# USER GUIDE

Icecenter.itb.ac.id

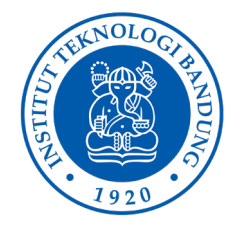

DIREKTORAT PENDIDIKAN NON REGULER

*icecenter*

# <span id="page-1-0"></span>Daftar Isi

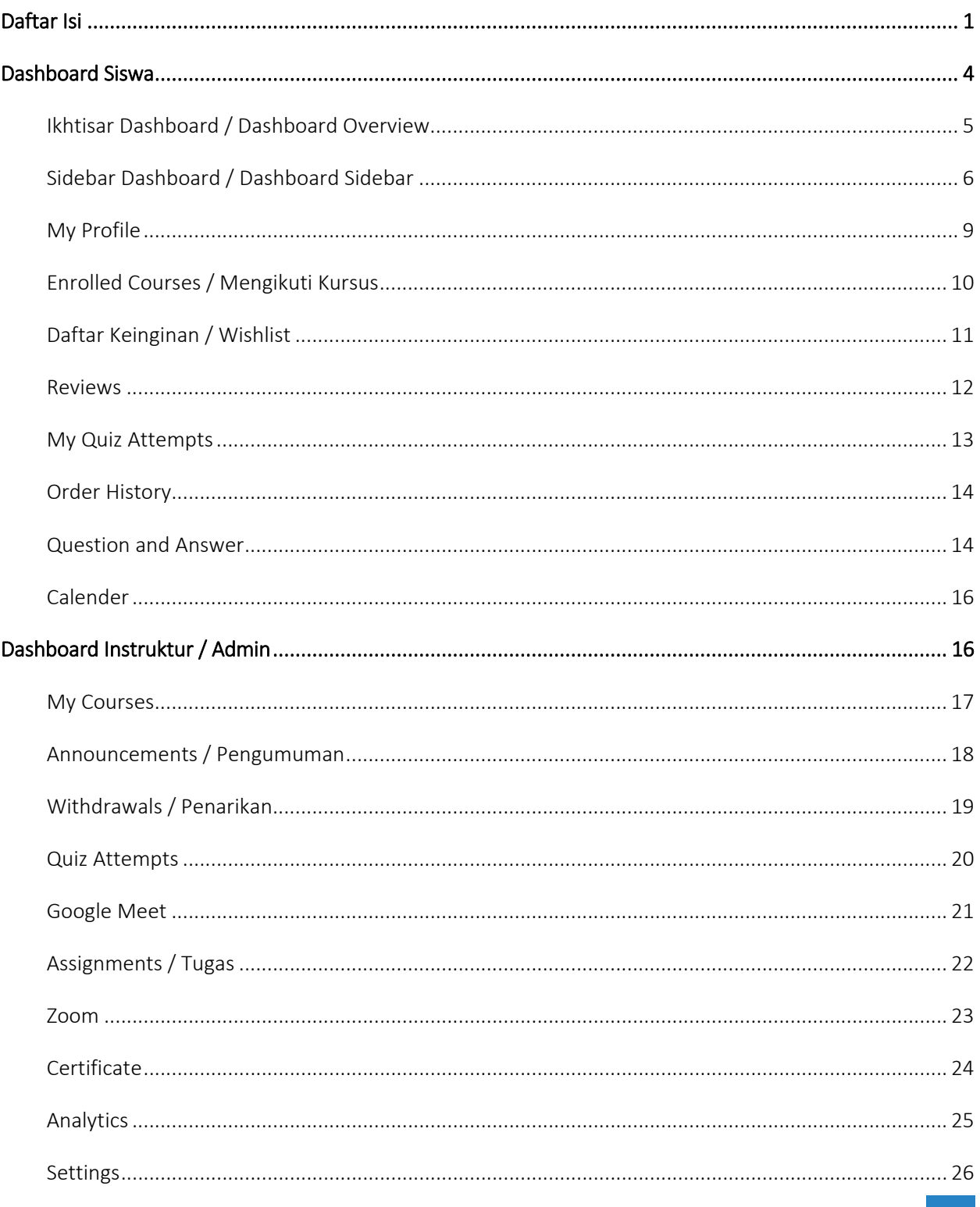

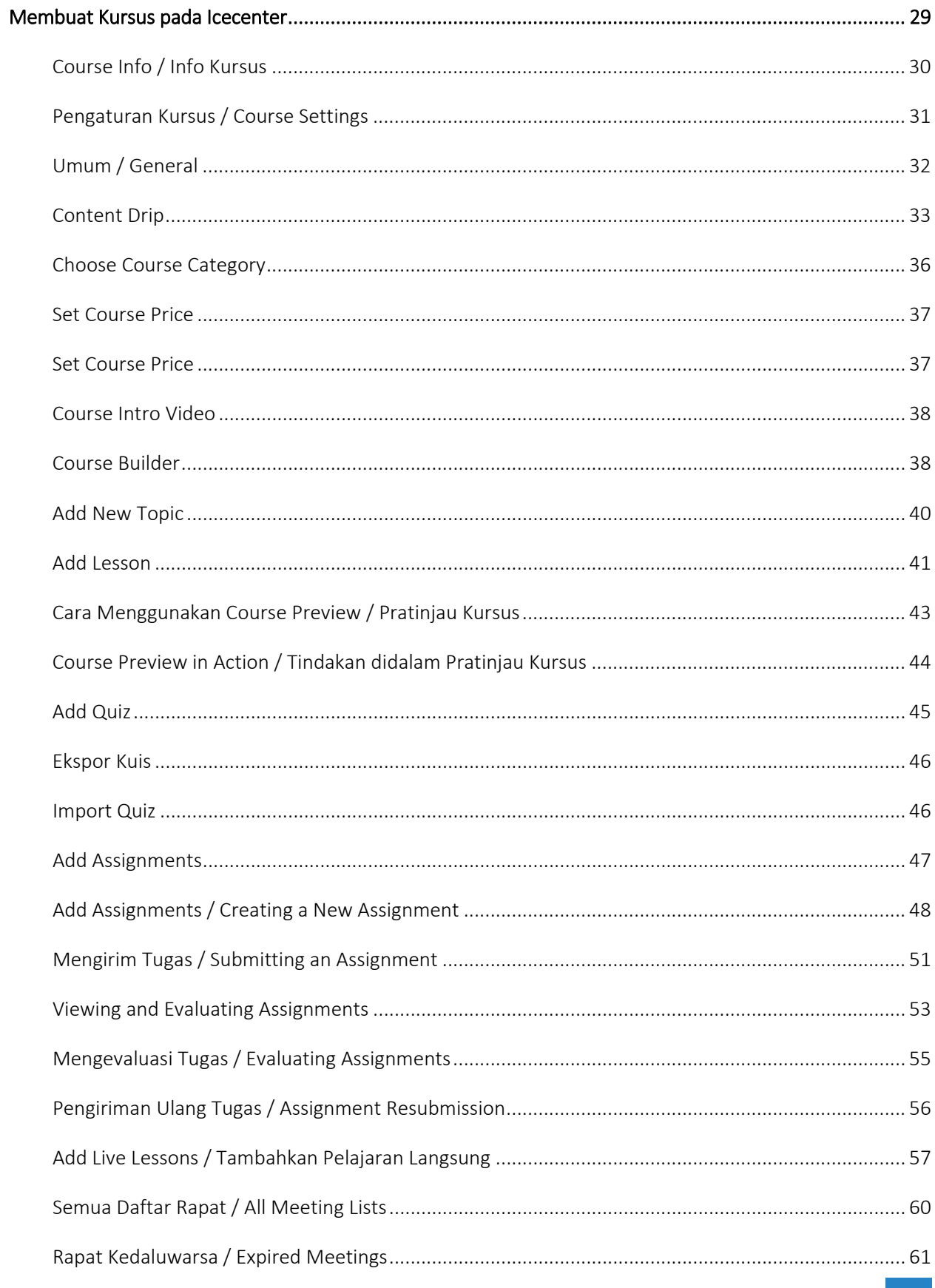

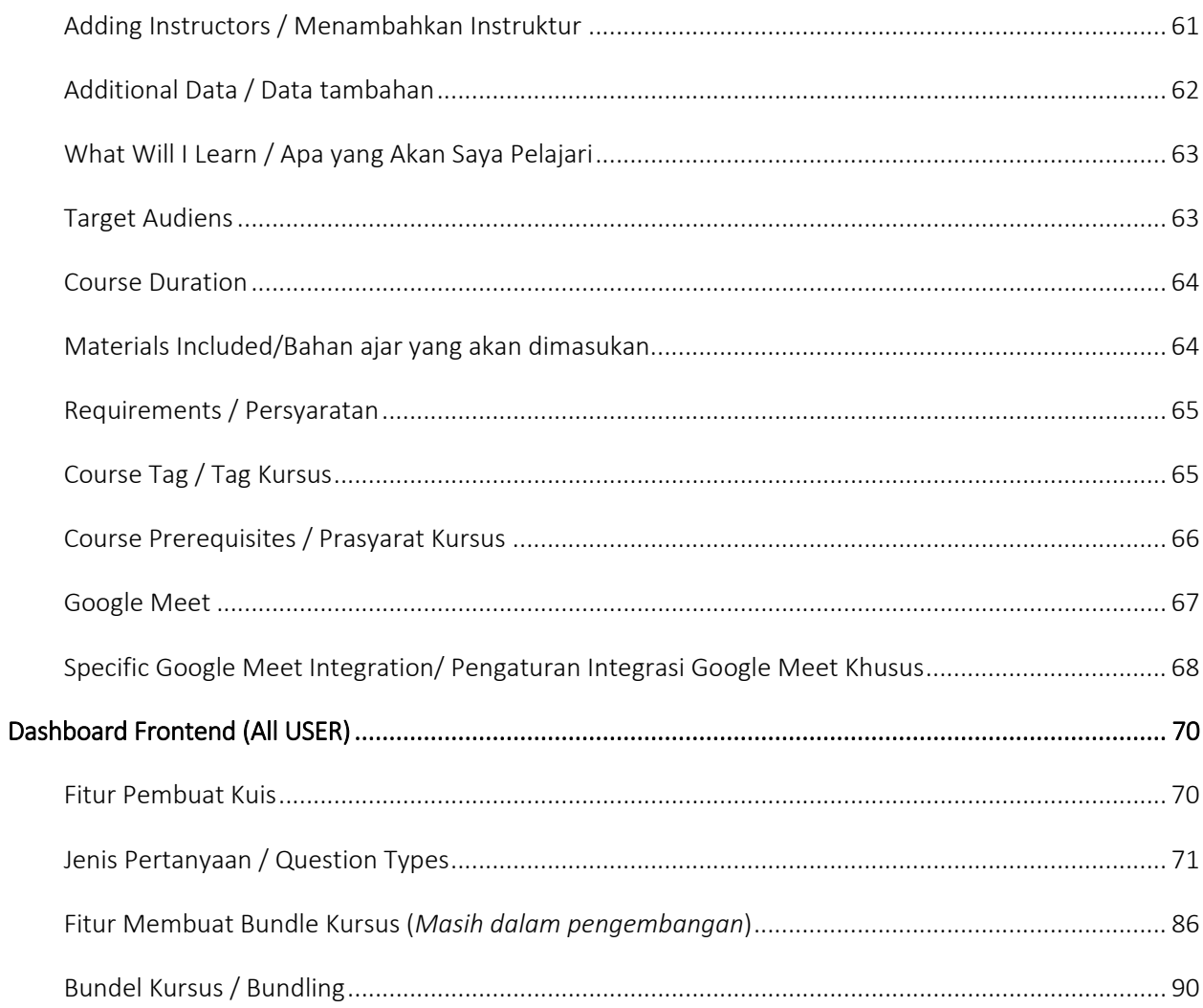

# <span id="page-4-0"></span>**Dashboard Siswa**

Untuk mengunjungi Dasbor Anda, buka situs yang diberdayakan Tutor LMS dan arahkan kursor ke ikon profil Anda, dan klik opsi Dasbor (My Account – Dashboard).

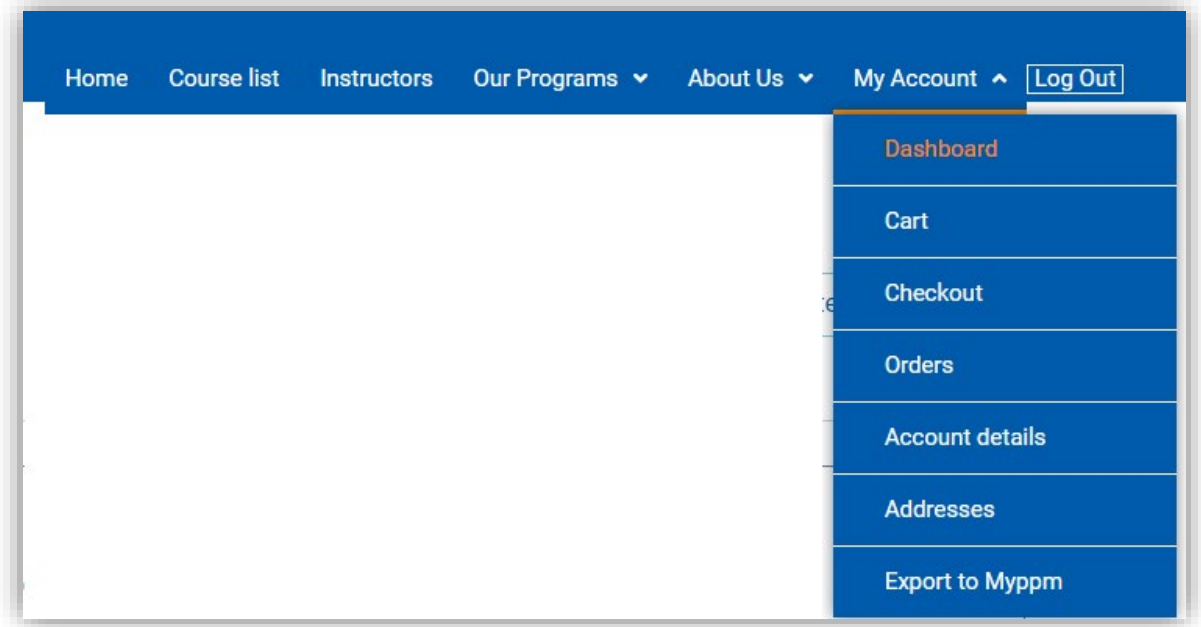

Atau, Anda juga bisa langsung memasukkan URL *<https://icecenter.itb.ac.id/dashboard/>* ke address bar browser.

# <span id="page-5-0"></span>**Ikhtisar Dashboard / Dashboard Overview**

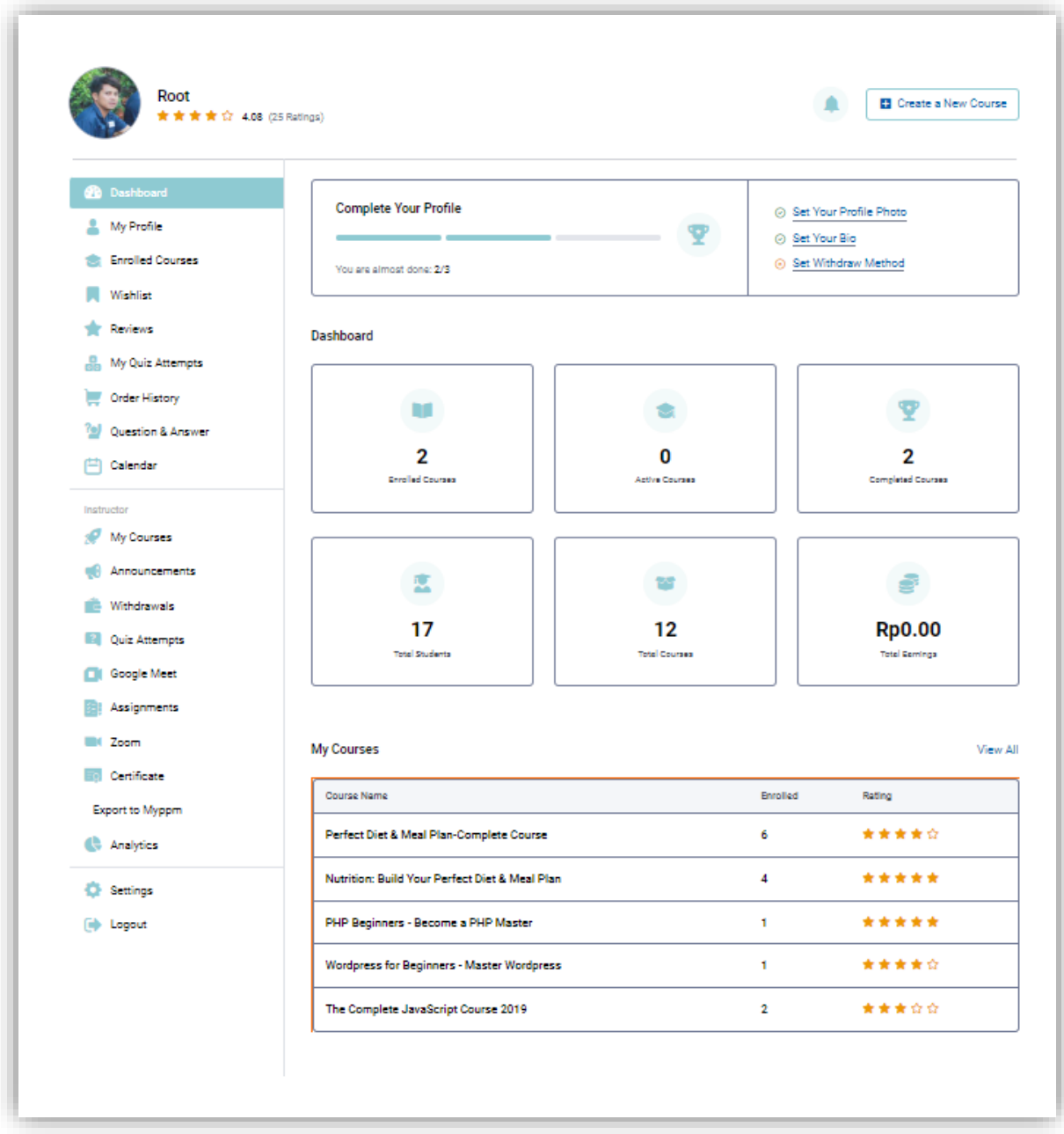

## <span id="page-6-0"></span>**Sidebar Dashboard / Dashboard Sidebar**

Pada Ikhtisar Dasbor, Anda akan menemukan sidebar di sebelah kiri yang dapat Anda gunakan untuk menavigasi ke bagian lain dari Dasbor Frontend. Bagian yang disertakan tercantum di bawah ini.

#### Semua pengguna / All User

- **Dashboard**
- **My Profile**
- Enrolled Courses
- **Wishlist**
- **Reviews**
- **My Quiz Attempts**
- **Order History**
- Question & Answer
- **Calendar**

#### Instruktur / Instructors

- **My Courses**
- **Announcements**
- **Withdrawals**
- **Quiz Attempts**
- Google Meet
- **Assignments**
- Zoom
- **Certificate**
- **Analytics**
- **Settings**
- Logout

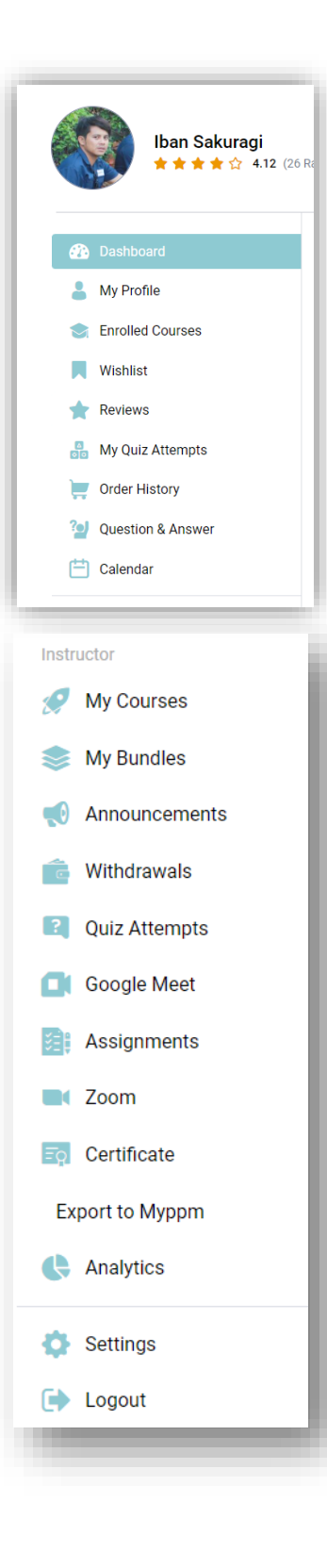

#### 1. Statistik Dasar / Basic Stats

Dari sini, Anda juga dapat memantau beberapa Statistik Dasar. Jika Anda seorang Pelajar, Anda akan dapat melihat jumlah kursus yang Anda ikuti, berapa banyak yang masih aktif Anda ikuti, dan berapa banyak yang telah Anda selesaikan. Dan Sebagai Instruktur, selain dari tiga yang disebutkan, Anda juga dapat melihat jumlah siswa yang Anda miliki, berapa banyak kursus yang Anda buat, dan total Penghasilan Anda.

#### 2. Kursus yang Sedang Berlangsung / In Progress Courses

Diikuti oleh statistik, Anda akan melihat daftar semua proses Kursus Anda. Daftar ini menyertakan Nama Kursus, Peringkat Kursus, Jumlah Pelajaran yang Diselesaikan/Total Pelajaran, dan Bilah Kemajuan Kursus. Mengklik halaman kursus apa pun juga akan membawa Anda ke Halaman Detail Kursusnya.

#### 3. My Courses

Terakhir, jika Anda seorang Instruktur, Anda akan dapat melihat tabel yang berisi beberapa Kursus Anda. Tabel tersebut mencakup kolom Nama Kursus, Jumlah Siswa yang Terdaftar, dan Nilai Kursus. Ada juga tombol Lihat Semua di pojok kanan atas tabel yang dapat Anda klik untuk masuk ke dasbor Kursus Saya dan melihat semua kursus Anda dan semua detailnya.

#### 4. Notification

Notif ikon lonceng berada dikanan atas, Mengeklik ikon akan membuka panel samping tempat Anda akan melihat semua Daftar Notifikasi Anda.

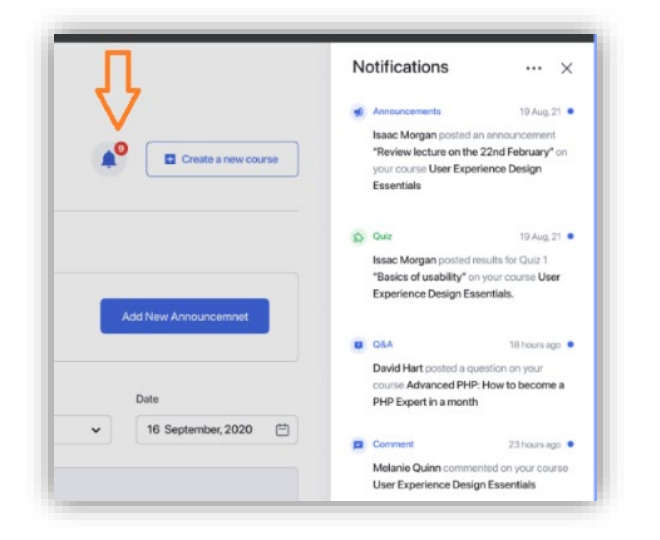

#### 5. Create A New Course

Jika Anda seorang Instruktur, Anda akan melihat tombol Buat Kursus Baru di kanan atas. Anda dapat menggunakan tombol ini untuk membuka Frontend Course Builder dan mulai membuat kursus baru.

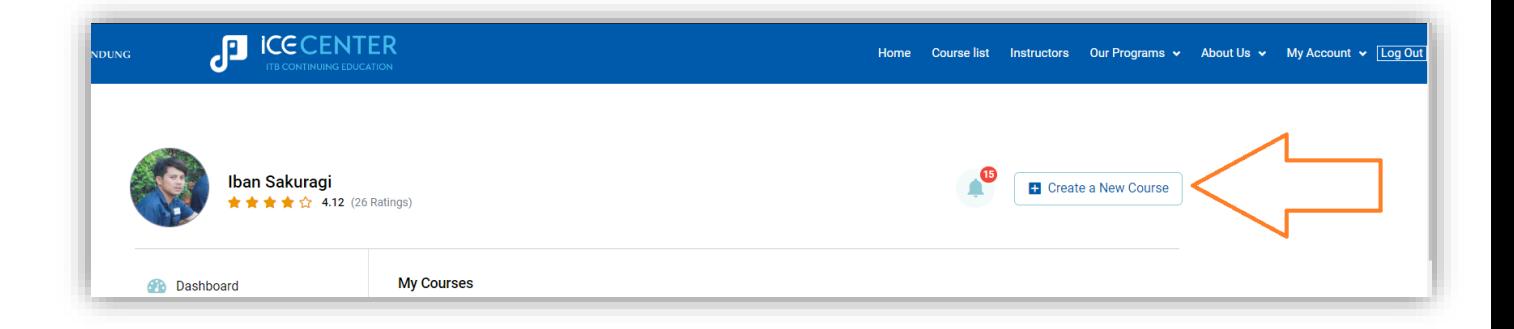

### <span id="page-9-0"></span>**My Profile**

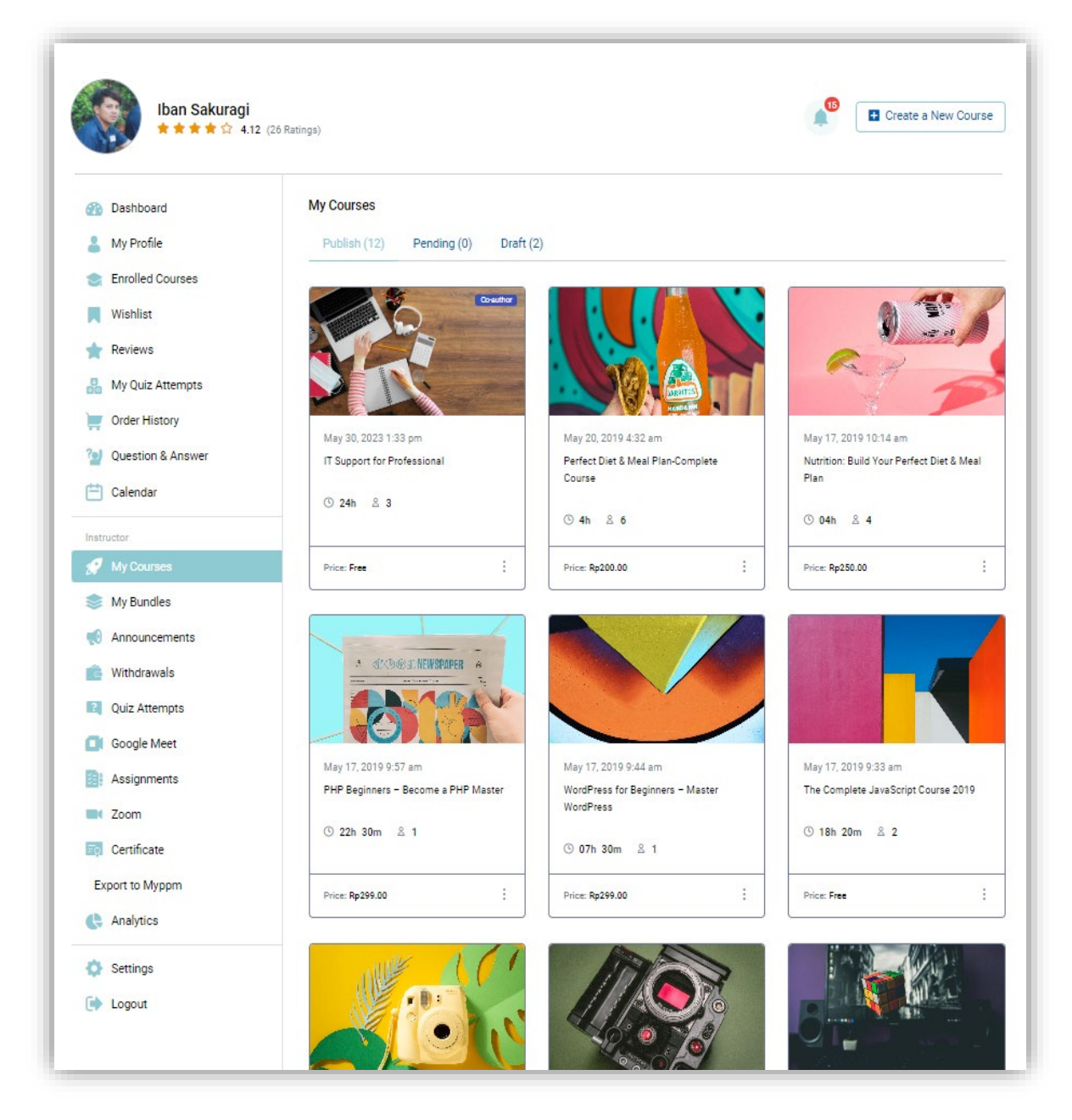

Di dasbor Profil Saya / My Profile, Anda dapat melihat detail pribadi Anda seperti Tanggal Pendaftaran, Nama Depan, Nama Belakang, Nama Pengguna, Email, Nomor Telepon, Keahlian/Pekerjaan, dan Biografi. Untuk mengirim/memperbarui informasi ini, silakan kunjungi Frontend Dashboard > Settings > Profile atau ur[l https://icecenter.itb.ac.id/dashboard/my-profile/.](https://icecenter.itb.ac.id/dashboard/my-profile/)

## <span id="page-10-0"></span>**Enrolled Courses / Mengikuti Kursus**

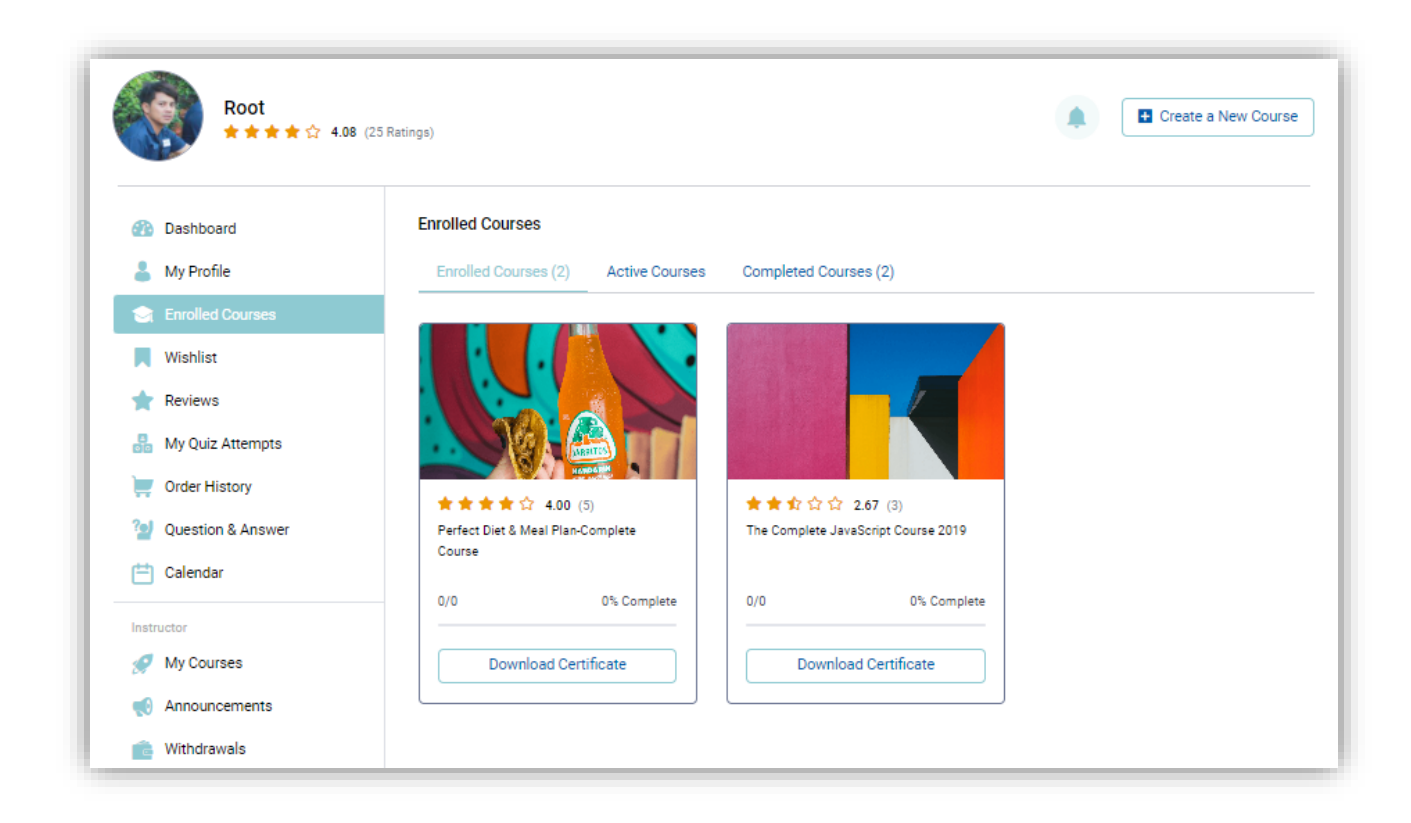

Selanjutnya, dari dasbor Kursus Terdaftar, Anda akan menemukan daftar lengkap semua Kursus Terdaftar, Kursus Aktif, dan Kursus yang Diselesaikan.

Untuk Kursus Terdaftar, Anda juga dapat melacak kemajuan kursus Anda dari sini dan memeriksa berapa banyak pelajaran yang telah Anda selesaikan di setiap kursus.

# <span id="page-11-0"></span>**Daftar Keinginan** / **Wishlist**

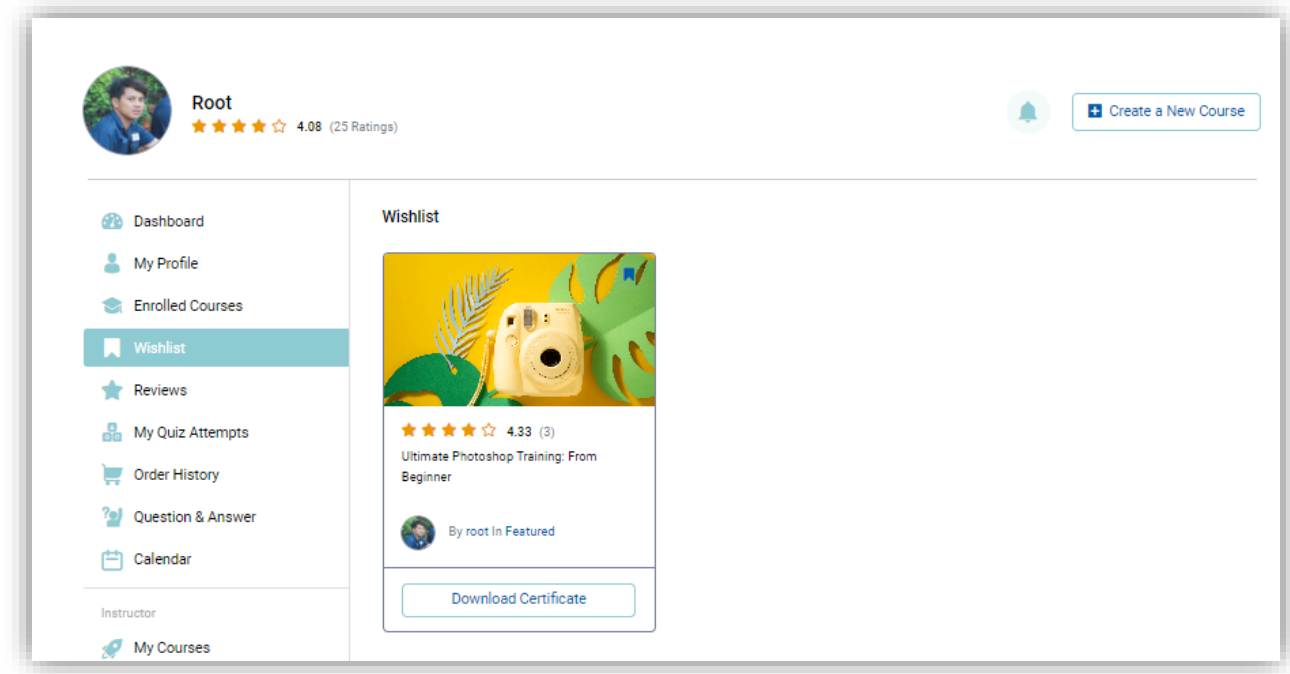

Kursus apa pun yang Anda suka dan kemudian disimpan ke Daftar Wishlist untuk dilihat nanti semuanya akan muncul di bagian ini. Nantinya, Anda juga bisa membeli kursus langsung dari sini dengan mengklik opsi Add to cart.

#### • Menambahkan Kursus ke Daftar Wishtlist Anda

Untuk menambahkan kursus ke Daftar Keinginan Anda, cukup kunjungi Courses List atau pada https://icecenter.itb.ac.id/courses-list/, temukan kursus yang Anda suka, dan klik ikon bookmark yang ada di pojok kanan atas item kursus. Cara lain yang dapat Anda tambahkan ke Daftar Keinginan Anda adalah dengan mengunjungi Halaman Detail Kursus / Course Details Page dari Kursus yang Anda suka dan mengklik tombol Daftar Keinginan yang terletak di kanan atas halaman itu.

### <span id="page-12-0"></span>**Reviews**

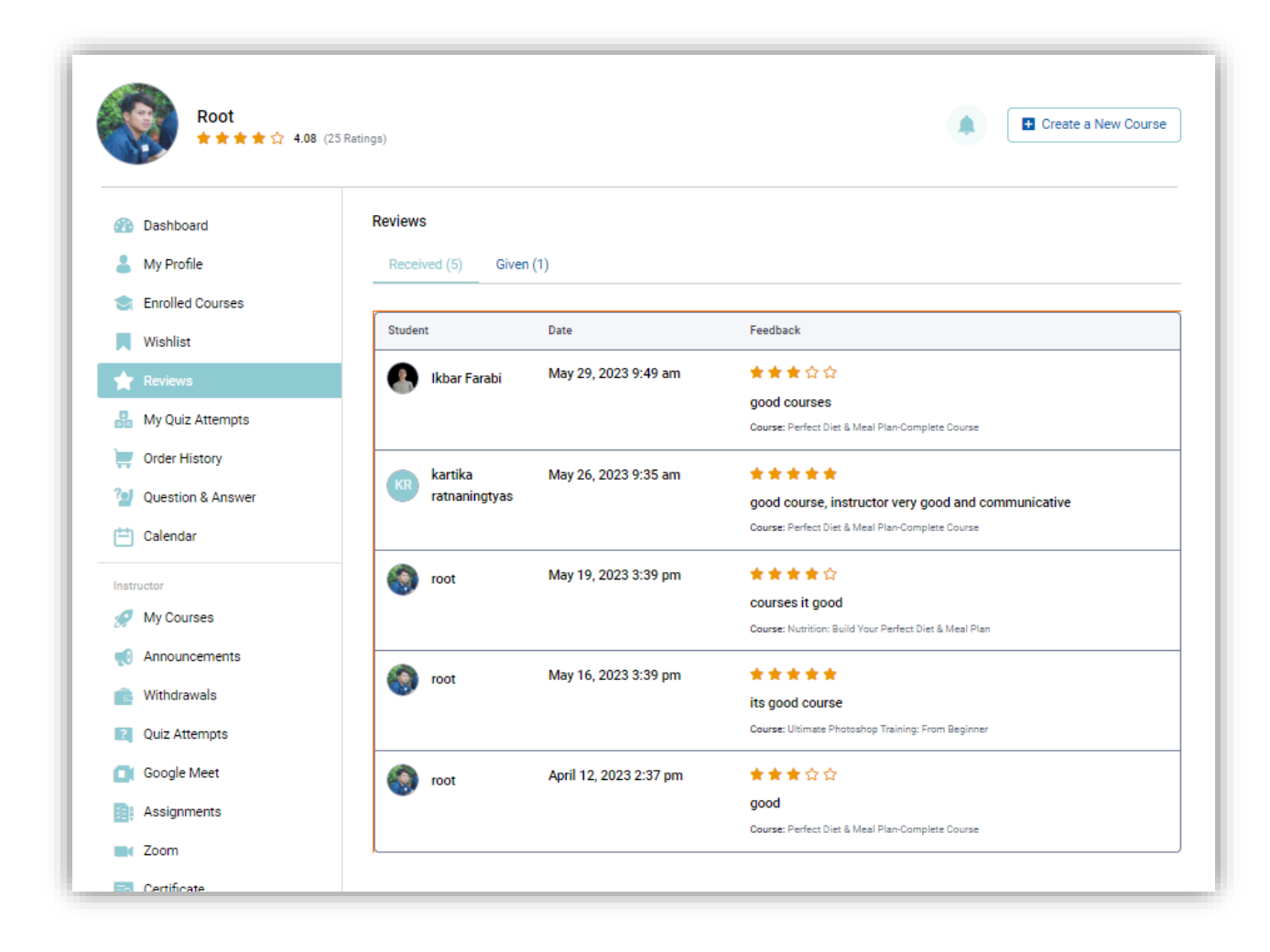

Di bagian ini, semua Ulasan yang telah Anda Terima dan Berikan akan dicantumkan di bawah tab masingmasing. Hanya Instruktur yang dapat melihat tab Diterima yang akan menampilkan semua ulasan yang telah ditulis Siswa tentang kursus Anda. Di bawah tab Diberikan, Anda melihat semua ulasan yang telah Anda tulis dan Anda juga dapat mengedit dan menghapusnya dari sini. Admin juga dapat mengakses semua Ulasan dari backend, sehingga dapat mengelola dan menghapusnya.

## <span id="page-13-0"></span>**My Quiz Attempts**

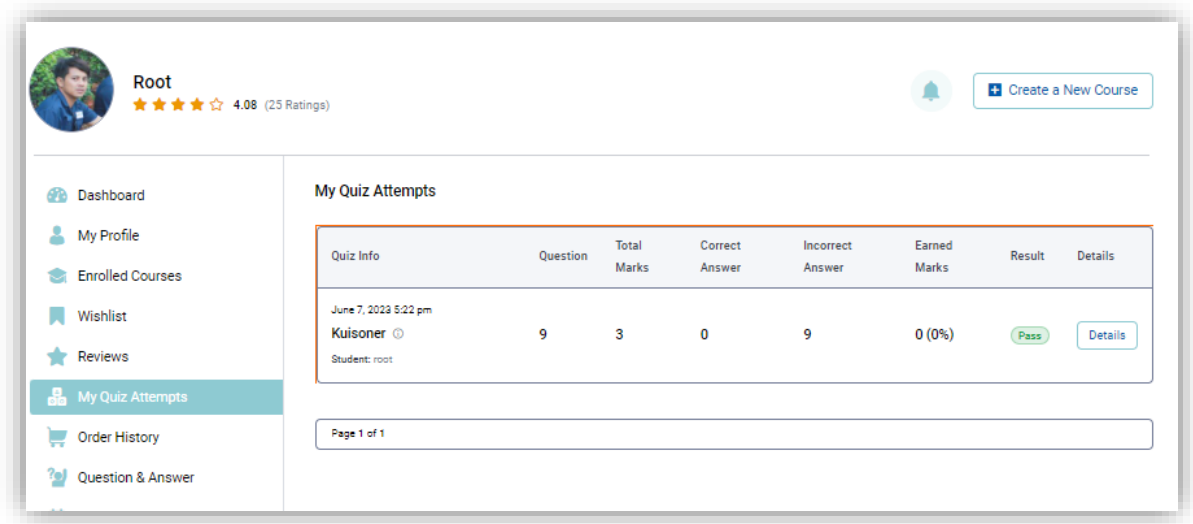

Dasbor Percobaan Kuis / My Quiz Attempts adalah tempat Anda dapat melacak semua Percobaan dan hasil Kuis Anda. Halaman ini akan menampilkan setiap Upaya pengerjaan Kuis dan merinci hal-hal berikut:

Quiz Info (Consisting of Quiz Name & Date Attempted)

- No. of Questions
- Total Marks
- No. of Correct Answers
- No. of Incorrect Answer
- Earned Marks
- Result

Mengeklik tombol Detail akan membawa Anda ke halaman detail upaya kuis / quiz attempt's yang mencantumkan semua pertanyaan, jawaban yang benar, dan banyak lagi. Mengeklik ikon tempat sampah di sebelah tombol Detail, Anda juga dapat menghapus Percobaan Kuis Anda. Setelah Anda mengklik, pesan popup akan muncul meminta Anda untuk mengkonfirmasi tindakan tersebut. Dari sana, Anda dapat memilih Batal / Cancel untuk kembali atau memilih Ya, Saya Yakin / Yes, I'm Sure untuk melanjutkan.

## <span id="page-14-0"></span>**Order History**

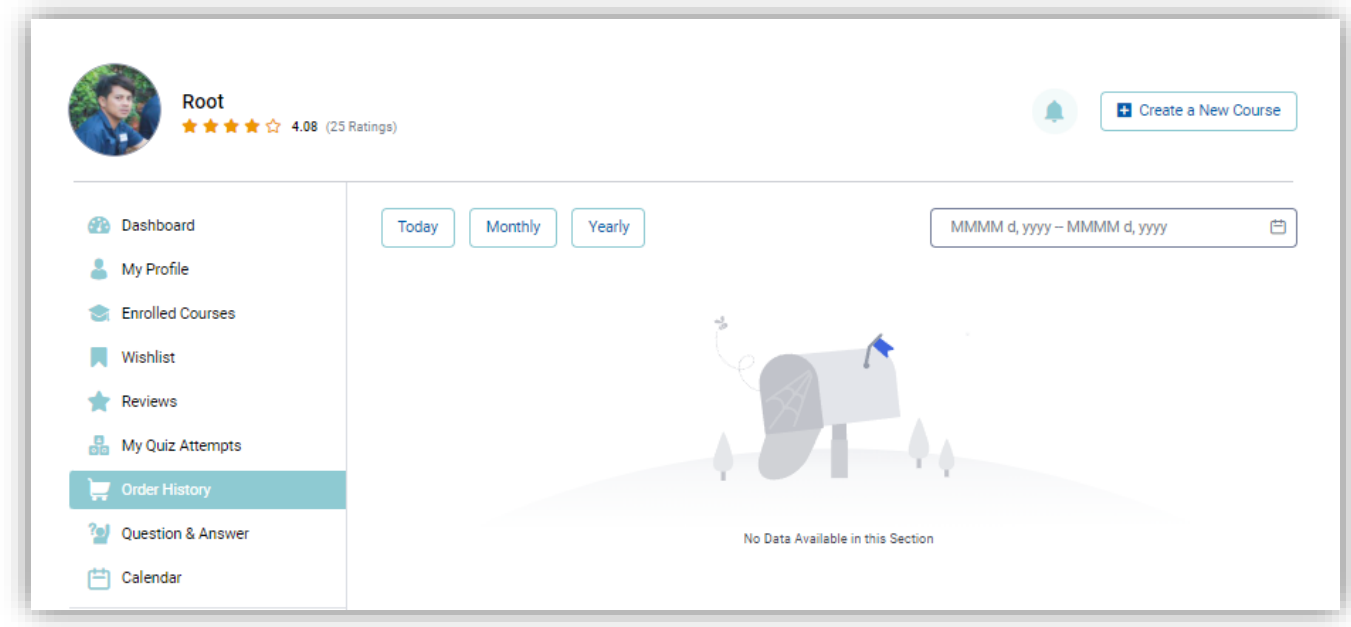

Order History merupakan daftar Pesanan yang mencantumkan semua kursus yang Anda pesan beserta status, harga, tanggal pesanan, dan lainnya. Anda bahkan memiliki opsi untuk memilih tanggal dari sisi kanan atas untuk mencari pesanan yang Anda buat selama waktu tertentu yang memudahkan pencarian.

### <span id="page-14-1"></span>**Question and Answer**

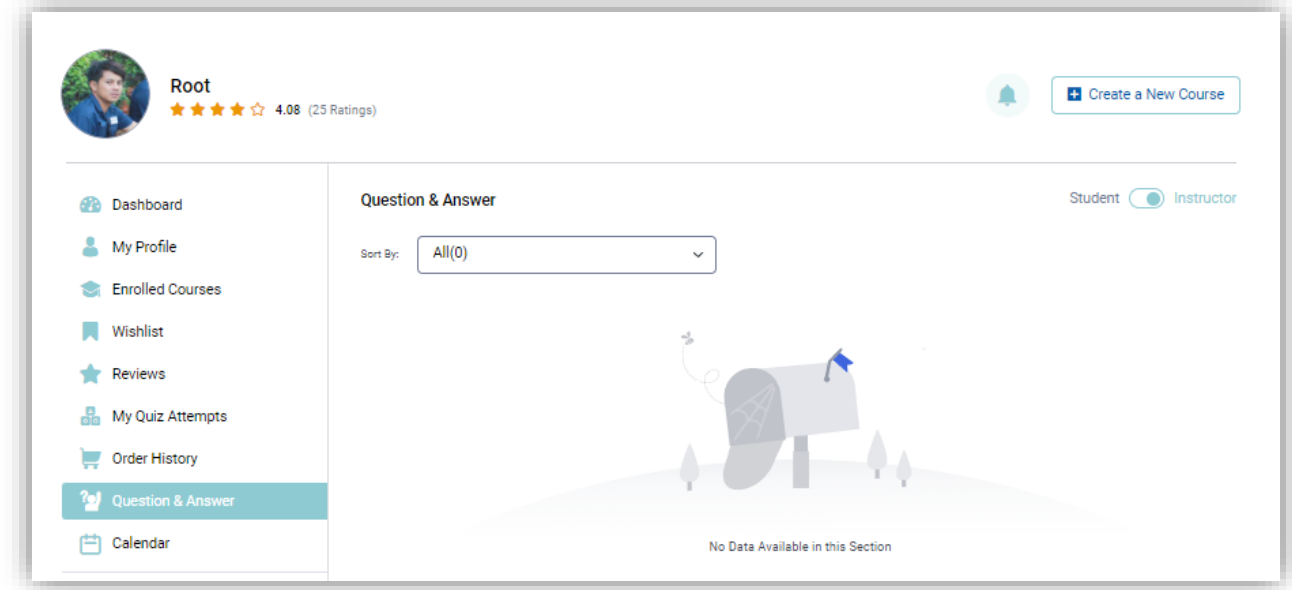

Semua question answer / Tanya Jawab akan muncul di bagian ini. Dropdown di kiri atas memungkinkan Anda memilih rangkaian Tanya Jawab yang ingin Anda lihat seperti Baca, Belum Dibaca, Penting, dan Diarsipkan.

Jika Anda seorang Instruktur, Anda akan melihat tombol alih di kanan atas yang memungkinkan Anda beralih dari peran Anda sebagai Instruktur ke Siswa dan sebaliknya.

#### Mode Instruktur / Instructor Mode

Dalam Mode Instruktur, Anda akan melihat Tanya Jawab yang diposkan siswa Anda di kursus Anda dan Anda dapat menandai percakapan apa pun sebagai Penting dengan mengeklik ikon panah yang terletak di kolom paling kiri. Anda juga dapat membalas pertanyaan apa pun dengan mengklik tombol Balas. Melakukannya akan membawa Anda ke Thread Pertanyaan di mana Anda akan dapat melihat seluruh percakapan dan menulis balasan. Editor teks balasan memungkinkan Anda memformat teks serta menambahkan tautan dan bahkan menyisipkan gambar. Di bagian atas utas pertanyaan, Anda akan menemukan tombol untuk menandai Tanya & Jawab / Q&A sebagai terpecahkan dan/atau penting dan bahkan mengarsipkan atau menghapusnya. Mengeklik tombol Kembali akan membawa Anda kembali ke dasbor Tanya Jawab. Terakhir, mengeklik ikon elipsis vertikal di samping tombol Balas akan membuka menu tindakan tempat Anda dapat Mengarsipkan pertanyaan, Menandai sebagai Belum Dibaca, atau Menghapusnya.

#### Modus Siswa / Student Mode

Sekarang, dalam Mode Pelajar, Anda akan dapat melihat T&J yang Anda posting sebagai siswa untuk kursus yang Anda ikuti. Daftar tersebut akan menyertakan Pertanyaan, Nama Kursus, dan Jumlah balasan.

Anda akan menemukan tombol balas yang membawa Anda ke Utas Pertanyaan untuk membalas dan Anda juga dapat Menandai Pertanyaan sebagai Belum Dibaca atau Hapus dari menu tindakan.

## <span id="page-16-0"></span>**Calender**

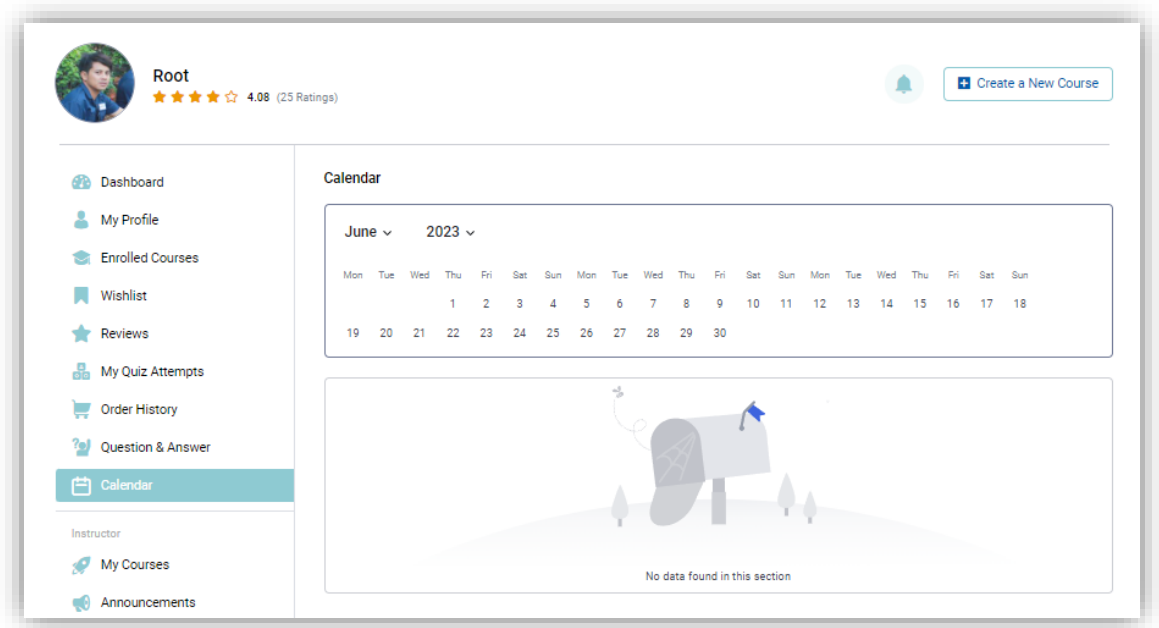

Dasbor Kalender adalah tempat Anda dapat melihat semua tugas Anda. Dari kiri atas, cukup pilih bulan dan tahun dan semua tugas yang dibuat selama waktu tersebut akan muncul di bawah kalender.

# <span id="page-16-1"></span>**Dashboard Instruktur / Admin**

Dasbor khusus untuk Instruktur dan Admin.

### <span id="page-17-0"></span>**My Courses**

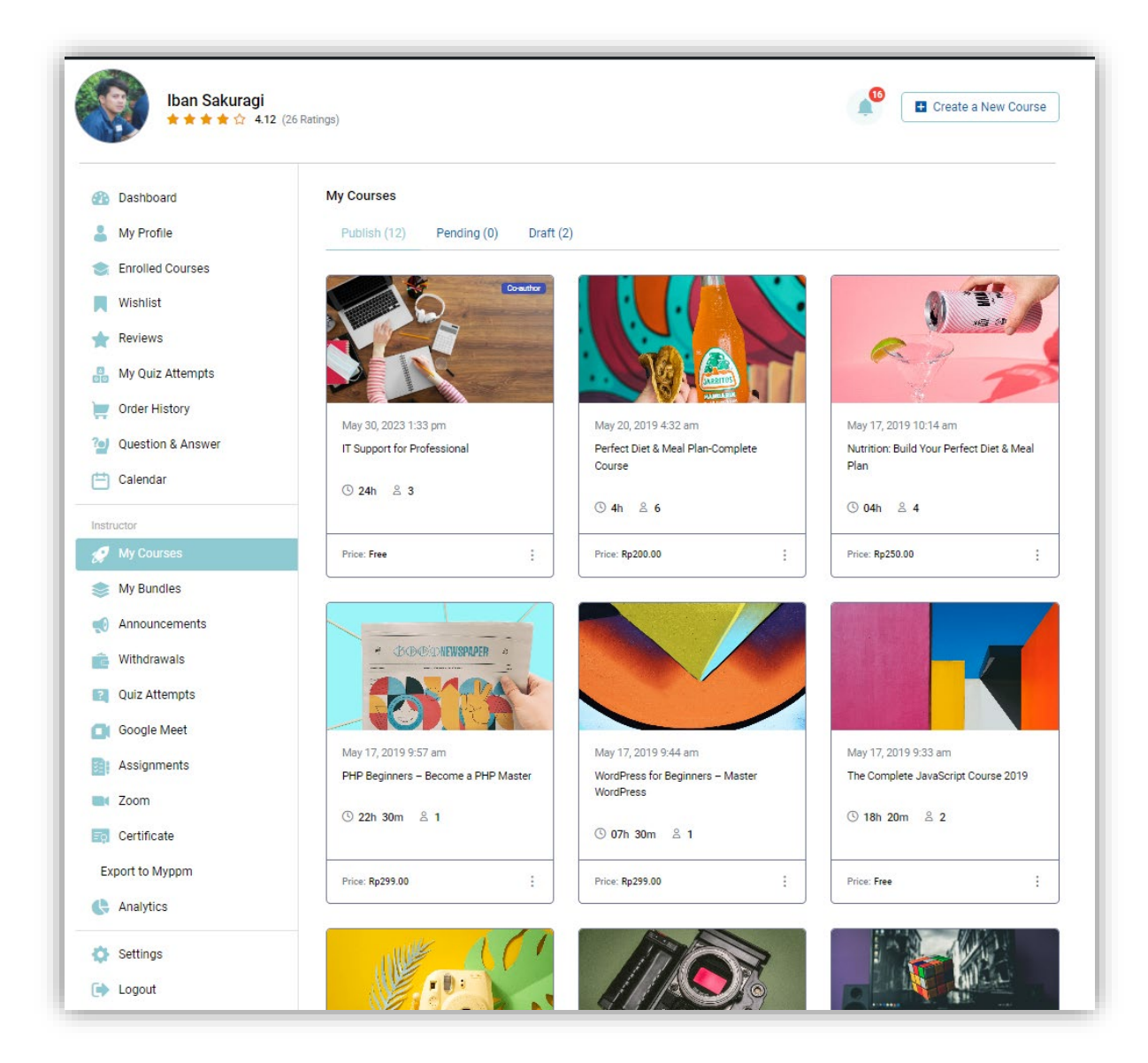

Dasbor Kursus Saya / my courses menampilkan daftar Kursus Anda yang dikelompokkan menurut statusnya. Menampilkan Detail Kursus seperti durasi kursus, berapa banyak siswa yang terdaftar di dalamnya, dan biayanya.

Jika Anda ingin mengedit kursus apa pun, Anda dapat melakukannya dari sini dan Anda bahkan memiliki opsi untuk menghapusnya langsung dari dasbor ini.

### <span id="page-18-0"></span>**Announcements / Pengumuman**

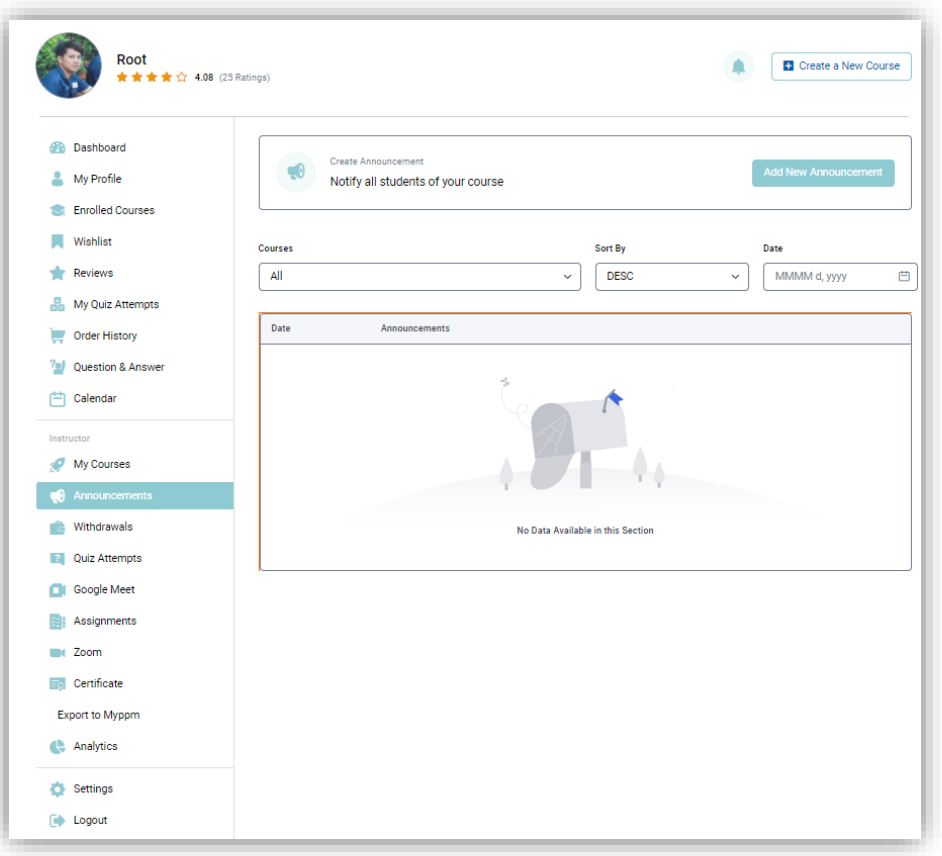

Bagian Pengumuman adalah tempat Anda dapat membuat Pengumuman baru untuk setiap kursus Anda. Untuk membuatnya, cukup klik tombol Add New Announcement. Kemudian, pada jendela pop-up, pilih kursus dari daftar drop-down, beri judul Pengumuman Anda dan tambahkan detailnya di bawah bidang ringkasan. Tekan Terbitkan dan Anda sekarang dapat melihat Pengumuman baru ini tercantum di bawah ini. Semua pengumuman Anda akan dicantumkan di sini dan Anda dapat melihat detailnya dengan mengeklik tombol Detail yang terletak di samping setiap pengumuman. Daftar ini dapat difilter berdasarkan kursus dan tanggal dan Anda bahkan dapat mengurutkannya dalam urutan naik atau turun. Jika perlu, Anda juga dapat mengedit atau menghapus Pengumuman apa pun dari sini.

# <span id="page-19-0"></span>**Withdrawals / Penarikan**

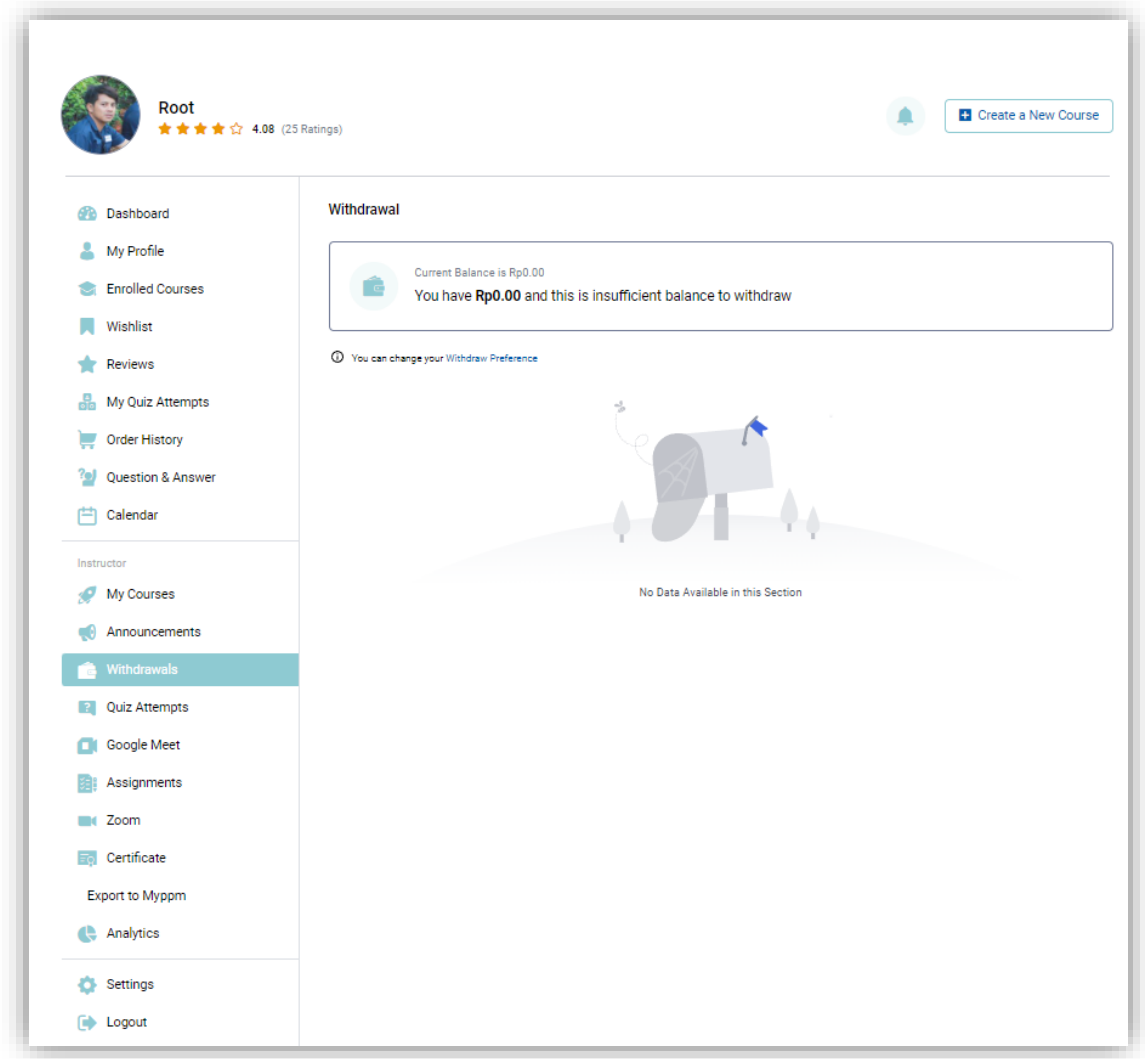

Bagian Penarikan adalah tempat Anda dapat melihat Saldo Saat Ini dari keuntungan pembelian kursus oleh user dan merupakan penetpan Jumlah Penarikan Minimum yang ditentukan, maka Anda dapat menarik jumlah dari sini. Anda juga dapat melihat daftar Penarikan yang Tertunda, Selesai, dan Ditolak jika ada.

### <span id="page-20-0"></span>**Quiz Attempts**

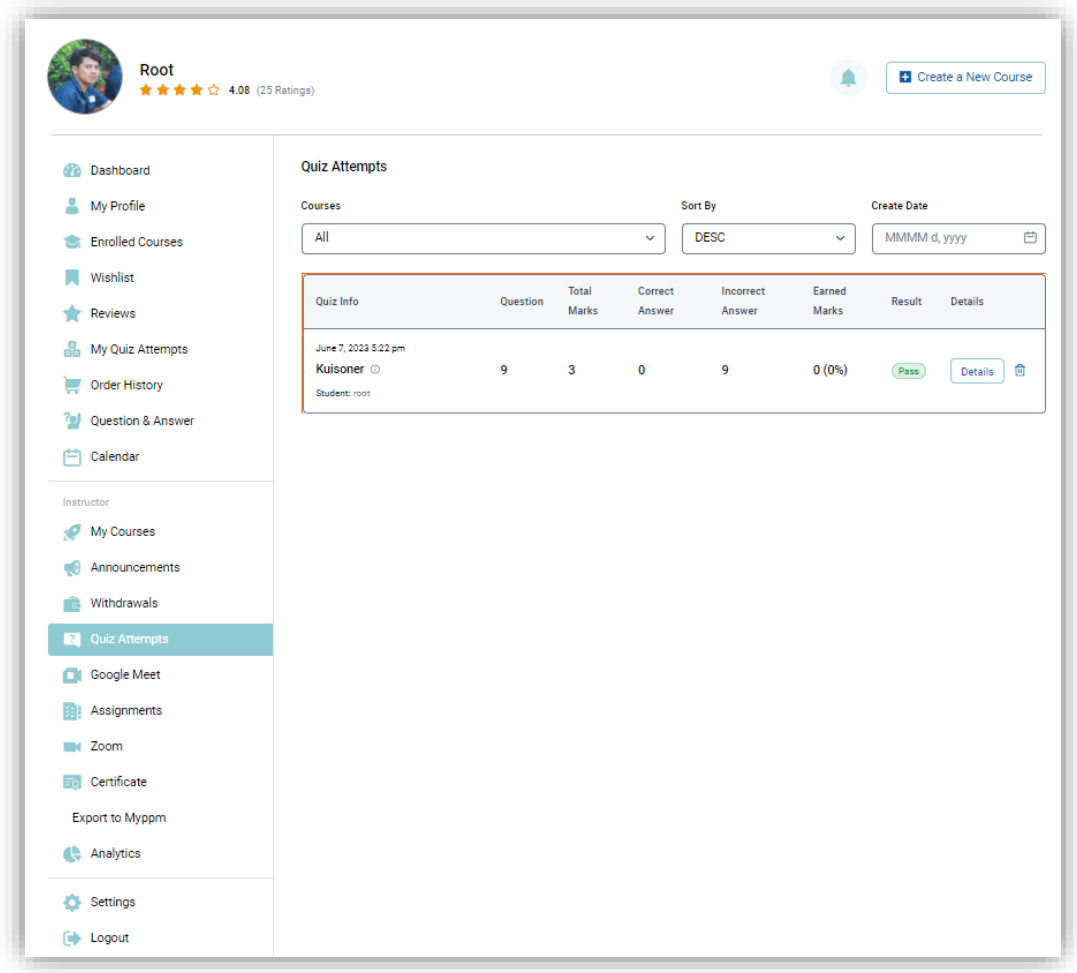

Di sinilah Anda akan dapat melihat daftar semua Upaya Kuis Siswa Anda / Quiz Attempts, Ini dapat difilter berdasarkan kursus dan tanggal dan Anda bahkan dapat mengurutkannya dalam urutan naik atau turun. Selain itu, mengklik tombol Detail di samping salah satu dari ini akan membawa Anda ke Mode Umpan Balik Kuis / Instructor Feedback di mana Anda dapat meninjau setiap pertanyaan secara manual jika diperlukan. Di bawah bagian ini, Anda akan menemukan bidang Umpan Balik Instruktur / Instructor Feedback, dengan adanya fitur ini Anda dapat berbagi saran yang bermanfaat.

### <span id="page-21-0"></span>**Google Meet**

Dasbor Google Meet adalah tempat Anda dapat menyiapkan dan mengakses semua Rapat Google dan setelan terkait. Anda dapat membuat pertemuan kursus daring dengan google meet dan menjadwalkannya.

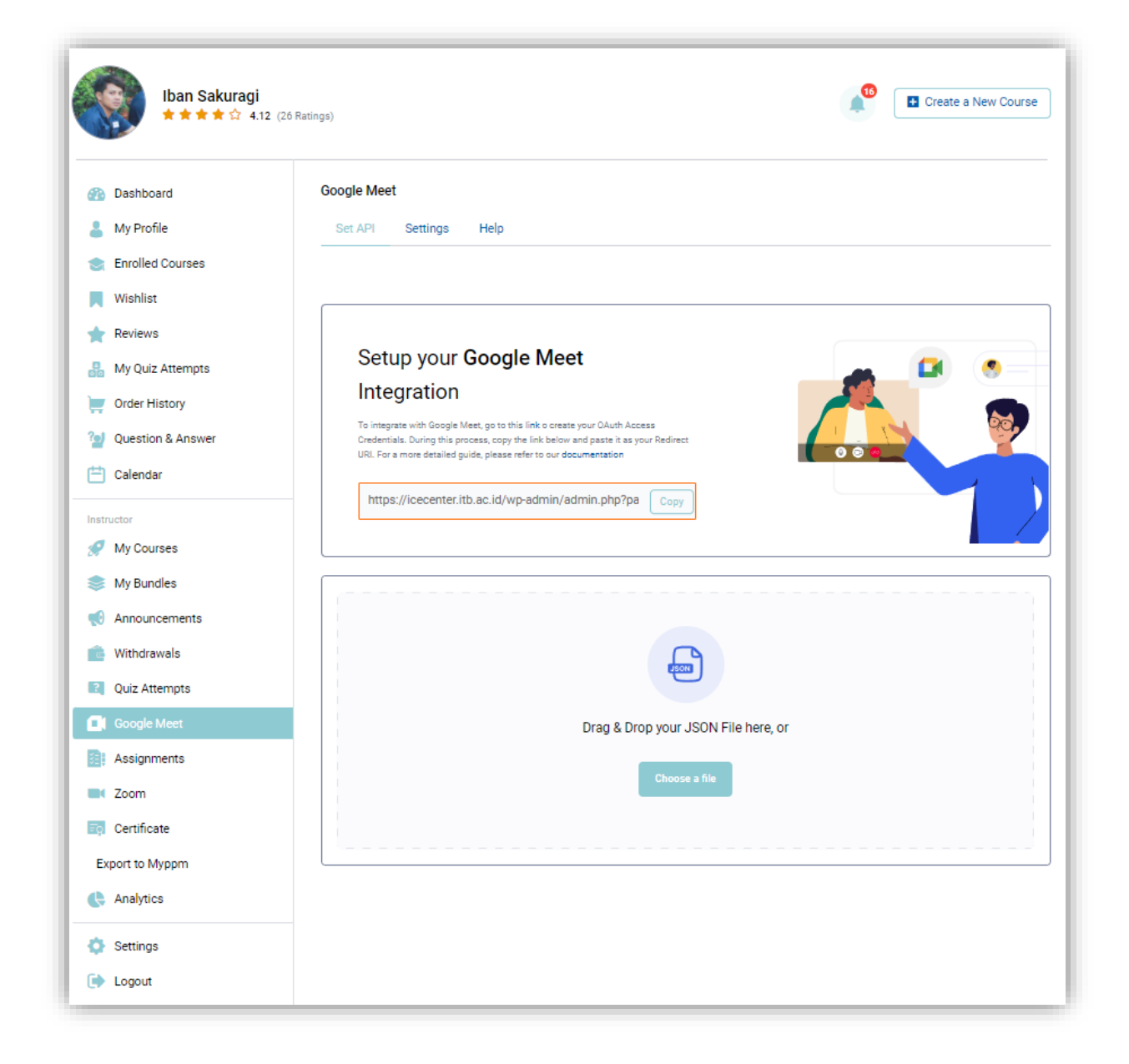

# <span id="page-22-0"></span>**Assignments / Tugas**

Dari dasbor Assignments / Tugas, Anda dapat melihat daftar lengkap semua Tugas yang Anda buat untuk kursus Anda. Daftar ini dapat difilter berdasarkan kursus dan tanggal dan Anda bahkan dapat mengurutkannya dalam urutan naik atau turun. Jika Anda mengklik tombol Details yang ada di samping salah satunya, Anda akan dapat melihat detail tugas serta daftar Tugas yang diserahkan oleh siswa. Di sini, Anda dapat mengevaluasi Tugas dan juga mengirimkan masukan.

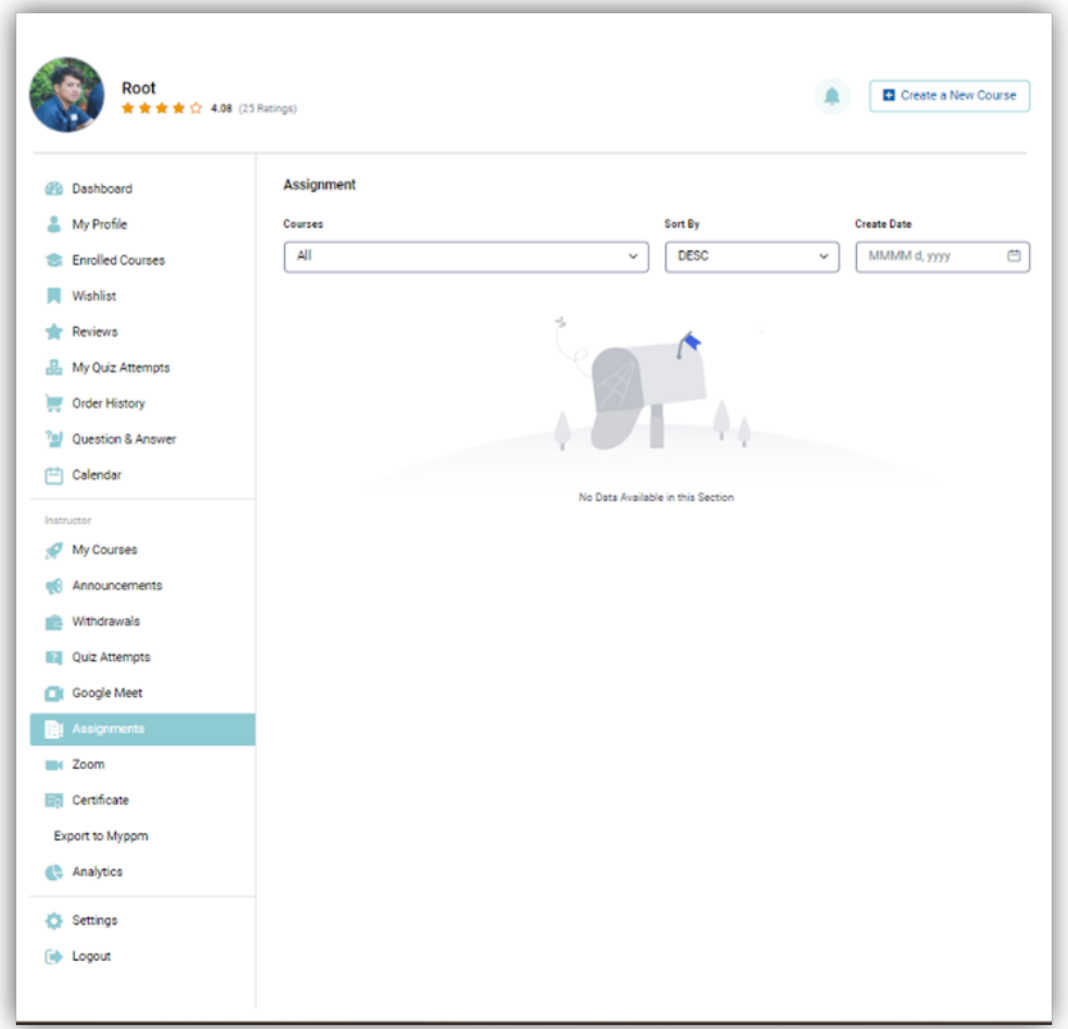

#### <span id="page-23-0"></span>**Zoom**

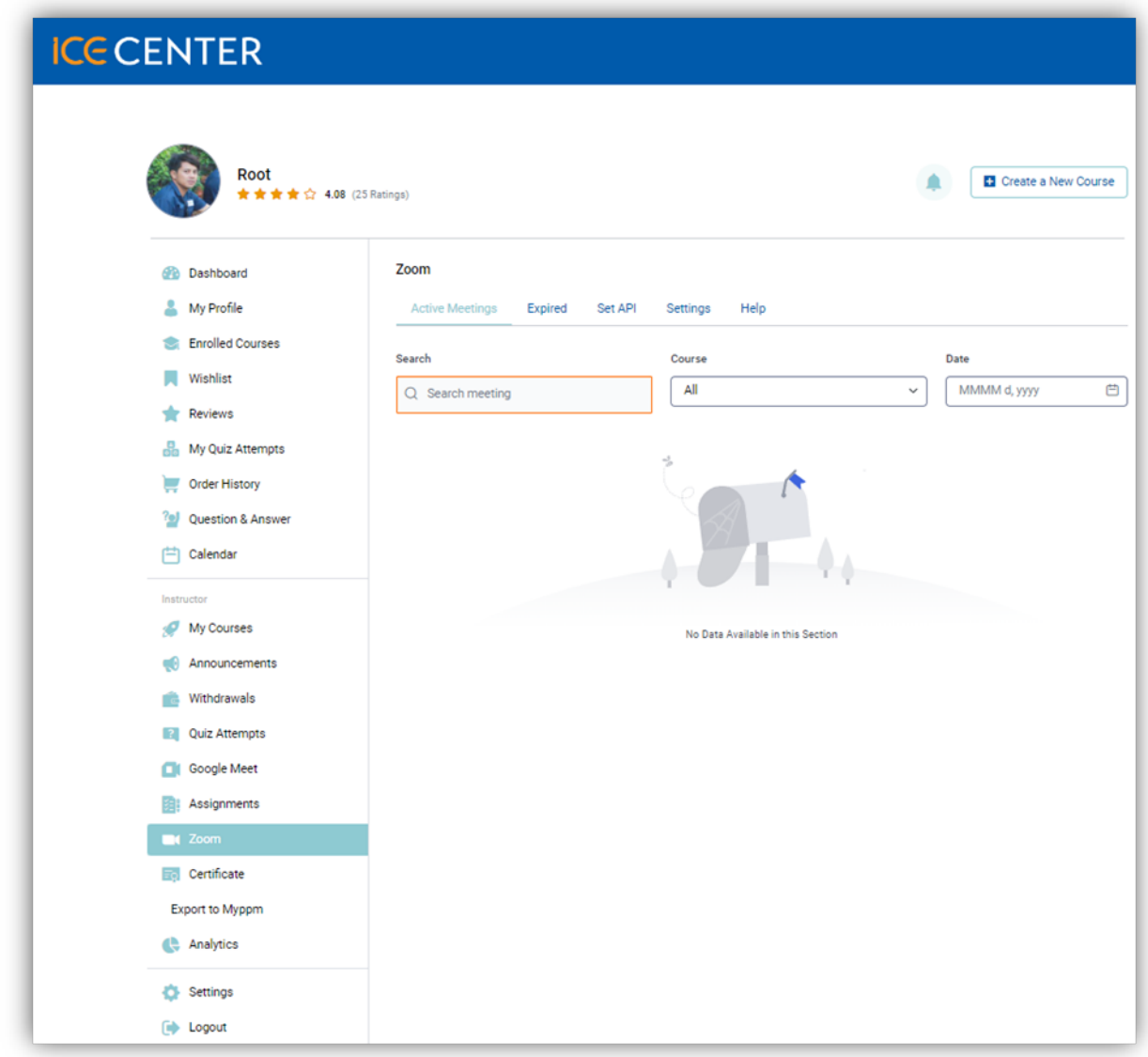

Dasbor Zoom adalah tempat dimana Anda dapat mengakses semua Rapat Zoom dan fungsi terkait lainnya. Tab pertama mencantumkan semua Rapat Aktif / Active Meetings dan yang kedua terdiri dari semua Rapat Kedaluwarsa / Expired Meetings. Untuk menemukan pertemuan tertentu, Anda dapat mencari atau memfilternya berdasarkan kursus dan tanggal. Selain itu, Anda bahkan dapat memulai rapat dari sini dengan mengeklik tombol Mulai Rapat / Start Meeting. Selain itu, mengeklik ikon elipsis vertikal ( **︙** ) akan memberi Anda opsi untuk mengedit atau menghapusnya juga.

## <span id="page-24-0"></span>**Certificate**

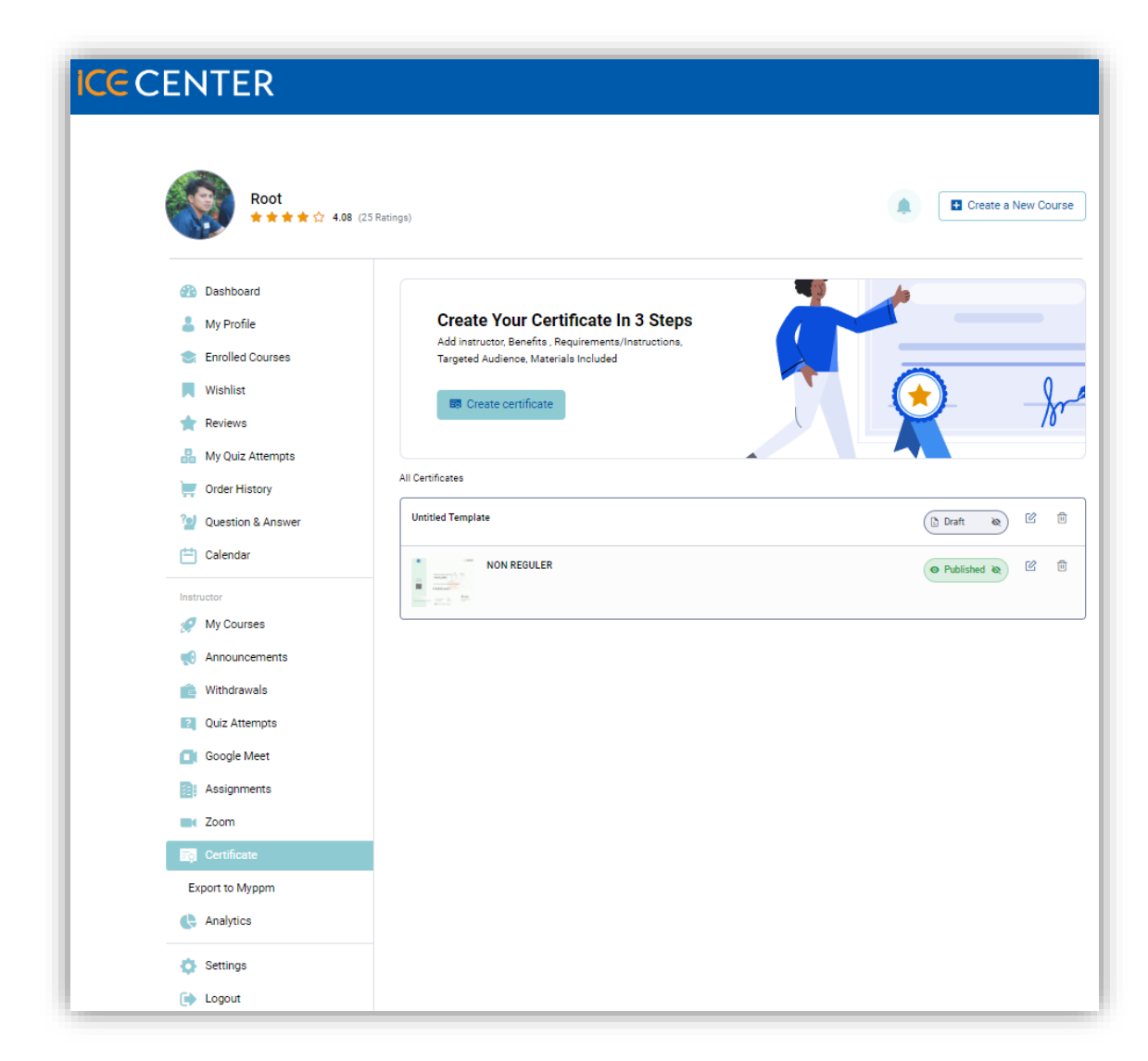

Di sini, Anda dapat membuat Sertifikat baru dengan mengeklik tombol Buat Sertifikat yang akan membawa Anda ke Pembuat Sertifikat. Setelah Anda menerbitkan Sertifikat, itu akan muncul di bawah bagian Semua Sertifikat. Dari bagian ini, Anda juga dapat mengedit, membatalkan publikasi, atau menghapus Sertifikat pilihan Anda jika perlu.

## <span id="page-25-0"></span>**Analytics**

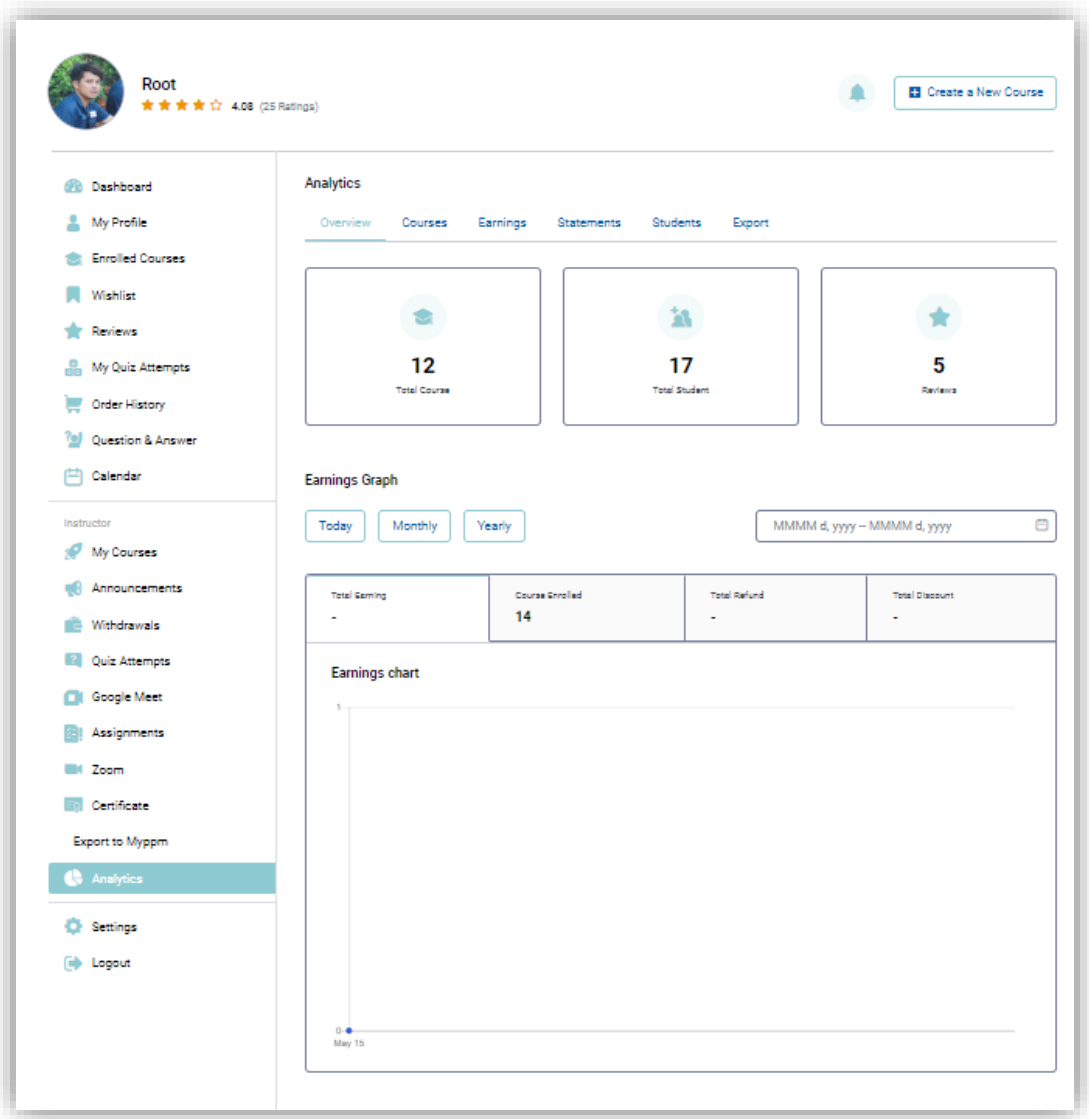

Dasbor Analytics adalah tempat Anda akan menemukan analisis mendetail tentang kinerja Ims Anda dengan laporan khusus seperti berikut:

- Gambaran Umum: Berisi Statistik Cepat, Grafik Penghasilan, daftar Kursus Terpopuler serta daftar Ulasan Terbaru.
- Kursus: Lihat daftar semua Kursus Anda, Total Peserta, Penghasilan, dan lainnya.
- Penghasilan: Berisi ikhtisar terperinci tentang Penjualan Anda dengan informasi seperti Penghasilan Total, Total Penjualan, Saldo Saat Ini, Total Penarikan, dll, dan Grafik Penghasilan.
- Pernyataan: Lihat daftar semua Pernyataan Pembelian Kursus Anda yang dihasilkan saat Siswa membeli kursus Anda. Tabel ini juga akan merinci Penghasilan, Komisi, dan Biaya.
- Siswa: Lihat daftar semua Siswa Anda dan informasi terkait di sini.
- Ekspor: Dari tab ini, Anda dapat dengan mudah Mengekspor laporan Penjualan & Siswa Anda dengan satu klik tombol.

### <span id="page-26-0"></span>**Settings**

Bagian ini adalah tempat Anda dapat menyesuaikan Pengaturan untuk hal berikut:

- Profil
- Kata sandi
- Withdraw
- Profil social

Tab Profil adalah tempat Anda dapat menentukan informasi profil Anda seperti Nama Depan, Nama Belakang, Nomor Telepon, Keahlian/Pekerjaan, Bio, dan Nama Tampilan. Anda bahkan dapat mengunggah Gambar Profil, Spanduk, dan pengaturan untuk Tanda Tangan Sertifikat dari sini.

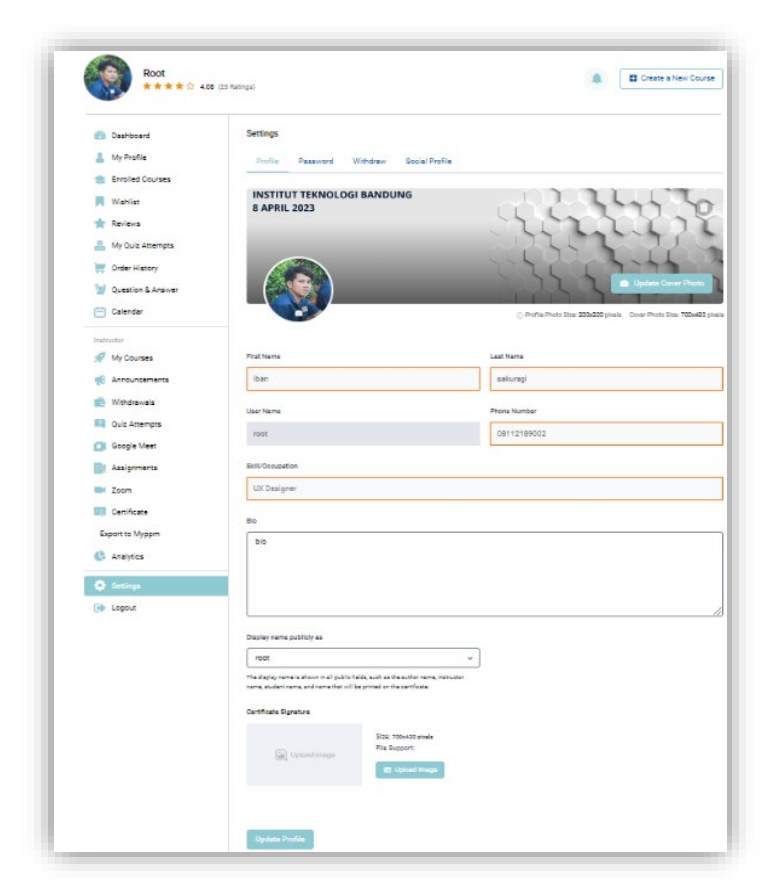

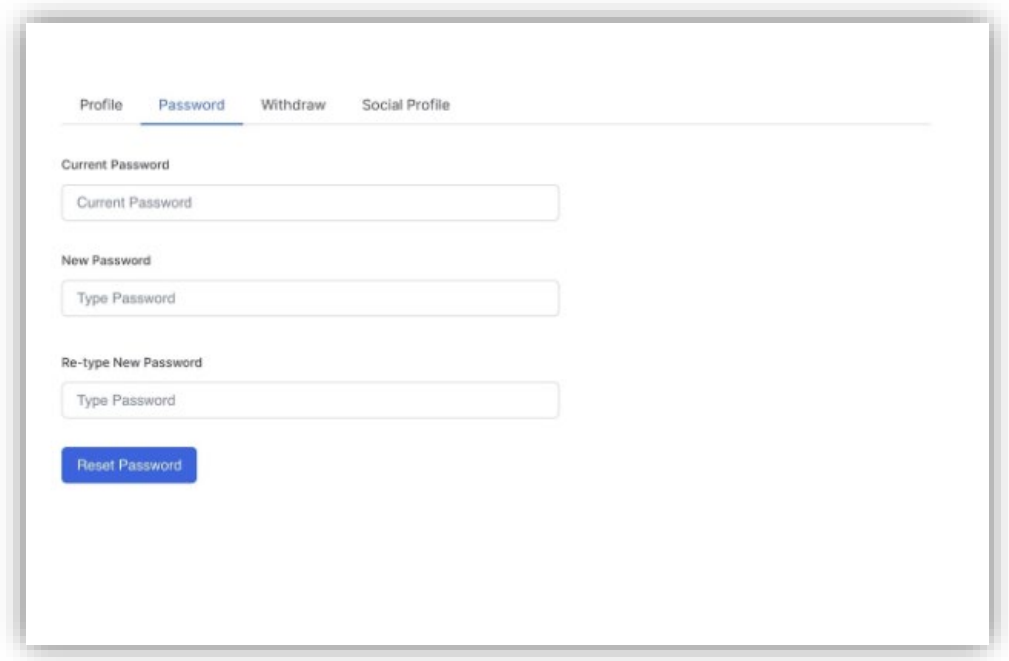

Selanjutnya, tab Kata Sandi cukup jelas karena di sini, Anda dapat mengubah kata sandi.

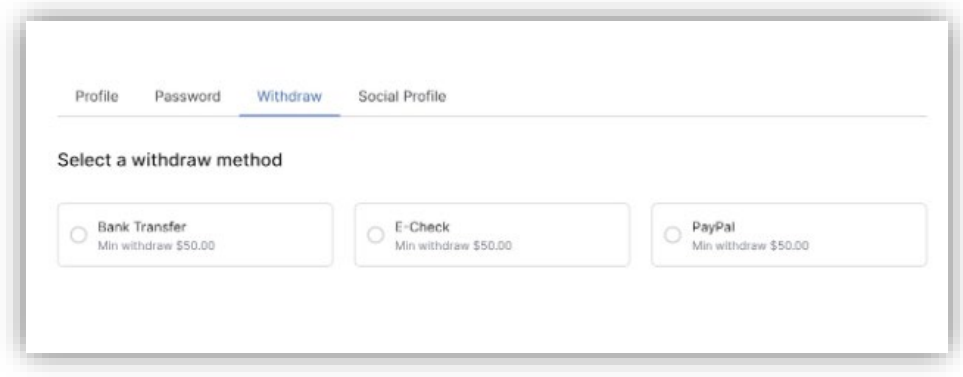

Kemudian muncul tab Withdraw / Penarikan, di mana Anda dapat mengatur preferensi Penarikan Anda. Di sini, pilih metode pilihan Anda dari opsi yang tersedia, lalu atur detail akun Anda.

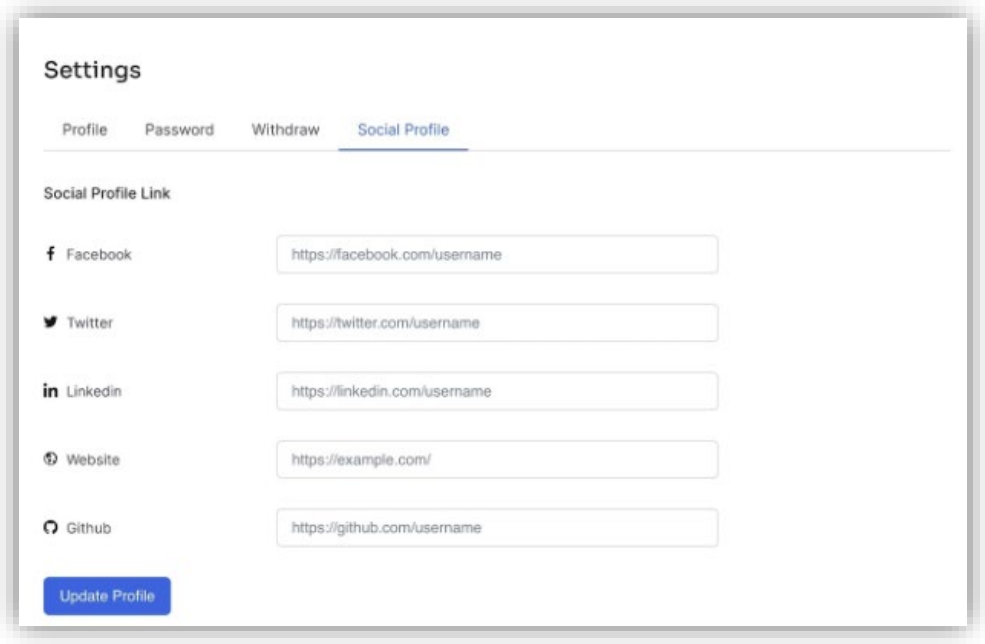

Terakhir, dari tab Profil Sosial, Anda dapat menautkan media sosial lainnya seperti Facebook, Twitter, Linkedin, Situs Web, dan Github.

# <span id="page-29-0"></span>**Membuat Kursus pada Icecenter**

Untuk menggunakannya, instruktur cukup login ke Dashboard Frontend

<https://icecenter.itb.ac.id/dashboard/> dan klik tombol "Create New Course".

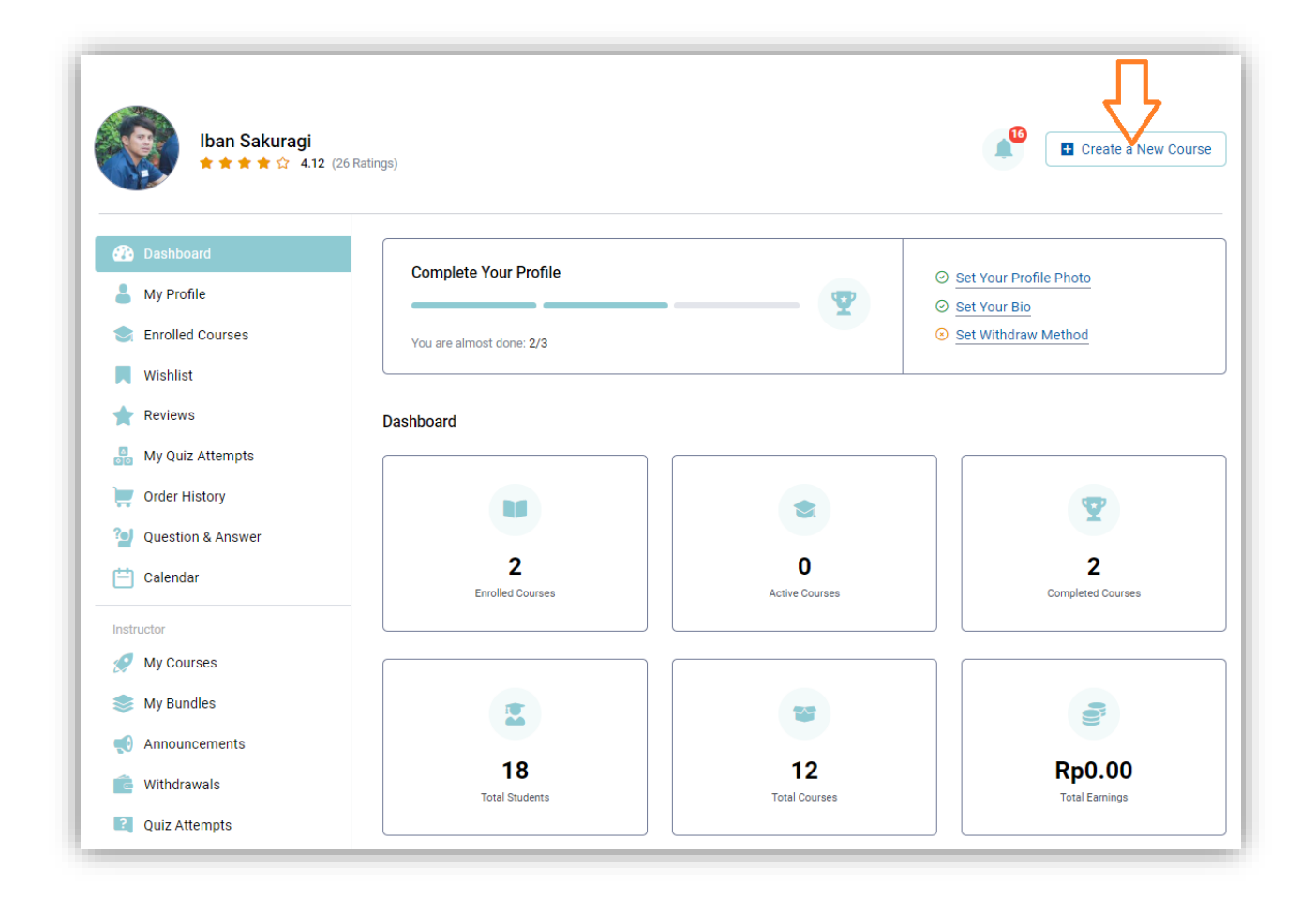

# <span id="page-30-0"></span>**Course Info / Info Kursus**

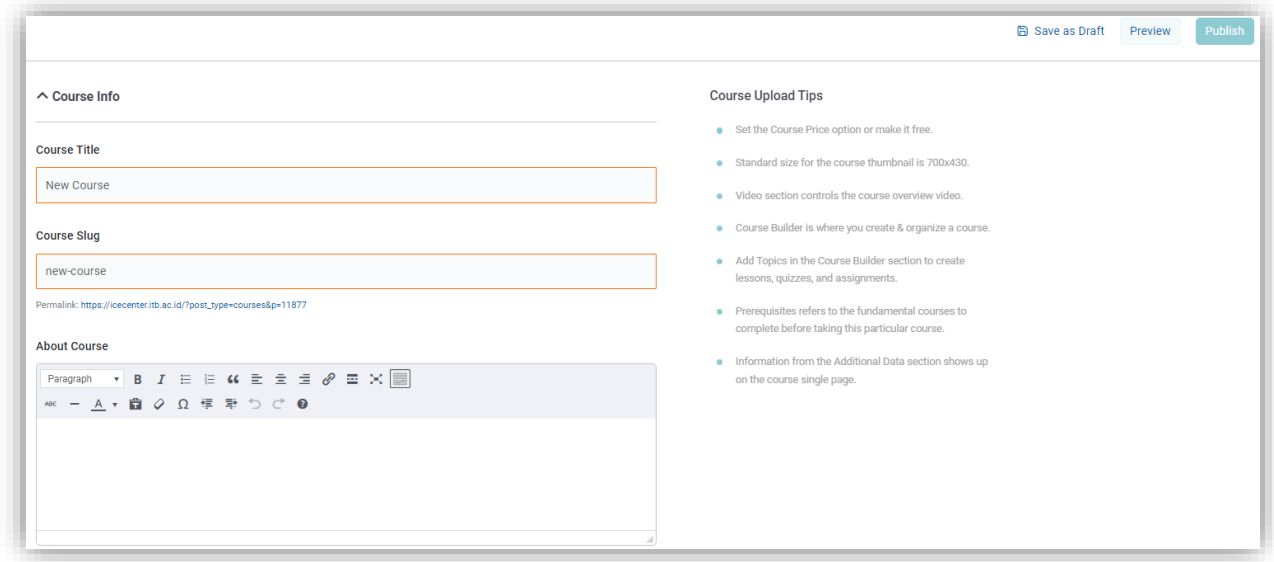

Pertama adalah bagian "Info Kursus". Di sini, Anda akan menemukan bidang berikut untuk ditambahkan:

- Judul Kursus: Saat membuat kursus Anda, memilih judul yang sesuai adalah penting. Judul harus secara akurat mencerminkan isi kursus, jadi singkat dan menarik. Untuk membantu meningkatkan visibilitas, ada baiknya juga menyertakan kata kunci yang relevan dalam judul.
- Course Slug: Dari bagian ini, Anda dapat mengedit Course Slug. Ini akan muncul di URL setelah garis miring terbalik terakhir. Untuk meningkatkan visibilitas kursus Anda di halaman hasil mesin pencari, penting untuk memastikan bahwa Course Slug relevan, mengandung kata kunci yang relevan, dan setiap kata dipisahkan dengan tanda hubung.
- Tentang Kursus: Gunakan bidang ini untuk memberi calon siswa gambaran umum tentang apa yang dapat mereka harapkan dari kursus ini, seperti apa yang akan diperlukan kursus, tujuan pembelajarannya, tinjauan singkat silabus, dan sebagainya.

# <span id="page-31-0"></span>**Pengaturan Kursus / Course Settings**

Anda dapat memperbarui pengaturan kursus dasar dan opsi tetesan konten dari bagian ini.

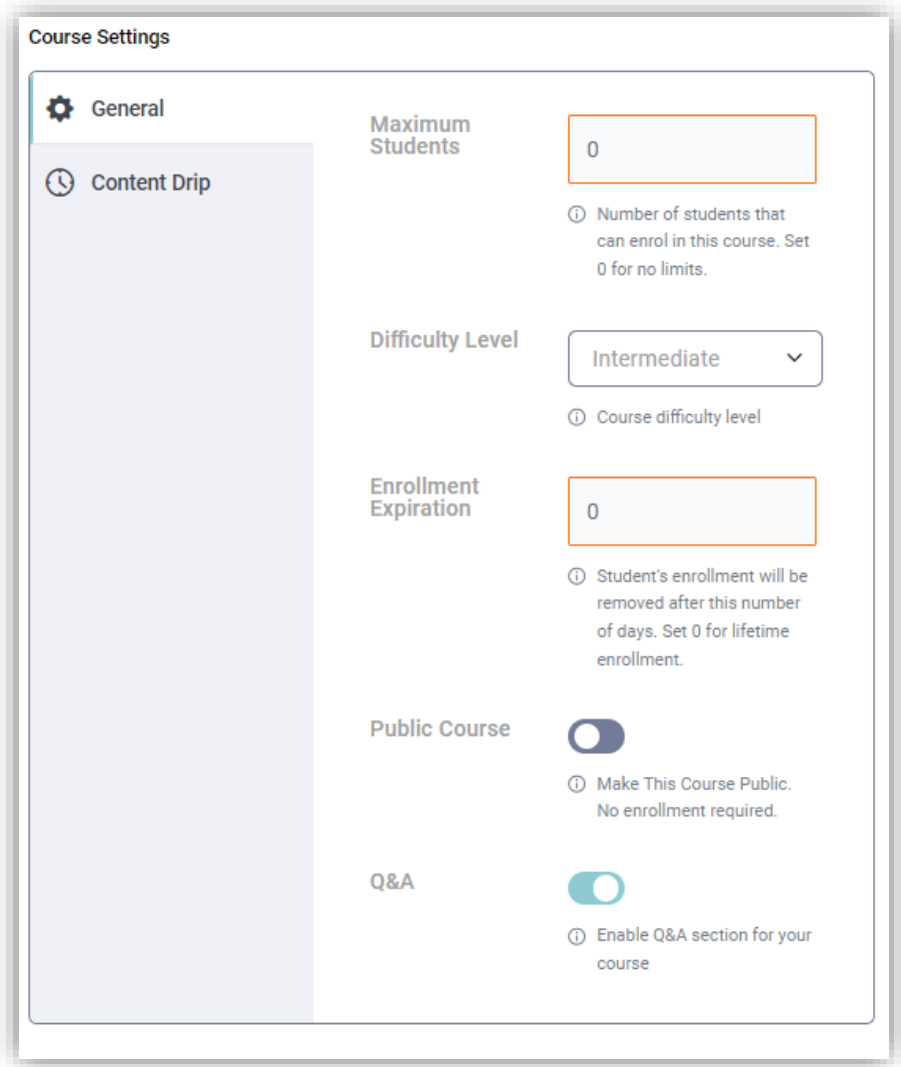

### <span id="page-32-0"></span>**Umum / General**

Di bagian ini, Anda memiliki kemampuan untuk menyesuaikan atribut tertentu dari kursus Anda.

- Maximum Student / Siswa Maksimum: Bidang ini memungkinkan pengguna untuk menentukan jumlah maksimum siswa yang dapat didaftarkan dalam kursus. Menetapkan "Siswa Maksimum" ke 0 berarti tidak akan ada batasan jumlah siswa yang dapat mendaftar di kursus.
- Difficulty Level / Tingkat Kesulitan: Pengaturan tingkat kesulitan untuk pendaftaran kursus memungkinkan instruktur untuk mengkategorikan kursus ke dalam berbagai tingkat kerumitan, sehingga memudahkan siswa untuk memilih kursus yang tepat untuk tingkat keahlian mereka. Empat level utama tersebut adalah:
	- 1. Semua Tingkat / All Levels: Opsi ini menunjukkan bahwa kursus ini cocok untuk siswa dari semua tingkat keahlian, dari pemula hingga pakar.
	- 2. Pemula / Beginner: Opsi ini untuk kursus yang dirancang untuk siswa dengan sedikit atau tanpa pengetahuan sebelumnya tentang subjek tersebut. Kursus-kursus ini dimaksudkan untuk memberikan dasar yang kuat untuk studi lebih lanjut.
	- 3. Menengah / Intermediate: Pilihan ini untuk kursus yang ditujukan bagi siswa yang memiliki sedikit pengetahuan tentang subjek tersebut tetapi ingin memperdalam pemahaman mereka. Kursus-kursus ini mengasumsikan bahwa siswa memiliki pemahaman dasar tentang subjek dan membangun pengetahuan itu.
	- 4. Pakar / Expert: Opsi ini untuk kursus yang dirancang untuk siswa dengan keterampilan dan pengetahuan tingkat tinggi dalam mata pelajaran tersebut. Kursus-kursus ini mengasumsikan pemahaman tingkat tinggi dan dirancang untuk menantang siswa dan membantu mereka mengembangkan keterampilan mereka lebih lanjut.
- Enrollment expiration / Batas akhir waktu enrollment: Opsi ini untuk pengaturan Batas akhir waktu, berapa lama siswa yang akan mengikuti kursus masih dapat mengakses konten kursus setelah siswa mengenroll kursus.

Sebagai contoh, jika instrukur mengatur enrollment expiration sama dengan 50, maka siswa hanya dapat mengakses kursus hanya selama 50 hari saja. Apabila sudah 50 hari maka siswa harus mengenroll ulang untuk dapat mengakses konten kursus.

Public Course / Kursus Umum: Opsi Kursus Umum adalah pengaturan yang membuat kursus online tersedia bagi siapa saja untuk mendaftar. Ini berarti kursus dapat diakses oleh siapa saja yang memiliki tautan ke halaman kursus, dan mereka tidak perlu masuk atau memiliki akun untuk melihat konten kursus.

• Q&A / T&J: Opsi ini memungkinkan Instruktur untuk mengaktifkan bagian Tanya Jawab untuk kursus yang dipilih.

### <span id="page-33-0"></span>**Content Drip**

Content Drip memungkinkan instruktur untuk merilis konten kursus kepada siswa secara bertahap selama periode waktu tertentu.

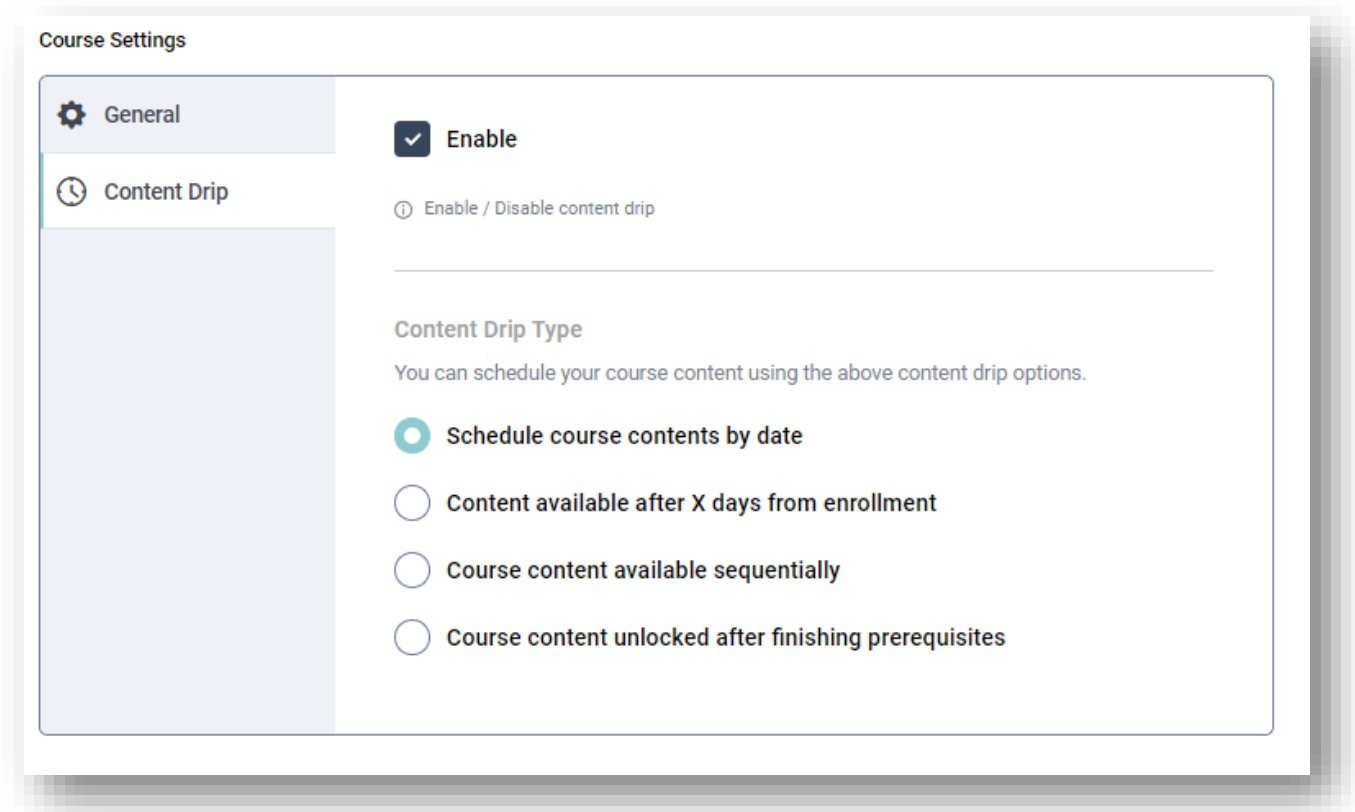

Content Drip memungkinkan instruktur untuk merilis pelajaran, kuis, dan tugas berdasarkan kriteria dan pilihan. Anda akan melihat tab baru bernama Content Drip di bawah bagian Course Settings di Halaman Edit Course. Penjelasannya sebagai berikut;

1. Schedule Course Contents by Date

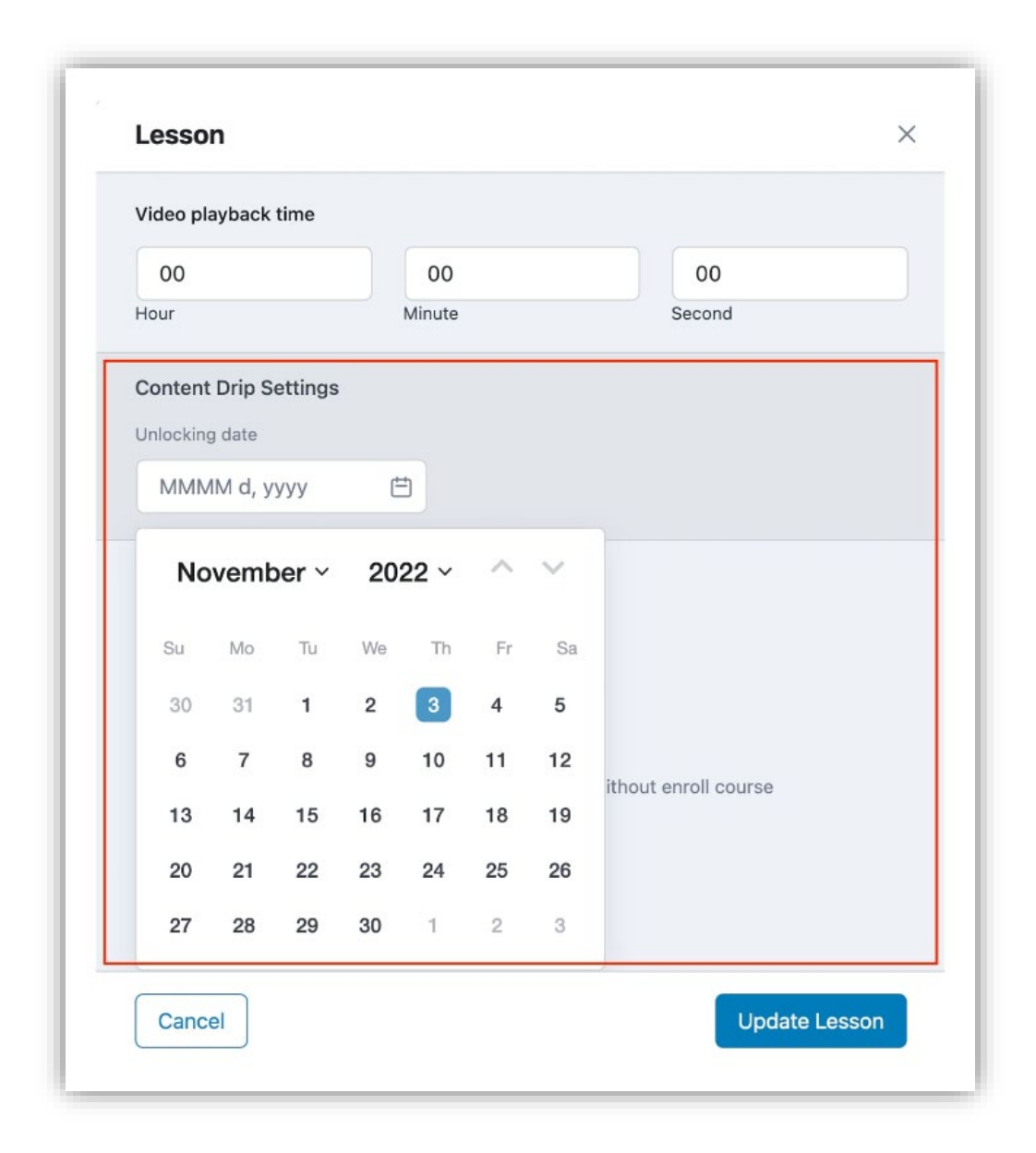

Opsi ini mengharuskan Anda menetapkan tanggal untuk setiap pelajaran, kuis, dan tugas. Jika Anda tidak menetapkan tanggal untuk suatu pelajaran, maka tanggal itu juga konten kursus akan langsung muncul setelah siswa mendaftar.

#### 2. Content Available After X Days From Enrollment

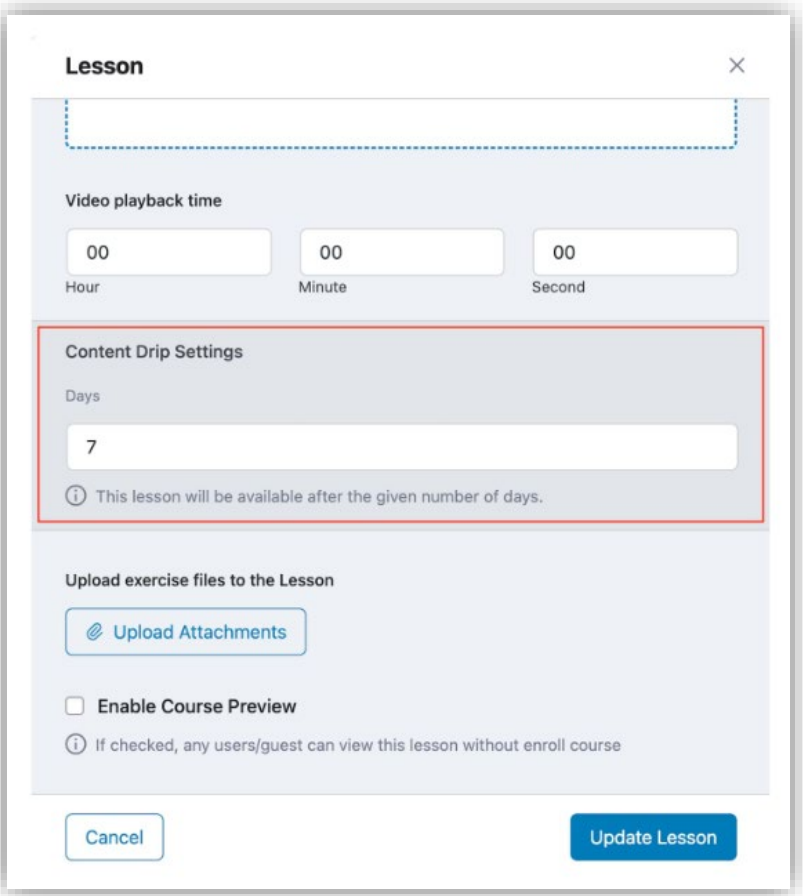

Mengaktifkan opsi ini akan menambahkan hari ke berapa konten dapat di akses, mengatur berapa hari yang diperlukan untuk membukanya. Tanggal mulai adalah tanggal pendaftaran siswa dan akan dihitung sejak saat itu juga.

#### 3. Course Content Available Sequentially

Ini adalah pengaturan yang paling sederhana. Setelah mengaktifkan opsi ini, Anda tidak akan melihat opsi apapun di dalam pelajaran, kuis, atau tugas. Karena ketika satu pelajaran selesai, pelajaran berikutnya muncul. Artinya, opsi ini memeriksa status selesai untuk pelajaran, status percobaan untuk kuis, dan mengirimkan status untuk tugas.
#### 4. Course Content Unlocked After Finishing Prerequisites

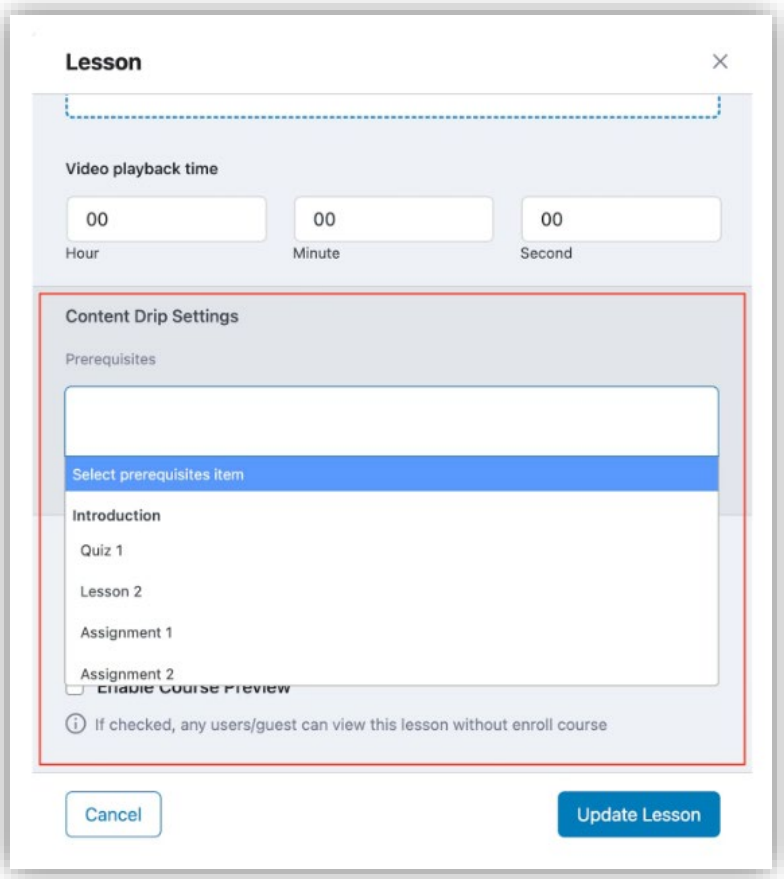

Setelah mengaktifkan opsi ini, Anda akan dapat melihat daftar pelajaran yang sudah ada sebelumnya dan konten lainnya dan memilih apa saja yang diperlukan. Tanpa menyelesaikannya, pelajaran tidak akan dipublikasikan untuk siswa. Anda dapat mengatur pelajaran, kuis, dan tugas sebagai prasyarat. Jika siswa mencoba kuis, dia akan diizinkan untuk melanjutkan ke pelajaran baru atau kuis atau tugas berikutnya. Lulus dan tidak lulus dalam mengerjakan kuis tidak diperlukan. Jika seorang siswa mengirimkan tugas, dia akan diizinkan untuk pindah ke langkah berikutnya. Peninjauan dan penilaian pengerjaan tugas tidak diperlukan.

#### **Choose Course Category**

Opsi "Pilih Kategori Kursus" memungkinkan Anda untuk mengkategorikan kursus online Anda ke dalam topik atau bidang studi tertentu. Ini membantu dalam mengatur dan mengelompokkan kursus serupa,

sehingga memudahkan siswa untuk mencari dan menemukan kursus yang relevan dengan kebutuhan mereka.

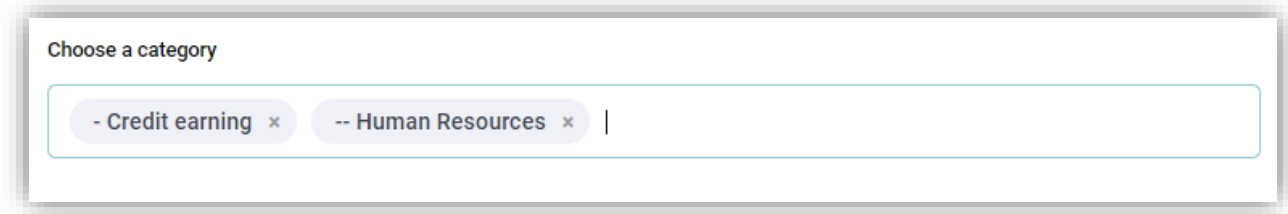

Anda tidak dapat menambahkan kategori jika anda ingin menambahkan kategori anda bisa menghubungi admin.

#### **Set Course Price**

Bagian "Tetapkan Harga Kursus" memungkinkan Anda memilih apakah kursus akan gratis atau berbayar.

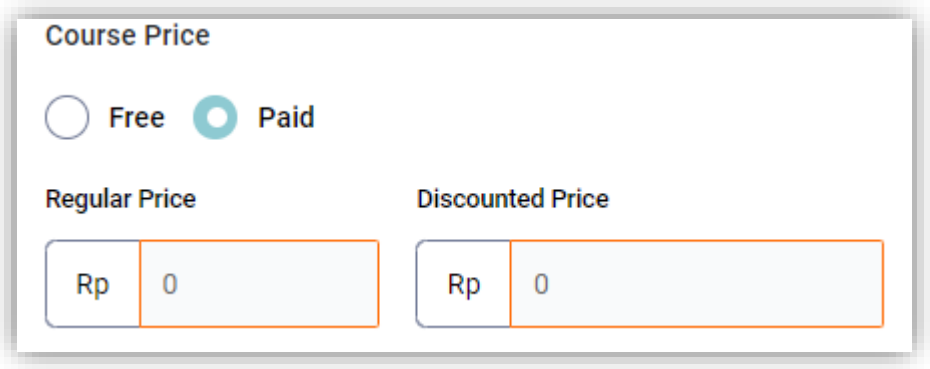

Jika kursus berbayar, Anda memiliki opsi untuk menetapkan harga reguler dan harga diskon. Bagian ini memungkinkan Anda untuk menentukan biaya pendaftaran dalam kursus.

#### **Set Course Price**

Bagian "Set Course Thumbnail" memungkinkan pembuat kursus menambahkan gambar utama atau representasi visual untuk kursus. Gambar ini akan muncul di daftar kursus, materi promosi, dan halaman lain yang relevan. Tujuan dari thumbnail adalah untuk membuat kursus lebih menarik secara visual dan untuk memberikan gambaran kepada calon siswa tentang kursus tersebut.

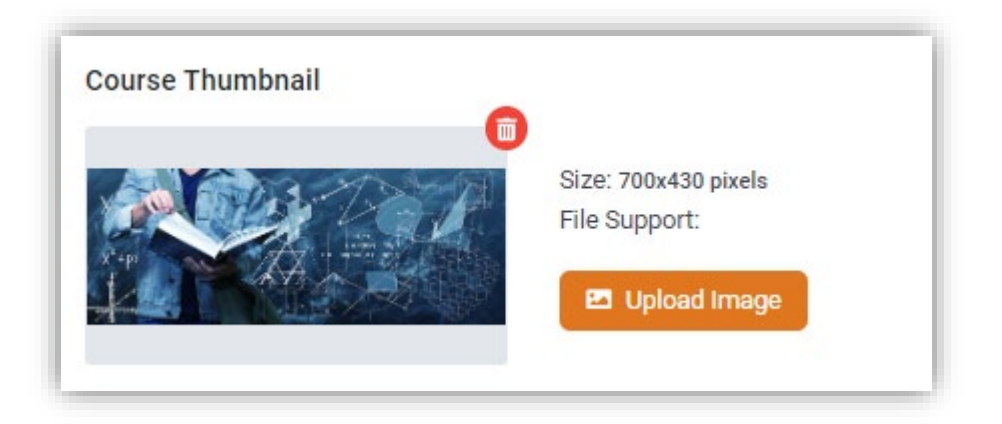

#### **Course Intro Video**

Bagian "Video Intro Kursus" memungkinkan Anda menambahkan video pengantar ke kursus online Anda yang akan muncul di Halaman Tinjauan Kursus. Anda dapat memilih dari berbagai sumber video, seperti HTML5, URL eksternal, YouTube, Vimeo, Tersemat, atau Kode pendek, untuk menyertakan video dalam kursus Anda.

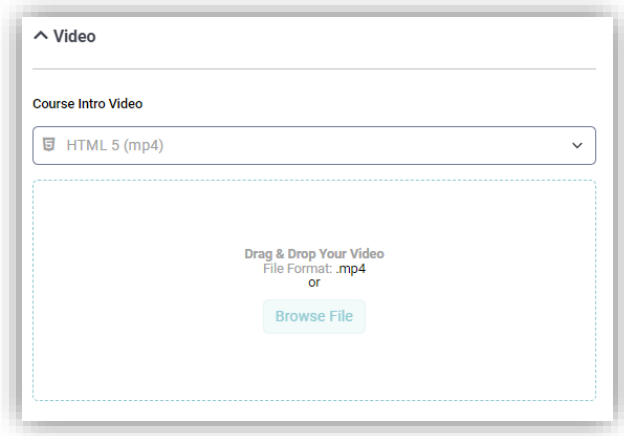

#### **Course Builder**

" Course Builder / Pembangun Kursus" adalah bagian inti dari LMS, course builder dapat berupa konten silabus, memungkinkan pembuatan dan pengaturan konten kursus. Course builder menyediakan antarmuka visual untuk mengelola konten kursus Anda, termasuk menambahkan, mengedit, dan mengatur topik, pelajaran, dan kuis. Anda juga dapat menggunakan bagian ini untuk menyesuaikan detail kursus penting seperti informasi, pengaturan, dan lampiran. Bagian ini memungkinkan untuk instruktur atau administrator dengan mudah membangun struktur dan konten kursus online dan membuatnya tersedia bagi siswa untuk mendaftar dan mengikuti.

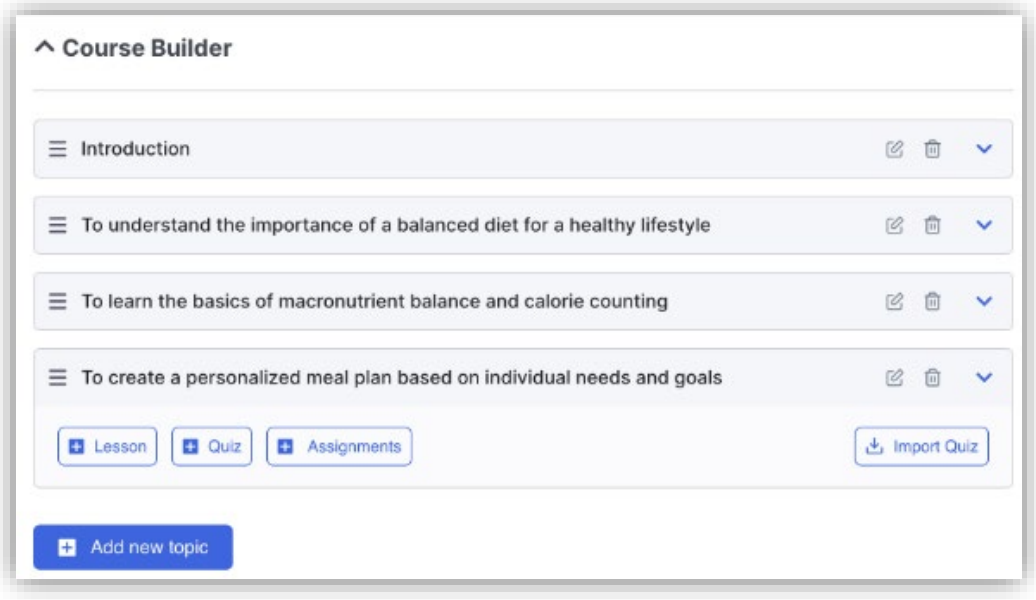

struktur kursus terdiri dari topik, dan di dalam setiap topik, ada pelajaran, kuis, dan tugas. Meskipun banyak pelajaran dan kuis dapat digabungkan dalam satu topik, disarankan untuk memiliki 2 hingga 5 pelajaran dan satu kuis per topik untuk hasil yang optimal.

### **Add New Topic**

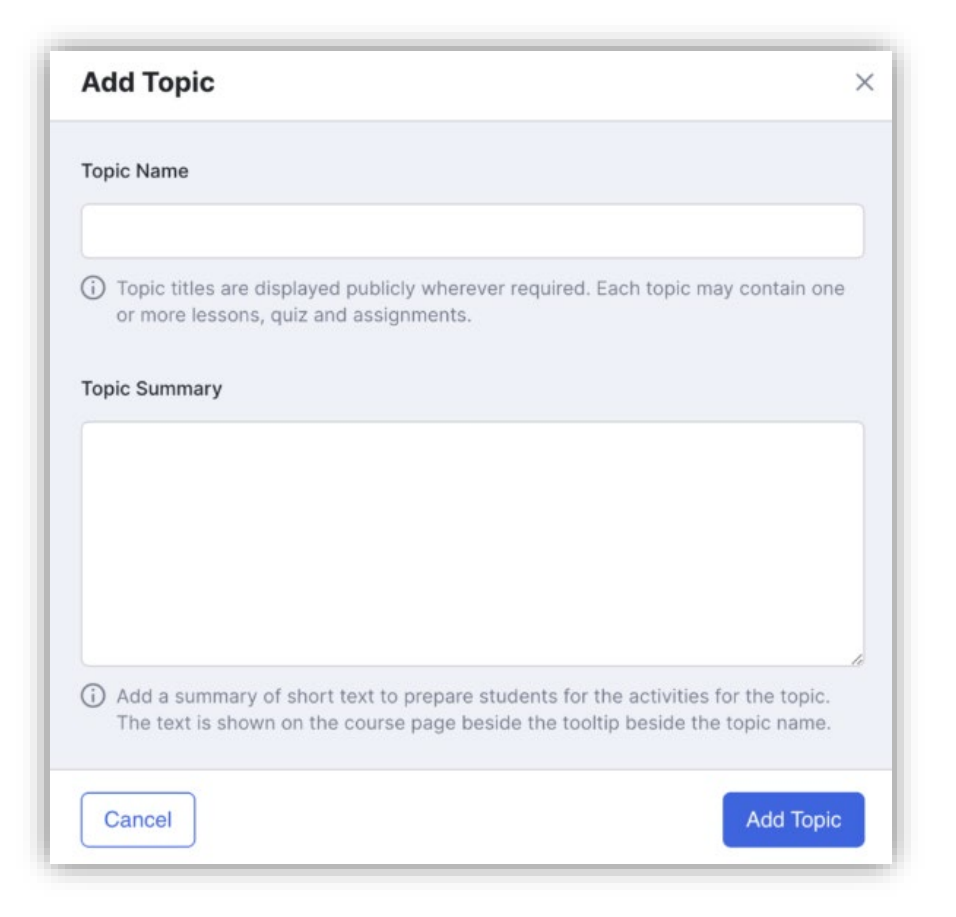

Fungsi " add topic / Tambahkan Topik" memungkinkan Anda membuat dan mengatur konten kursus Anda dengan mudah. Cukup berikan nama dan ringkasan singkat untuk setiap topik dan gunakan tombol yang disediakan untuk menambahkan pelajaran dan kuis. Prosesnya intuitif dan dipandu oleh tooltips yang membantu.

### **Add Lesson**

Untuk menambahkan pelajaran baru, klik tombol "+ Lesson".

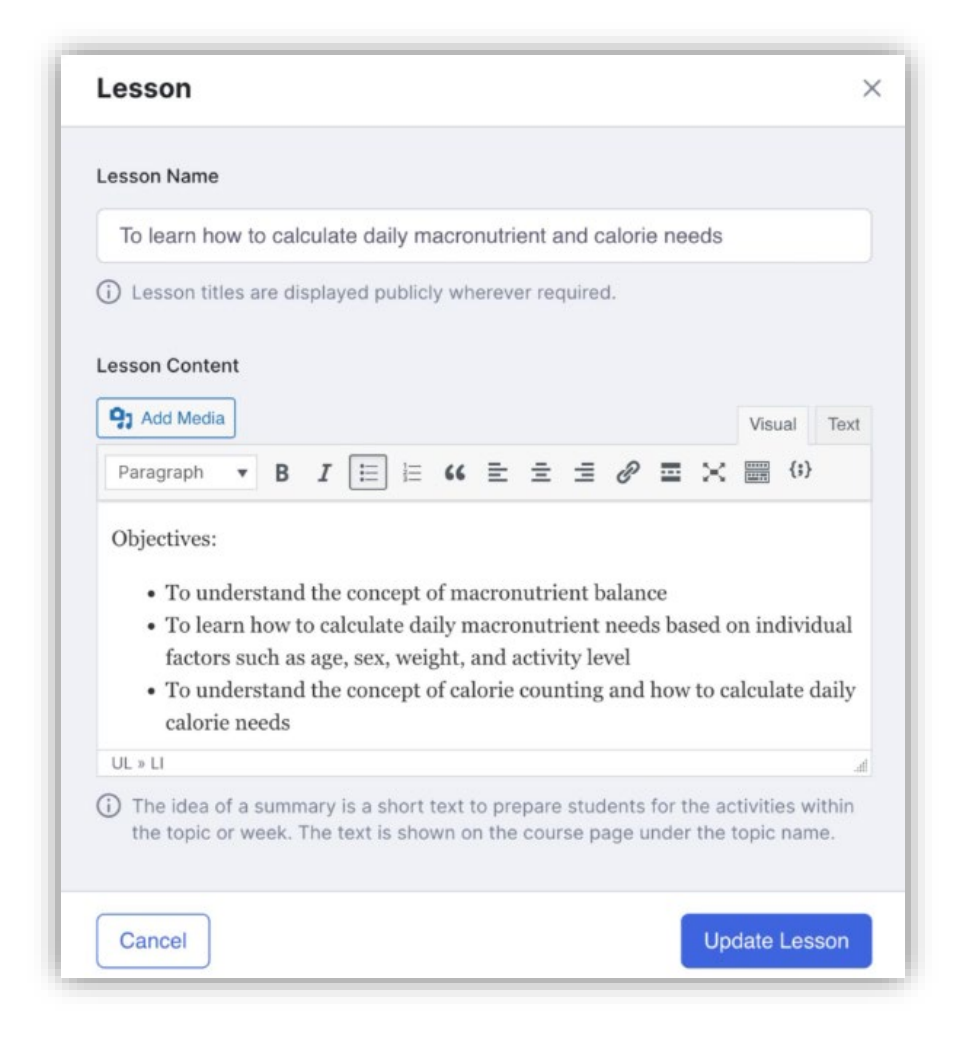

Di area "lesson / Pelajaran", masukkan judul dan deskripsi untuk pelajaran dan unggah gambar. Kemudian, gulir ke bawah untuk menemukan opsi tambahan seperti Sumber Video, Unggah Lampiran, dan lainnya. Pilihan ini dijelaskan di bawah ini:

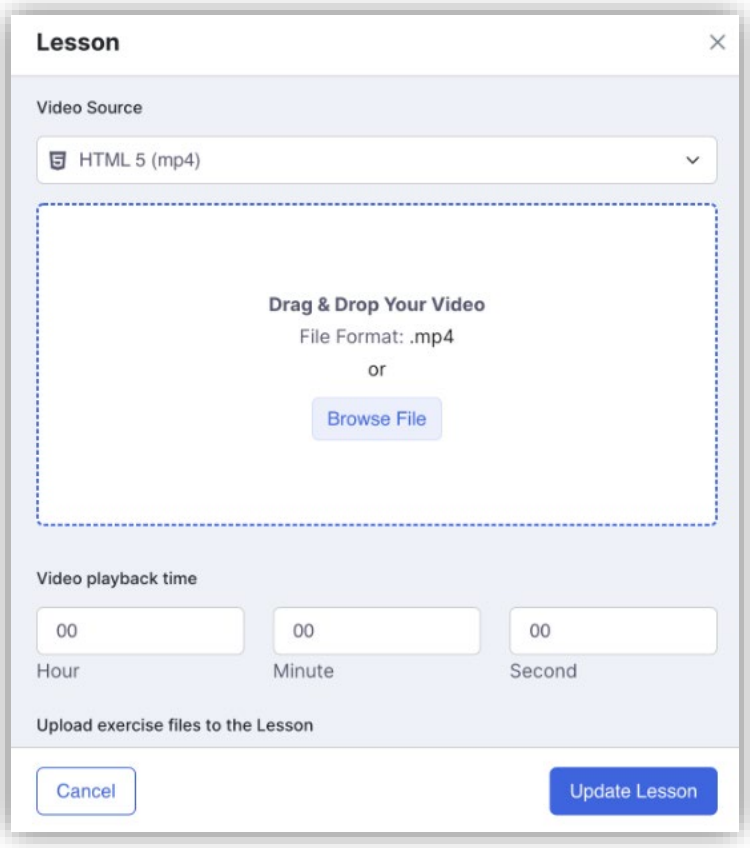

Video Source / Sumber Video: Anda dapat menambahkan sumber video pelajaran di sini. Mirip dengan Video Intro Kursus, Anda dapat memilih dari sumber eksternal atau internal.

Video Playback Time / Waktu Pemutaran Video: Tentukan total waktu pemutaran video dalam jam, menit, dan detik.

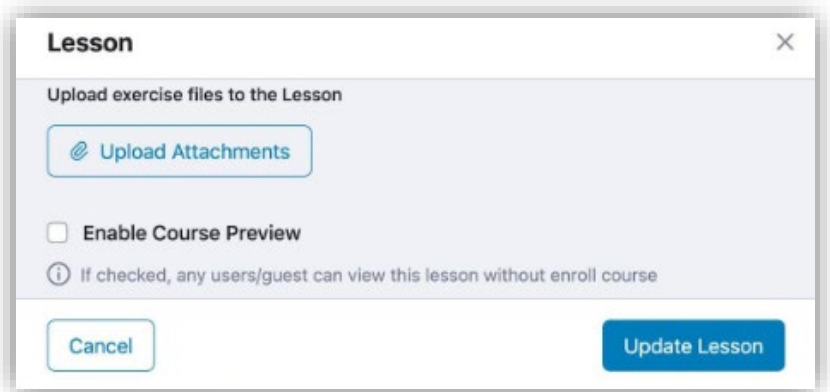

Upload Attachments / Unggah Lampiran: Unggah semua materi yang diperlukan untuk pelajaran ini di sini.

Enable Course Preview: Mengatur Peninjauan kursus

Dengan menggunakan Course Preview / Pratinjau Kursus, Anda akan dapat membuat pelajaran tertentu dalam kursus Anda dapat diakses oleh pengguna yang tidak terdaftar atau tidak terdaftar sehingga mereka dapat mengintip kursus Anda. Fitur ini membantu menarik calon siswa karena memungkinkan mereka melihat beberapa konten kursus yang sebenarnya dan merupakan cara yang bagus bagi siswa untuk menilai apakah kursus tersebut tepat untuk mereka atau tidak.

#### **Cara Menggunakan Course Preview / Pratinjau Kursus**

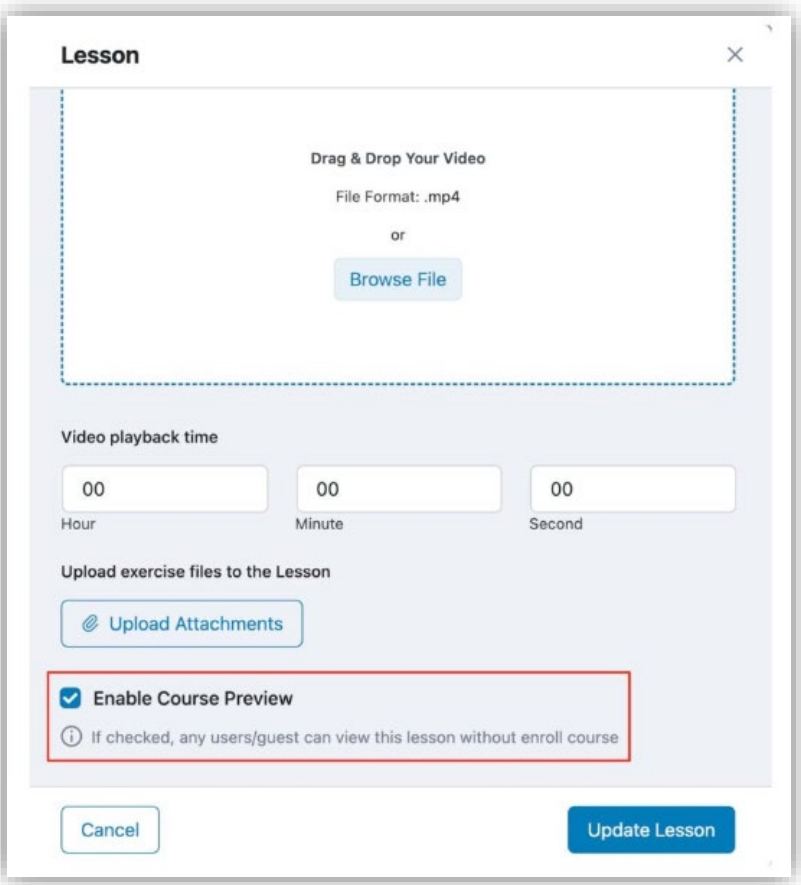

Opsi untuk Enable Course Preview / Mengaktifkan Pratinjau Kursus. Centang kotak untuk mengaktifkan opsi untuk pelajaran ini dan klik Update Lesson / Perbarui Pelajaran. Anda dapat melakukan ini untuk beberapa pelajaran pilihan Anda dengan cara yang sama. Simpan perubahan Anda ke kursus dengan mengeklik Update / Perbarui dan selesai!

## **Course Preview in Action / Tindakan didalam Pratinjau Kursus**

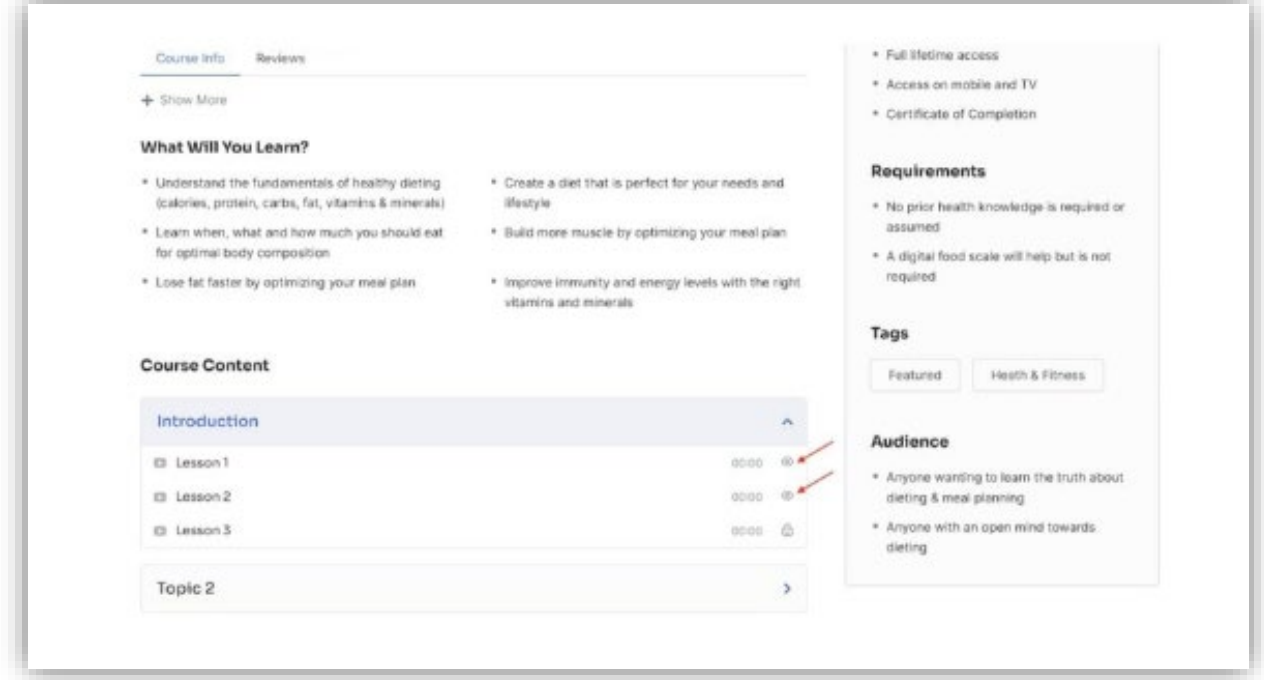

Siswa atau pengguna yang tidak terdaftar akan dapat melihat Pratinjau Kursus ketika mereka mengunjungi halaman ringkasan kursus ini. Di bawah bagian Konten Kursus, konten yang dapat dipratinjau diwakili oleh ikon mata yang ditempatkan di sebelah kanan, sementara konten lainnya diwakili oleh ikon gembok. Mengklik konten yang dapat dipratinjau akan membawa mereka ke halaman perjalanan kursus di mana mereka dapat mengalami pelajaran secara penuh seperti mereka adalah siswa terdaftar dengan satusatunya pengecualian adalah mereka tidak akan dapat melihat konten yang dikunci.

#### **Add Quiz**

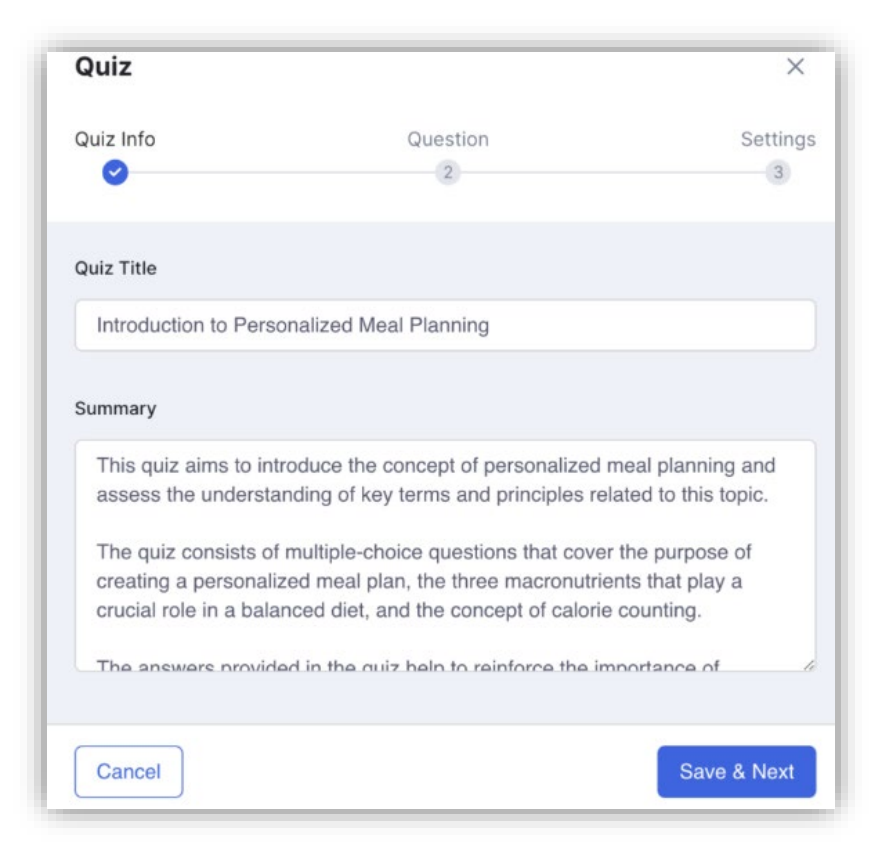

Untuk membuat kuis, klik tombol "+Quiz" untuk membuka Quiz Builder. Anda juga memiliki opsi untuk mengekspor atau mengimpor kuis menggunakan add-on Impor/Ekspor Kuis. Add-on Ekspor /Impor Kuis memungkinkan Anda untuk mengekspor atau mengimpor Kuis yang ada, untuk digunakan nanti pada icecenter. Ini berarti Anda dapat menggunakan kembali materi kuis yang ada untuk kuis baru dan juga menggunakannya sebagai blok awal yang menghemat waktu dan tenaga Anda.

Untuk membuatnya agar lebih mudah dipahami, mari kita buat skenario. Misalkan Anda perlu membuat kuis baru yang pertanyaannya sangat mirip dengan kuis yang ada di kursus yang sama atau yang berbeda. Menggunakan fitur Impor/Ekspor, Anda dapat mengekspor kuis yang ada dalam bentuk file CSV.

Kemudian, Anda cukup mengunjungi kursus di mana kuis baru akan berada dan mengimpor file CSV yang Anda ekspor. Anda kemudian dapat menyimpan kuis yang diimpor sebagaimana adanya atau bahkan memodifikasinya sesuai kebutuhan Anda.

### **Ekspor Kuis**

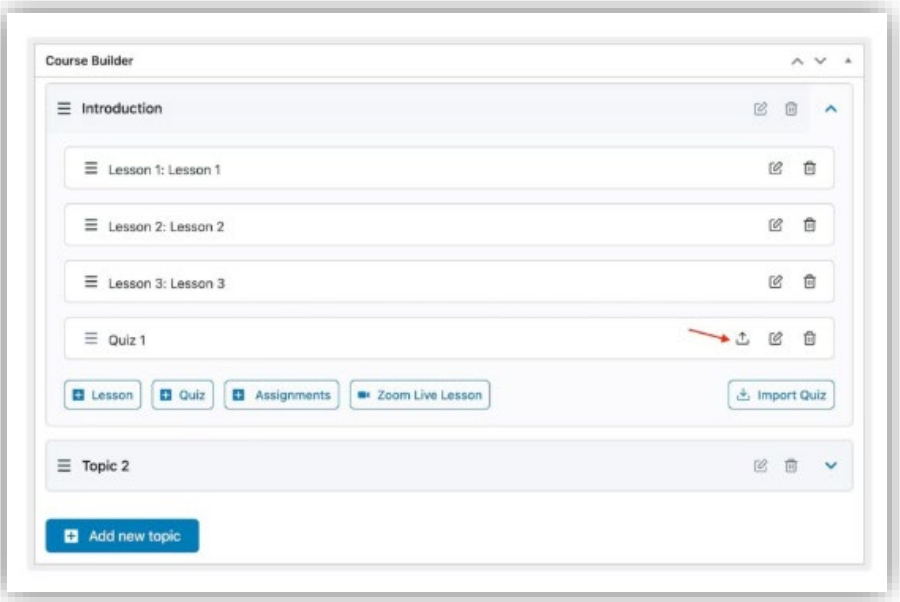

kunjungi kursus yang berisi kuis yang ingin Anda ekspor dalam mode edit. Di bawah bagian Pembuat Kursus, buka topik yang relevan dan temukan kuis yang dimaksud. Di sebelah kanannya, Anda akan menemukan ikon ekspor. Setelah Anda mengkliknya, kuis Anda akan diekspor sebagai format file CSV ke perangkat lokal Anda.

#### **Import Quiz**

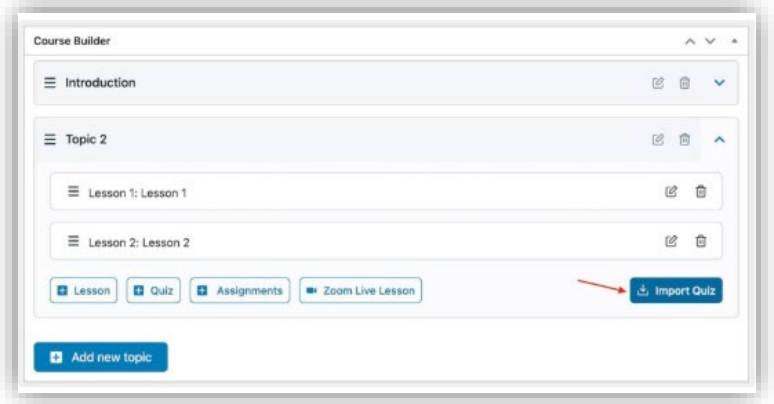

Selanjutnya, saatnya Mengimpor Kuis. Buat kursus baru atau masukkan yang sudah ada dalam mode edit. Kemudian, di bagian Pembuat Kursus, tambahkan topik jika Anda belum melakukannya. Terakhir, klik tombol Import Quiz yang akan Anda temukan di sisi kanan bagian Course Builder. Ini akan membuka kotak dialog pengelola file dari mana Anda dapat dengan mudah menemukan file CSV yang Anda ekspor sebelumnya. Akhiri dengan mengklik Terbitkan/Perbarui untuk menyimpan semuanya.

#### **Add Assignments**

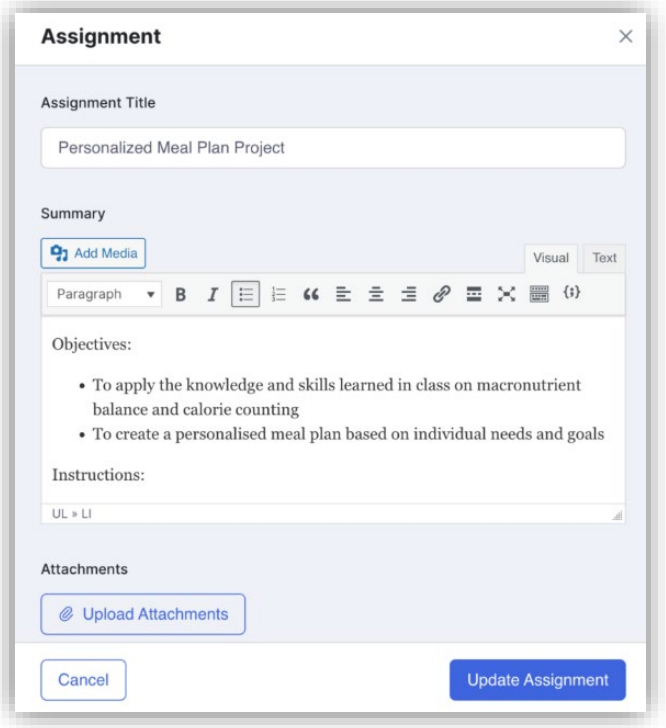

Anda dapat menambahkan Tugas ke kursus Anda dengan mengeklik tombol " + Tugas ".

Add-on Tugas/ Assignments memungkinkan instruktur untuk memberikan tugas kepada siswa berdasarkan setiap topik di dalam kursus. Anda dapat membuat Tugas sebanyak yang Anda inginkan dan menyeretmeletakkan Tugas agar ditempatkan di antara pelajaran dan kuis atau menempatkannya di akhir setiap topik.

### **Add Assignments / Creating a New Assignment**

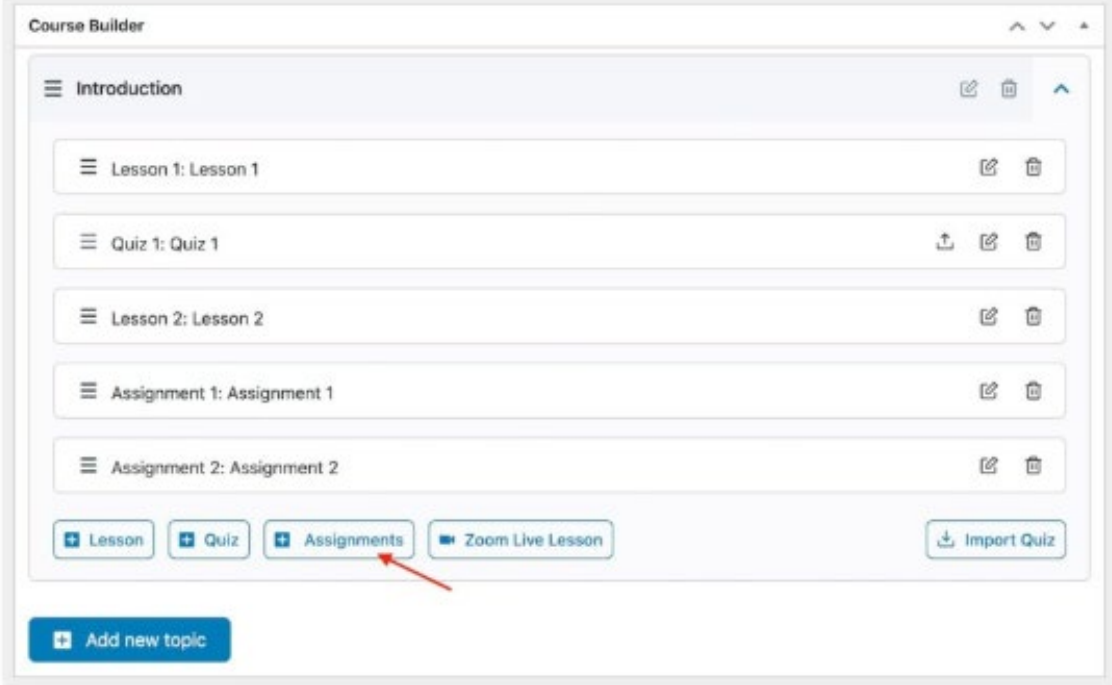

Buka Kursus apa pun dalam mode edit (atau buat yang baru) dan di bawah bagian Pembuat Kursus buka Topik apa pun dan Anda akan melihat tombol Tugas / Assignments.

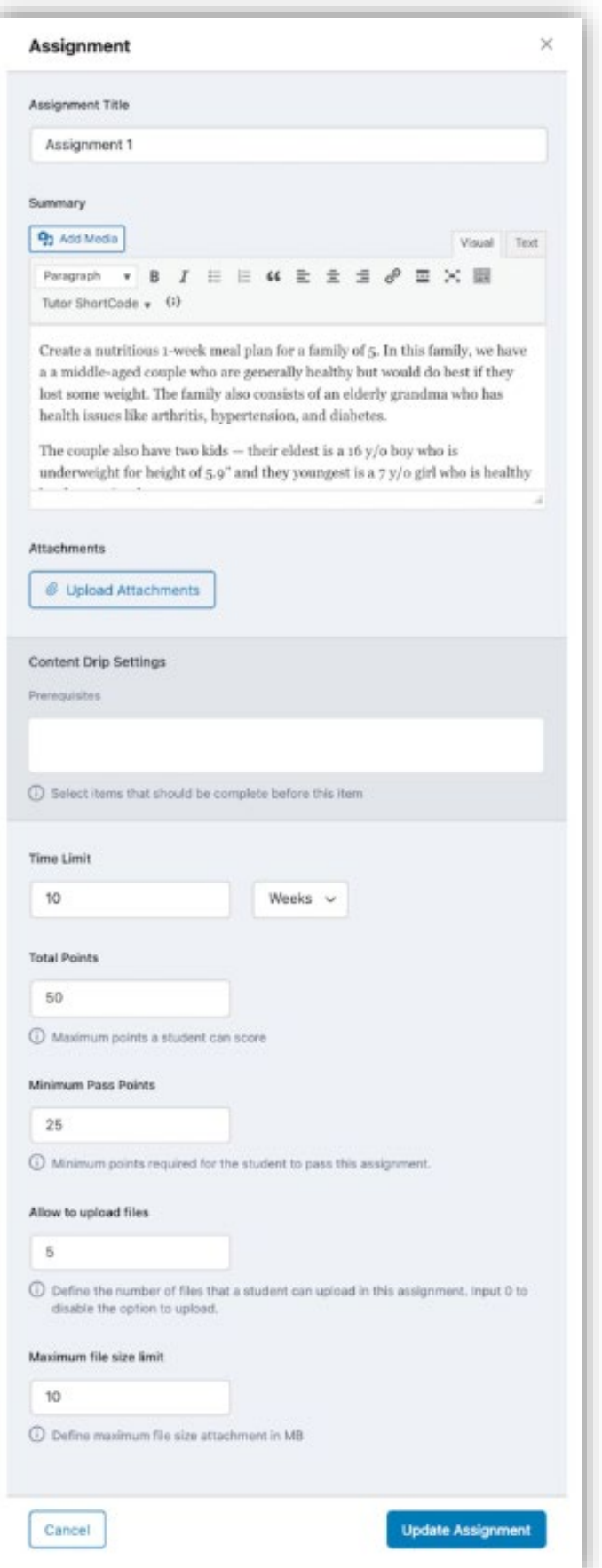

Klik pada assignments untuk membuat Tugas baru dan ini akan membuka jendela popup baru. Di sini, Anda dapat mengisi informasi yang diperlukan berikut ini:

- Nama Tugas / Assignment Name: Masukkan nama tugas
- Ringkasan / Summary: Jelaskan tugas di bawah bidang ringkasan. Karena ini adalah editor teks, Anda dapat menggunakan alat untuk memformat teks, menambahkan tautan, dan juga menambahkan media.
- Lampiran / Attachments: Jika Anda ingin memberikan contoh pertanyaan, makalah penelitian, atau sumber daya instruksional tambahan apa pun, Anda dapat melampirkan file tersebut dengan mengeklik tombol Unggah Lampiran / Upload Attachments.
- Batas Waktu / Time Limit: Mengatur Batas Waktu Penugasan. Ini akan diterapkan secara langsung setelah siswa melihat Tugas di Halaman Perjalanan Kursus. Anda dapat mengatur nomor mulai dari nol. Di sini, nol berarti tidak ada batas waktu. Anda kemudian dapat memilih unit dari dropdown di samping bidang ini. Opsi mencakup Minggu, Hari, dan Jam.

Setelah batas waktu berakhir, siswa tidak akan dapat mengunggah file apa pun di bagian Tugas atau menyerahkan Tugas.

- Poin Total: Tentukan nilai total yang dapat diperoleh siswa dengan menyelesaikan Tugas ini di sini. Anda dapat mengatur angka apa pun yang lebih besar dari nol.
- Minimum Pass Points: Tentukan nilai minimum yang harus diperoleh untuk lulus Tugas ini. Anda dapat menetapkan angka apa pun yang lebih besar dari nol dan lebih kecil dari atau sama dengan Poin Total yang ditentukan sebelumnya.
- Izinkan untuk Mengunggah File: Tetapkan angka apa pun yang lebih besar dari nol jika Anda ingin mengizinkan siswa mengunggah file. Jika Anda tidak ingin siswa mengunggah file apa pun dan cukup ketik teks di halaman pengiriman, lalu setel ini ke nol.
- Batas Ukuran File Unggah: Tetapkan Batas Ukuran File (dalam Megabita) di sini untuk file yang akan diunggah siswa untuk Tugas ini. Anda dapat menentukan angka apa pun yang lebih besar dari nol. Kolom ini membantu membatasi pengunggahan file apa pun yang melebihi batas ini.

Terakhir, tambahkan Tugas baru ini ke kursus Anda dengan mengeklik tombol Perbarui Tugas / Update.

## **Mengirim Tugas / Submitting an Assignment**

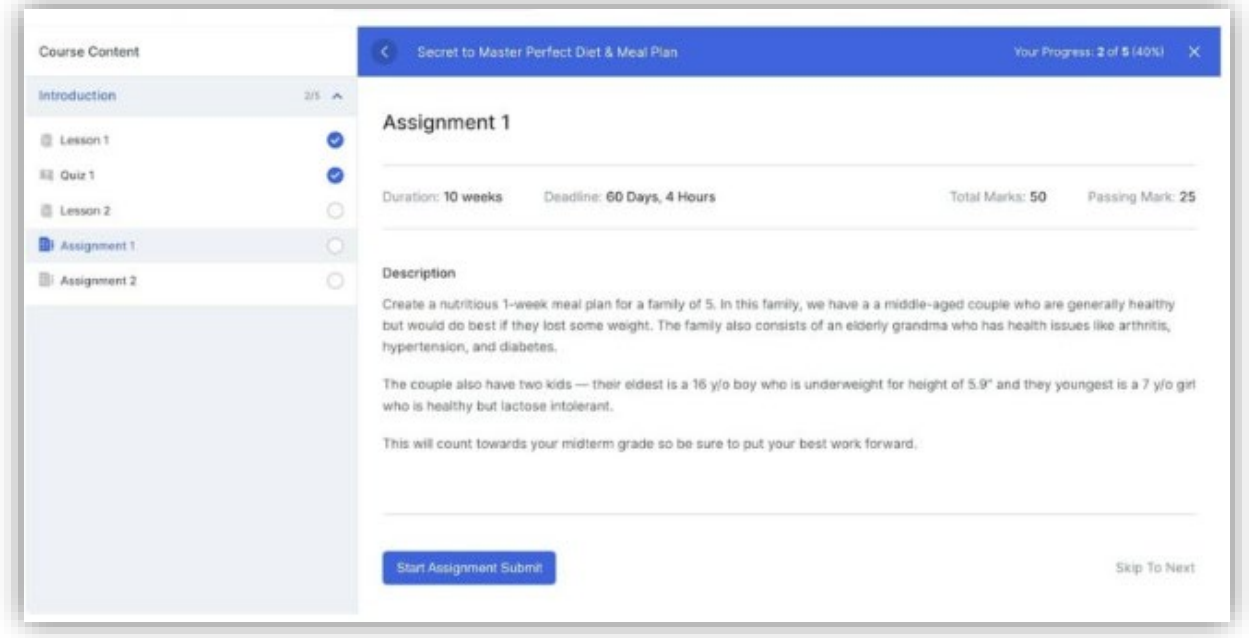

Siswa akan menemukan Tugas di Halaman Perjalanan Kursus yaitu Tampilan Pelajaran. Di sini, Anda dapat melihat Nama Tugas, Durasi, Batas Waktu, Nilai Total, Nilai Kelulusan, dan Deskripsi. Untuk mengirimkan jawaban, yang harus Anda lakukan hanyalah mengklik tombol Mulai Kirim Tugas / Submit.

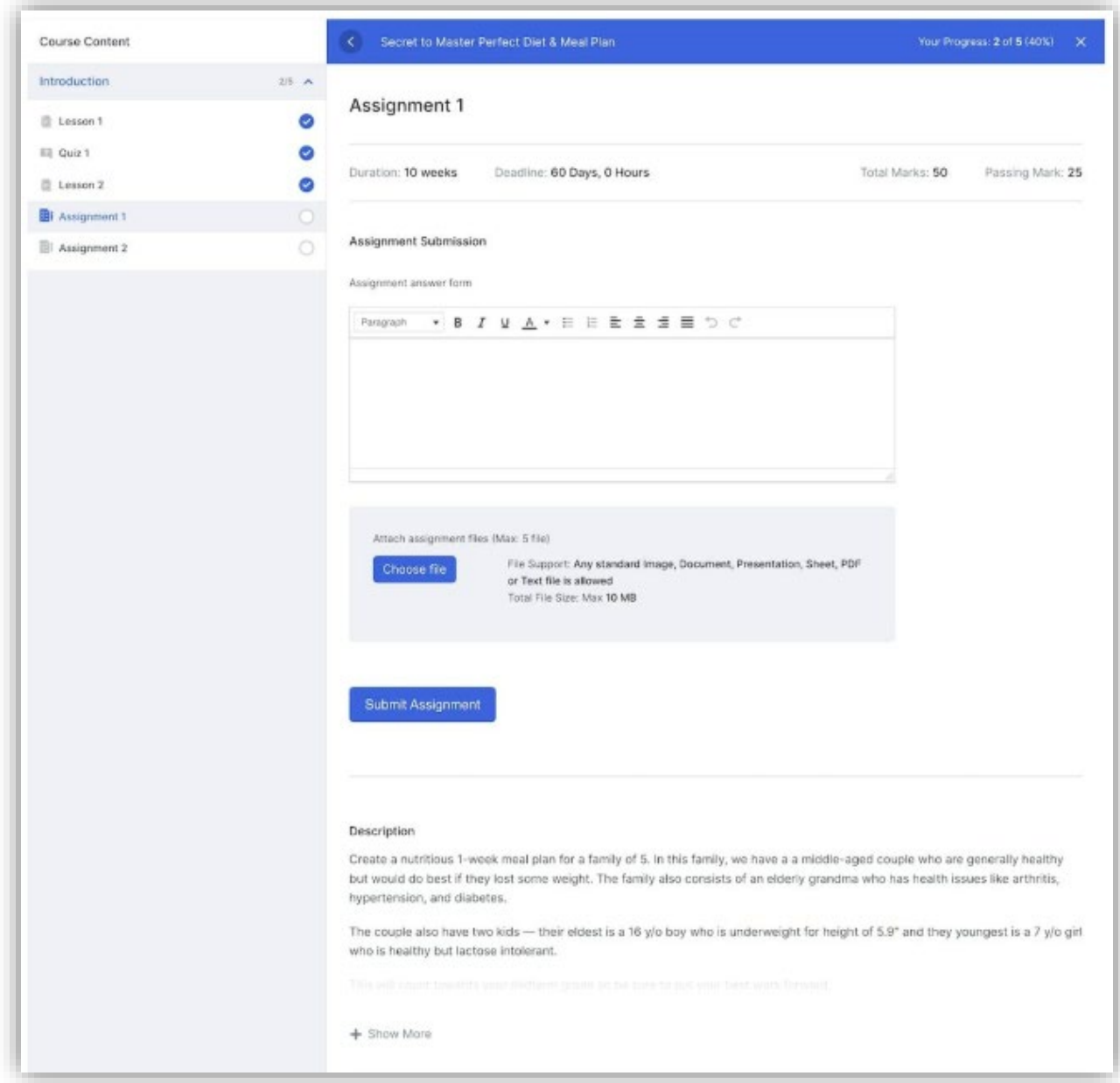

Hal ini akan membawa Anda ke formulir Pengajuan Tugas yang terlihat seperti yang ditunjukkan pada gambar di atas. Di sini, Anda dapat memasukkan teks jawaban Anda di bidang Pengajuan Tugas dan klik tombol Pilih File untuk membuka Manajer File dan pilih file yang ingin Anda unggah.

Jika Anda tidak sengaja memilih file yang salah, cukup klik ikon x untuk menghapusnya. Kemudian, gunakan tombol Pilih File sekali lagi untuk memilih yang benar. Terakhir, Anda dapat menyelesaikan kiriman Anda dengan mengklik tombol Submit Assignment / Kirim Tugas. Halaman Anda akan dimuat ulang dan tabel baru akan muncul mencantumkan Tanggal penyerahan, Nilai Total, Nilai Lulus, Nilai yang Diperoleh, dan Hasil.

Jika pengajuan belum dievaluasi, maka kolom perolehan nilai akan dikosongkan dan hasilnya akan Ditunda / Pending.

#### **Viewing and Evaluating Assignments**

Di sini, Anda akan menemukan semua tugas yang dikirimkan terdaftar dengan detail seperti Nama Tugas, Siswa, Poin Total, Poin Kelulusan Minimum, Durasi, dan Tanggal Bintang & Tanggal Berakhir. Anda dapat mengklik tombol Evaluasi untuk melihat dan mengevaluasi jawaban yang dikirimkan atau gunakan tombol Hapus untuk menghapus pengiriman

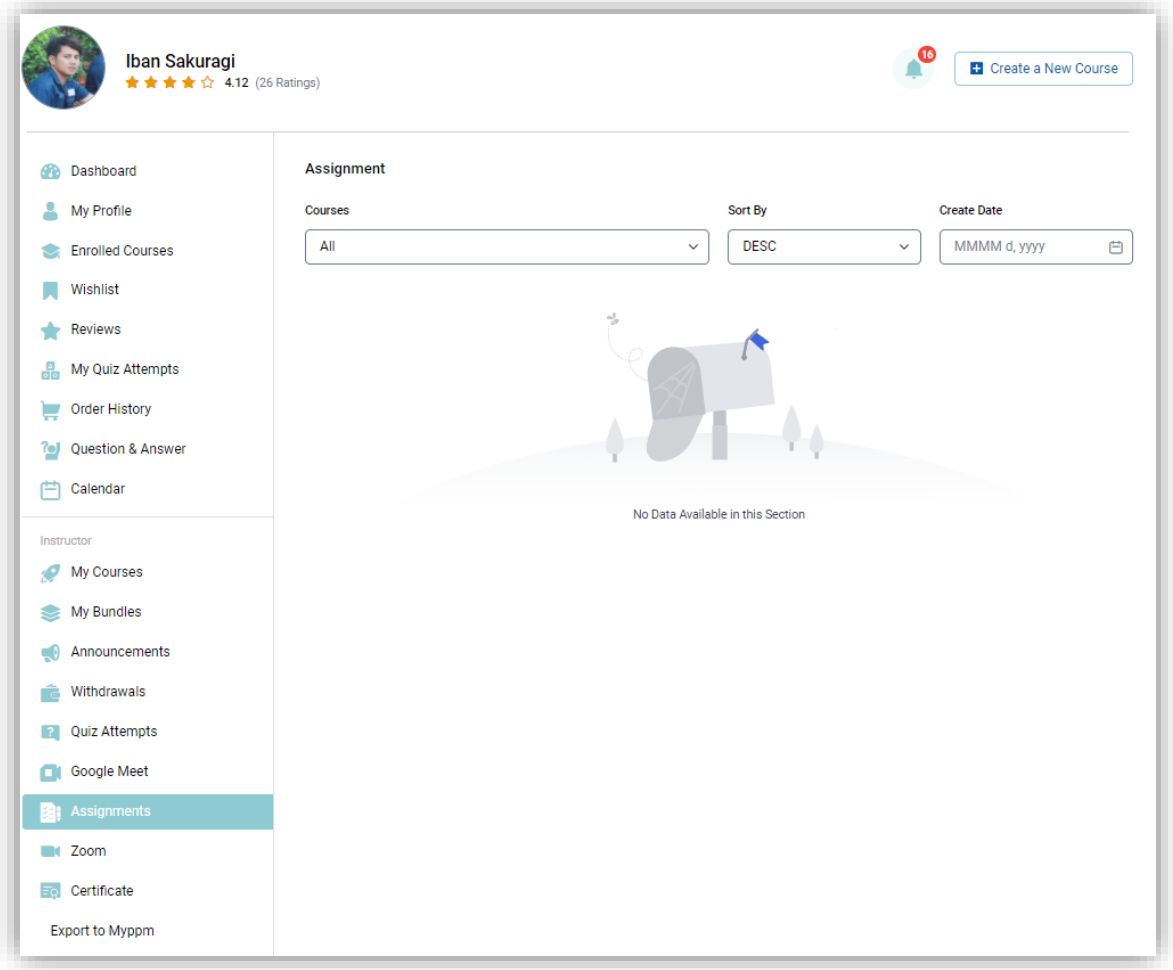

#### Untuk melihat semua Assignment akses https://icecenter.itb.ac.id/dashboard/assignments

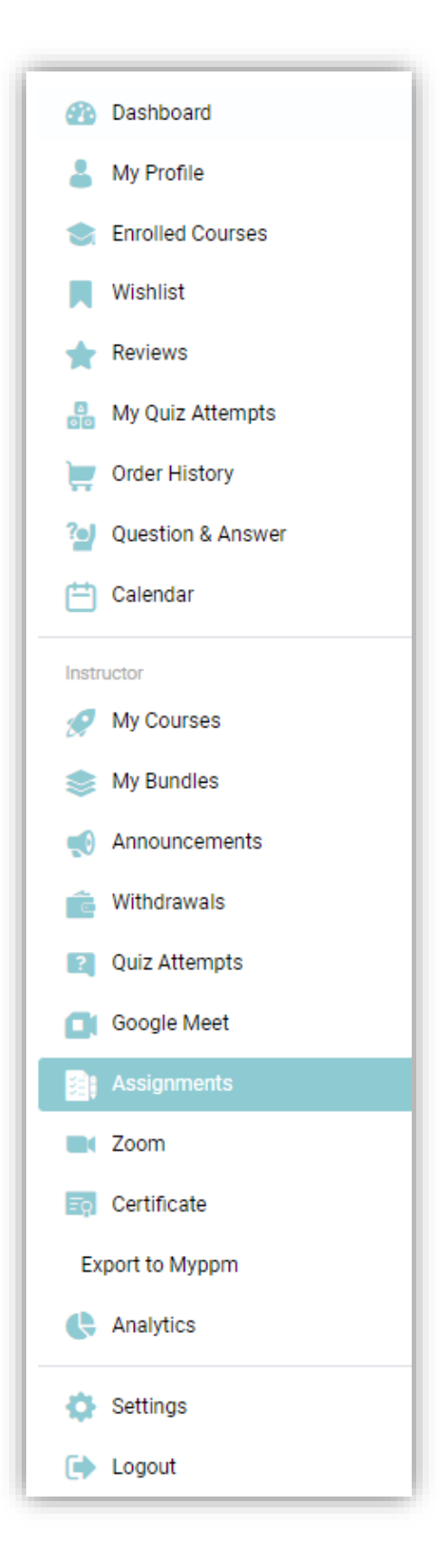

#### **Mengevaluasi Tugas / Evaluating Assignments**

Anda juga dapat membuka https://icecenter.itb.ac.id/dashboard/assignments/ dan klik Evaluate this submission / Evaluasi.

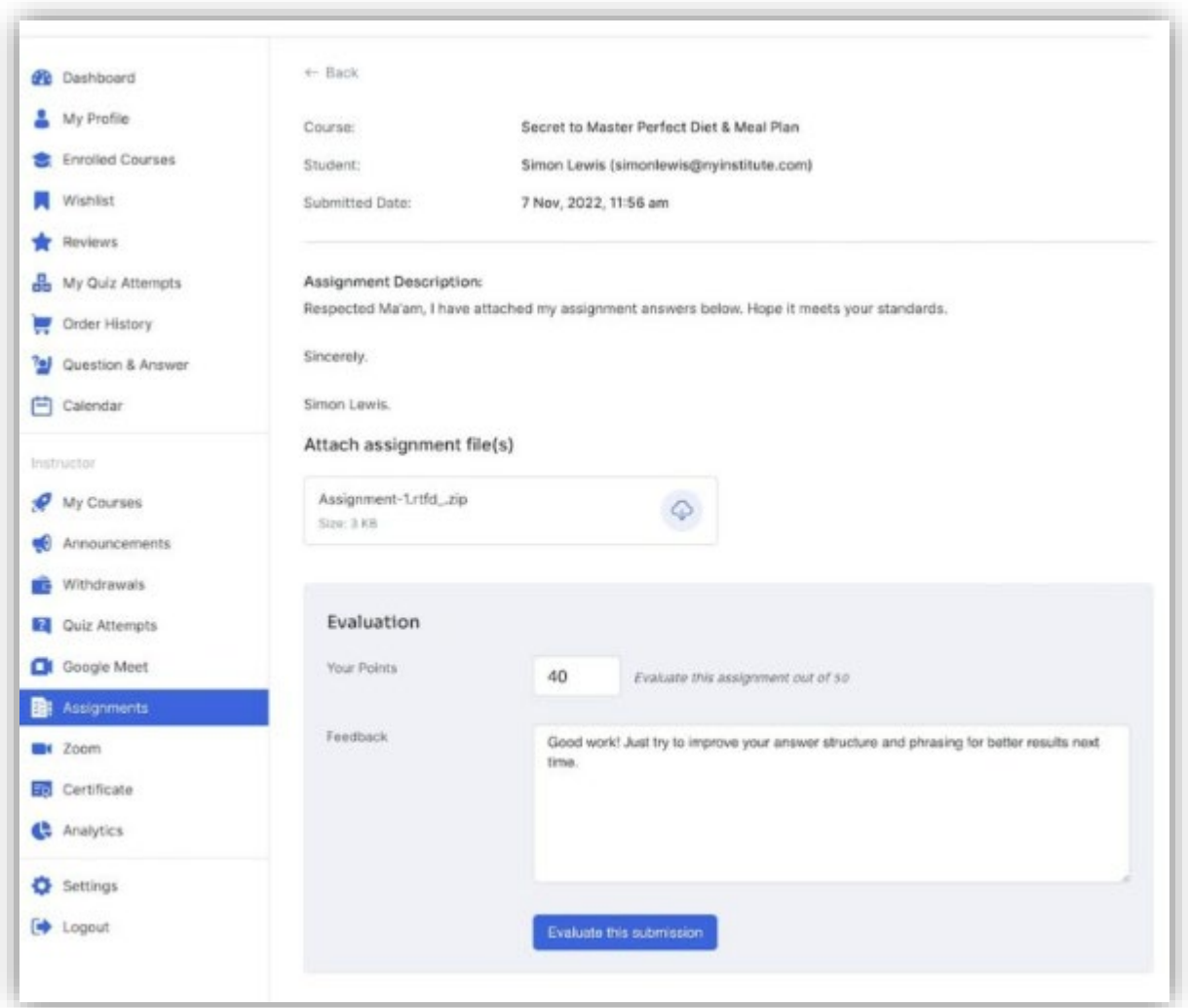

Setelah Anda memasuki Panel Evaluasi Tugas, pertama-tama Anda akan disambut dengan detail dasar tentang Tugas seperti Nama Kursus, Nama Siswa, dan Tanggal Penyerahan. Kemudian, Anda akan menemukan jawaban yang diketik siswa di bagian Deskripsi Tugas diikuti dengan file yang mereka unggah yang dapat Anda unduh dan lihat dengan mengeklik ikon unduh. Terakhir, Anda dapat mengirimkan Evaluasi Tugas Anda dengan mengisi Formulir Evaluasi.

Poin Anda: Masukkan total poin yang ingin Anda berikan untuk tugas ini. Keterangan alat di sebelah bidang ini akan memberi tahu Anda berapa Poin Total untuk tugas ini dan Anda dapat menghadiahkan apa pun antara 0 dan angka ini.

Umpan Balik / Feedback: Anda dapat menggunakan bidang ini untuk membagikan pemikiran Anda tentang Tugas ini. Untuk menyelesaikan, kirimkan evaluasi Anda dengan mengklik tombol Evaluasi Kiriman Ini / Evaluate This Submission.

#### **Pengiriman Ulang Tugas / Assignment Resubmission**

Mungkin Beberapa siswa mengerjakan tugas dengan baik mungkin juga beberapa siswa mengerjakan tugas dengan buruk. Dalam kasus yang terakhir, mungkin ada siswa yang ingin menngerjakan kembali tugas mereka jika hasil evaluasi awal mereka tidak memuaskan. Untuk melakukan hal ini, Anda dapat menghapus tugas yang mereka kirimkan dari Panel Backend Instruktur dengan masuk ke menu dashboard / assignments atau pada halaman https://icecenter.itb.ac.id/dashboard/assignments, dan mengklik tombol Hapus. Setelah tugas dihapus, kemudian siswa dapat mengejakan dan mengirim tugas yang telah direvisi kemudian tugas dapat dikirim ulang selama masih dalam batas waktu yang ditentukan.

### **Add Live Lessons / Tambahkan Pelajaran Langsung**

Untuk melakukan ini add live lesson atau siaran langsung, Anda harus memiliki akun Zoom dan menghubungkannya dengan Icecenter.itb.ac.id.

#### Creating a Zoom

klik tombol Create a Zoom Meeting .

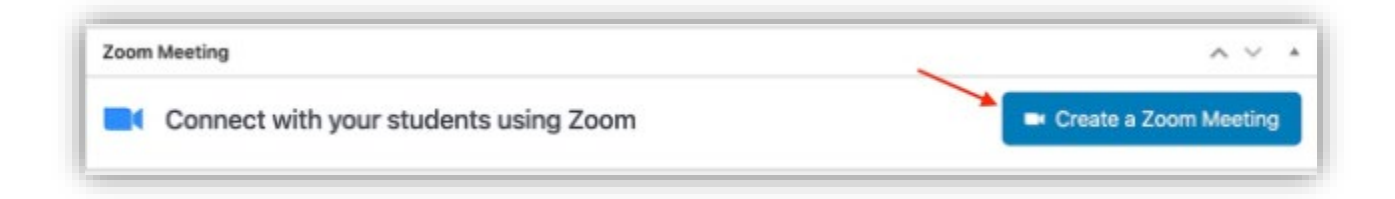

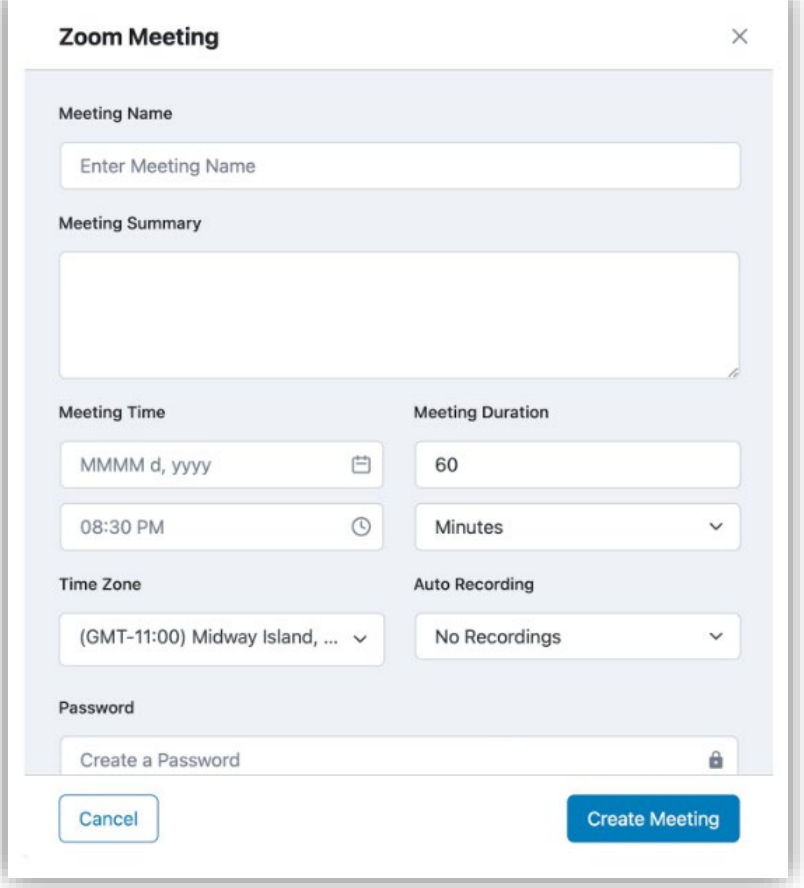

Isi detail rapat berikut:

- Nama Rapat: Beri nama rapat.
- Ringkasan Rapat: Berikan ringkasan tentang rapat tersebut. Sebutkan hal-hal seperti topik yang akan dibahas, jenis pertemuan, dll.
- Waktu Rapat: Pilih waktu dan tanggal rapat.
- Durasi Rapat: Pilih durasi rapat. Ingatlah bahwa jika Anda adalah pengguna Zoom gratis, Anda tidak dapat mengadakan rapat lebih dari 40 menit.
- Zona Waktu: Tentukan zona waktu untuk rapat.
- Perekaman Otomatis: Tentukan jenis Perekaman rapat. Lokal akan menyimpan rapat di PC pengguna sementara Cloud akan menggunakan Zoom Cloud Storage. Anda juga dapat memilih Tanpa Rekaman untuk menonaktifkan opsi ini. siswa yang bergabung melalui browser tidak akan dapat menyimpan rapat, karena hanya aplikasi Zoom yang dapat menyimpan rapat.
- Kata Sandi: Tetapkan kata sandi yang akan membatasi orang untuk mengakses rapat secara acak. Hanya siswa dengan kredensial yang sesuai yang dapat mengakses rapat Zoom.
- Penyelenggara Rapat: Bagian ini akan menampilkan nama penyelenggara rapat. Akhiri dengan mengklik tombol Create Meeting. Anda kemudian akan melihat rapat ini muncul di bawah Semua Rapat di Panel Zoom.

#### Creating a Live Lesson

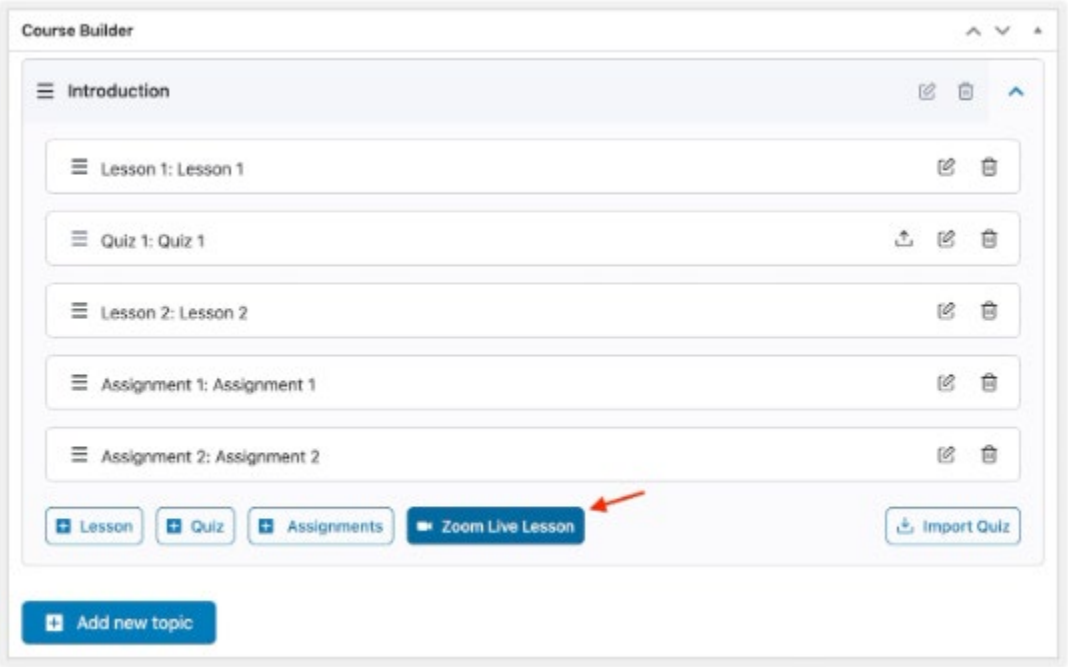

Sebagai alternatif, Anda juga dapat membuat sesi langsung khusus topik dengan membuka pada bagian Course Builder / Pembuat Kursus. Di sini, perluas topik pilihan Anda dan klik tombol Zoom Live Lesson untuk membuka formulir pelajaran langsung. Di sini, Anda dapat mengisi detail yang sama seperti yang telah dibahas sebelumnya.

- Nama Rapat: Beri nama pelajaran langsung.
- Ringkasan Pertemuan: Berikan ringkasan tentang apa pelajaran itu. Sebutkan hal-hal seperti topik yang akan dibahas, jenis pelajaran, dll.
- Waktu Rapat: Pilih waktu dan tanggal pelajaran langsung.
- Durasi Rapat: Pilih durasi pelajaran langsung. Perlu diingat bahwa jika Anda adalah pengguna Zoom gratis, Anda tidak dapat mengadakan sesi lebih dari 40 menit.
- Zona Waktu: Tentukan zona waktu untuk pelajaran langsung.
- Perekaman Otomatis: Tentukan jenis Perekaman dari pelajaran langsung. Lokal akan menyimpan pelajaran di PC pengguna sementara Cloud akan menggunakan Zoom Cloud Storage. Anda juga dapat memilih Tanpa Rekaman untuk menonaktifkan opsi ini. siswa yang bergabung melalui browser tidak akan dapat menyimpan pelajaran langsung, karena hanya aplikasi Zoom yang dapat melakukannya.
- Kata Sandi: Tetapkan kata sandi untuk membatasi orang yang akan mengakses pelajaran langsung secara acak. Hanya siswa dengan kredensial yang sesuai yang dapat mengakses pelajaran langsung Zoom.
- Penyelenggara Rapat: Bagian ini akan menampilkan nama penyelenggara pelajaran langsung. Seperti biasa, selesaikan dengan mengklik tombol Create Meeting.

#### **Semua Daftar Rapat / All Meeting Lists**

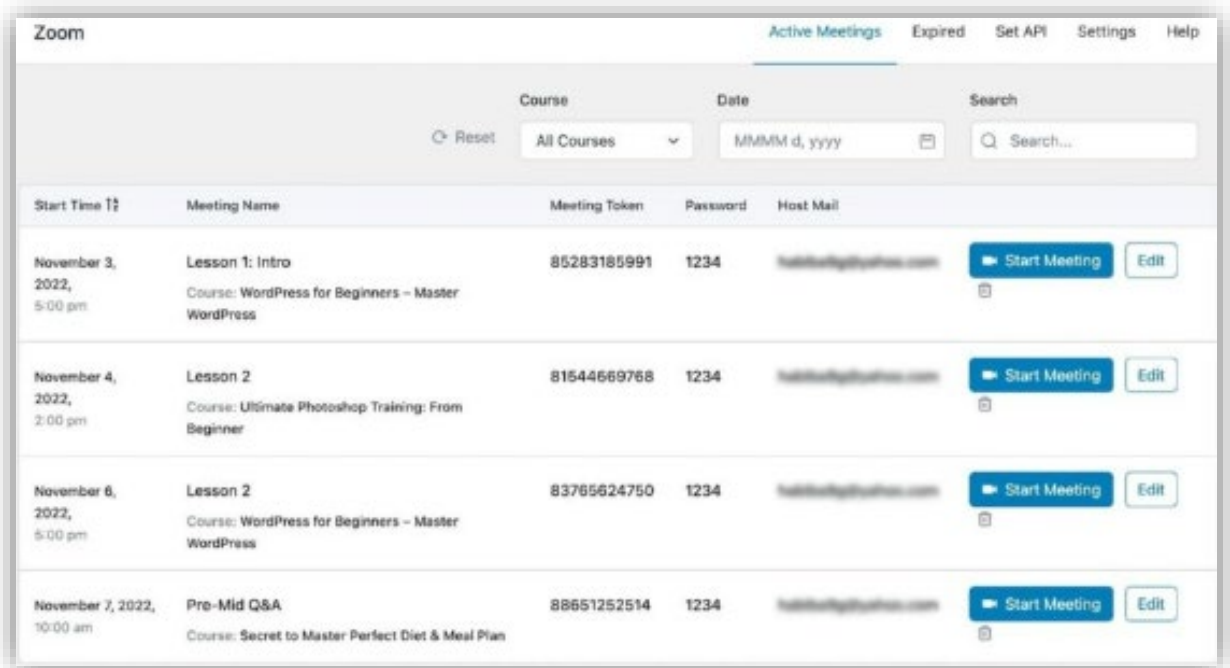

Setelah Integrasi Zoom Anda diatur dan terhubung, Anda akan melihat tab Semua Rapat muncul. Tab ini berisi daftar yang memberi administrator tampilan mendetail dari semua Rapat Zoom mendatang yang saat ini dijadwalkan. Di sini, Anda dapat mencari rapat, dan memfilter berdasarkan kursus, tanggal, atau status. Anda juga dapat mengedit rapat ini langsung dari panel ini serta menghapusnya.

### **Rapat Kedaluwarsa / Expired Meetings**

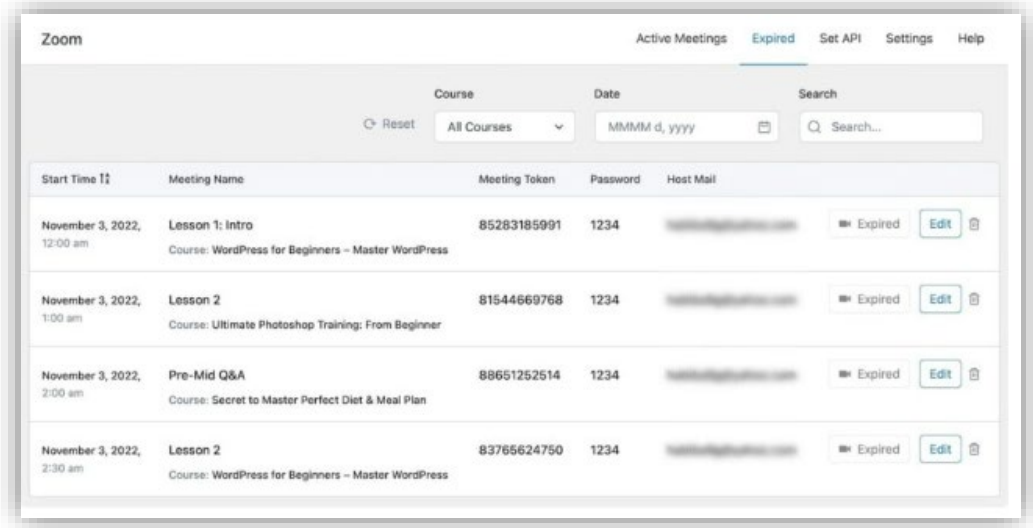

Selanjutnya, di bawah tab Rapat Kedaluwarsa / Expired Meetings, Anda akan menemukan semua Rapat Zoom yang telah berlalu. Mirip dengan tab sebelumnya, Anda dapat mencari, memfilter, mengedit, dan menghapus rapat dari sini. Jika karena alasan tertentu Anda ingin menjadwal ulang rapat yang sudah kadaluwarsa, cukup klik tombol edit dan perbarui tanggal & waktunya. Ini secara otomatis akan menghapus rapat dari tab ini dan meletakkannya kembali di bawah tab Semua Rapat.

### **Adding Instructors / Menambahkan Instruktur**

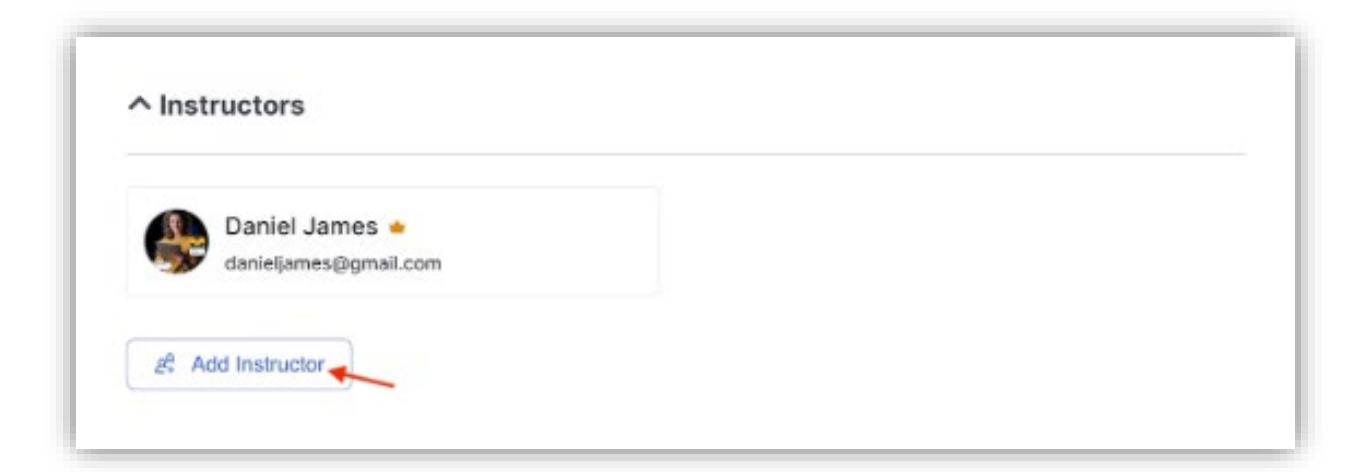

Anda juga bisa menugaskan lebih dari satu instruktur ke kursus Anda. Untuk meambahkan instruktur ke kursus Anda, cukup klik opsi Tambahkan Instruktur / Add Instructors dan cari mereka berdasarkan nama.

### **Additional Data / Data tambahan**

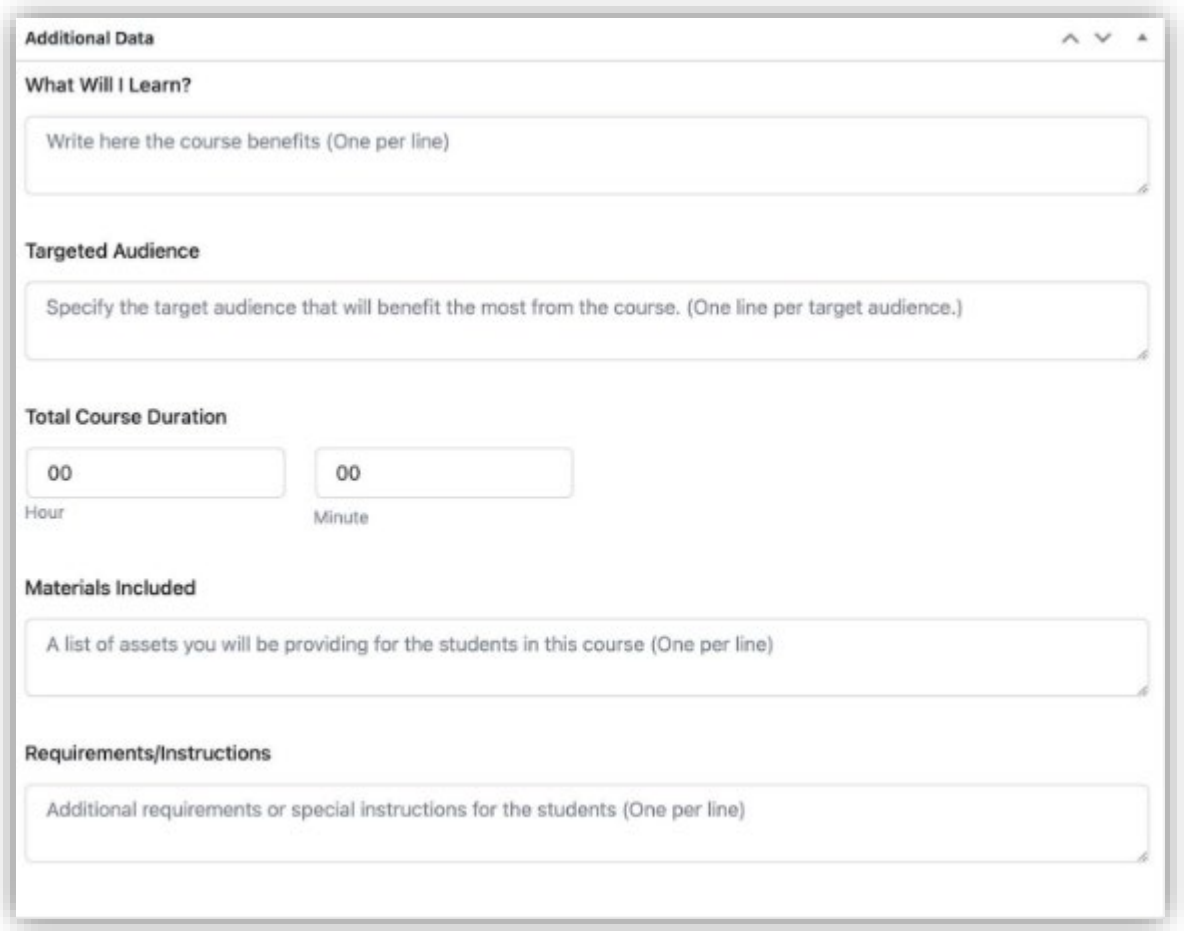

Data berikut bertindak sebagai data informatif bagi calon siswa sekaligus bertindak sebagai materi pemasaran untuk kursus Anda.

### **What Will I Learn / Apa yang Akan Saya Pelajari**

#### △ Additional Data

#### What Will I Learn?

Understand the fundamentals of healthy dieting (calories, protein, carbs, fat, vitamins & minerals) Create a diet that is perfect for your needs and lifestyle Learn when, what and how much you should eat for optimal body composition Build more muscle by optimizing your meal plan Lose fat faster by optimizing your meal plan Improve immunity and energy levels with the right vitamins and minerals

Buat daftar pengetahuan dan keterampilan yang akan dipelajari siswa setelah menyelesaikan kursus ini. Dengan format Satu per baris atau perkalimat.

#### **Target Audiens**

#### **Targeted Audience**

Anyone wanting to learn the truth about dieting & meal planning Anyone with an open mind towards dieting

Tentukan audiens target yang paling diuntungkan dari kursus. (Satu baris per audiens target)

### **Course Duration**

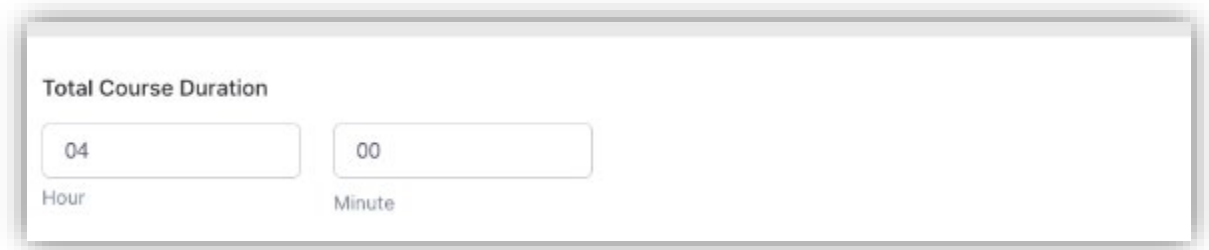

Tentukan durasi kursus secara keseluruhan, yaitu berapa lama biasanya diperlukan bagi siswa untuk menyelesaikan kursus ini.

### **Materials Included/Bahan ajar yang akan dimasukan**

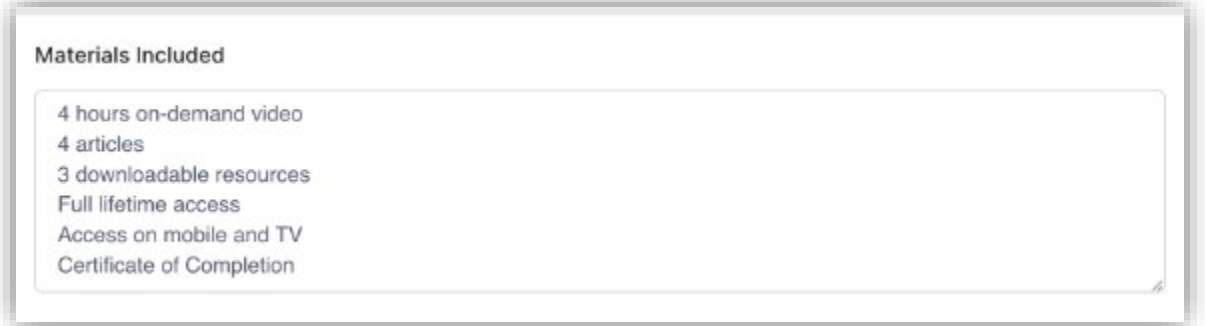

Daftar bahan asset yang instruktur akan sediakan untuk siswa yang terdaftar dalam kursus ini. Dengan fomat satu per baris atau perkalimat.

### **Requirements / Persyaratan**

#### Requirements/Instructions

No prior health knowledge is required or assumed A digital food scale will help but is not required

Tambahkan persyaratan tambahan atau instruksi khusus untuk siswa. Dengan fomat satu per baris atau perkalimat.

#### **Course Tag / Tag Kursus**

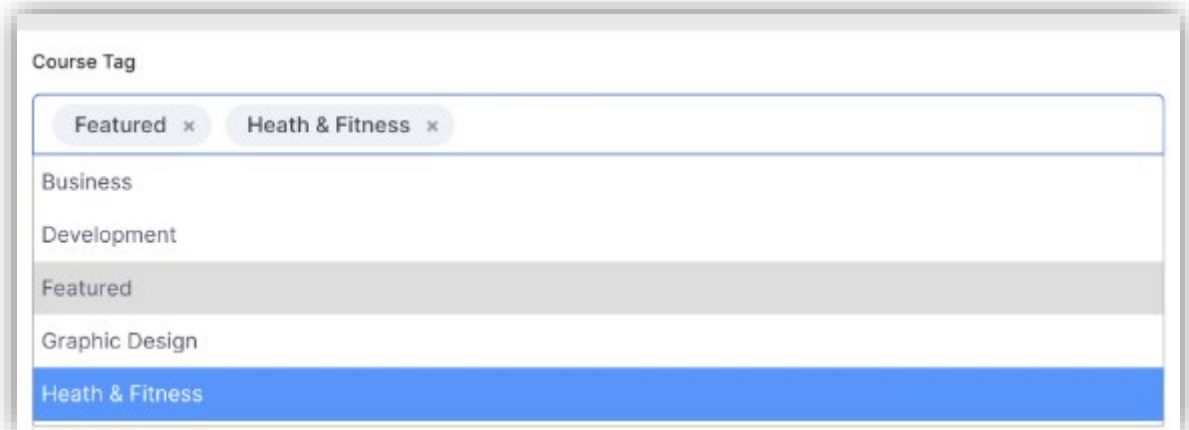

#### **Course Prerequisites / Prasyarat Kursus**

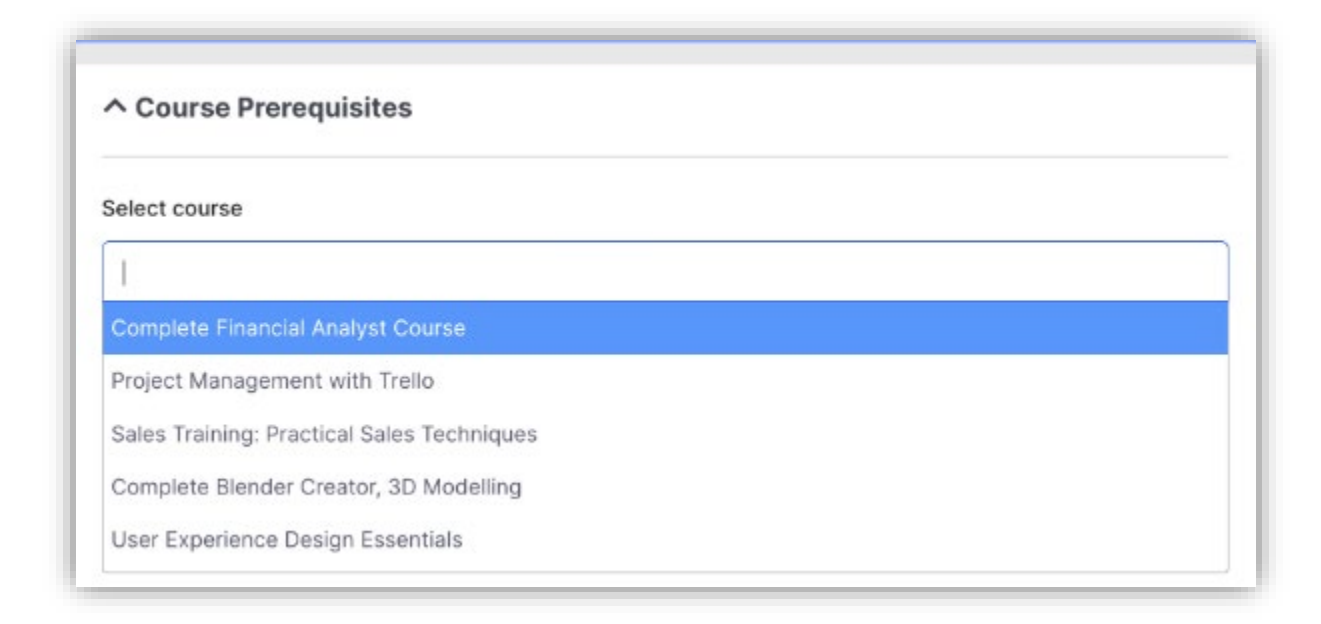

Course Prerequisites / Kursus Prasyarat adalah kursus yang ditunjuk yang harus diselesaikan sebelum mengakses kursus tertentu. Prasyarat ini dirancang untuk memastikan bahwa siswa memiliki landasan dan pemahaman yang diperlukan untuk berhasil menyelesaikan kursus dan menerima manfaat maksimal darinya. Misalnya, jika Anda memiliki dua kursus, "Dasar-Dasar Bahasa Pemrograman" dan "Bahasa Pemrograman Lanjutan", Anda dapat menetapkan "Dasar-Dasar Bahasa Pemrograman" sebagai prasyarat untuk kursus "Bahasa Pemrograman Lanjutan", memastikan bahwa siswa memiliki pemahaman yang menyeluruh. pemahaman tentang dasar-dasar sebelum beralih ke topik yang lebih kompleks.

Prerequisites memungkinkan Anda menerapkan konsep peningkatan level dalam pengetahuan dan keterampilan dengan menunjukkan kursus mana yang perlu diselesaikan siswa sebelum mendaftar di kursus berikutnya. Jika siswa telah menyelesaikan mata kuliah Prasyarat, mata kuliah tersebut akan diberi tanda centang di sebelahnya.

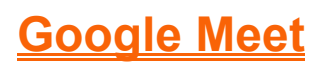

Anda dapat menemukan fitur Google Meet di course builder/pembuat kursus pada icecenter.

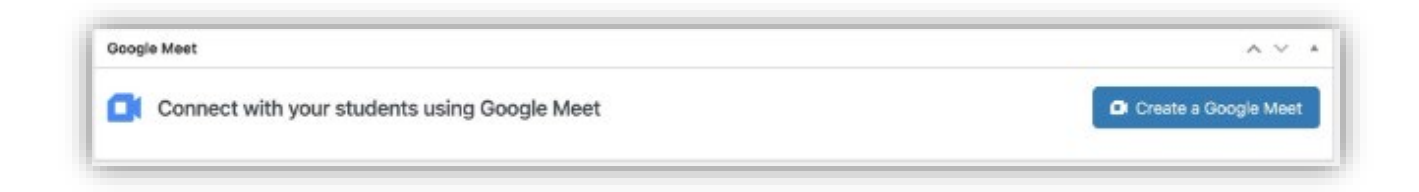

Klik Create a Google Meet untuk memunculkan dan mengonfigurasi detail rapat Anda.

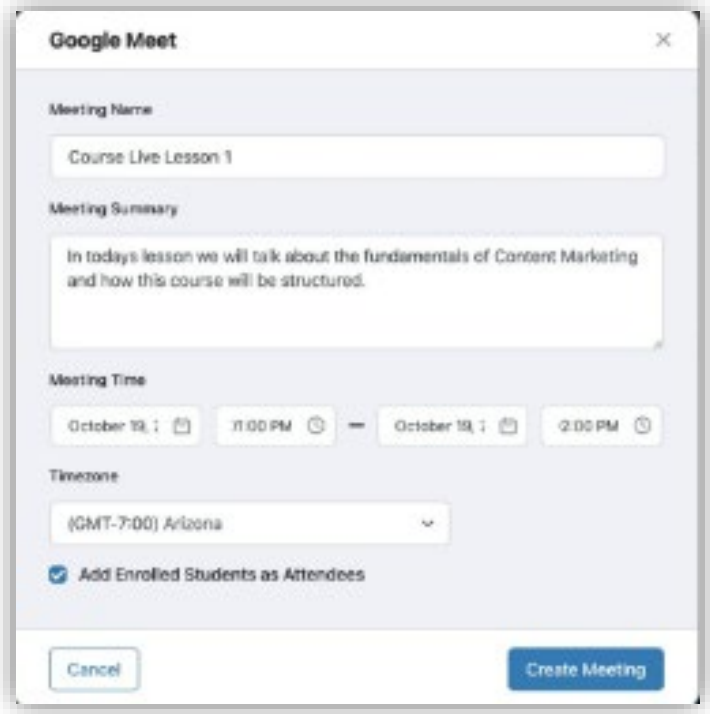

## **Specific Google Meet Integration/ Pengaturan Integrasi Google Meet Khusus**

Anda dapat menemukan setelan ini di tab Setelan Google Meet.

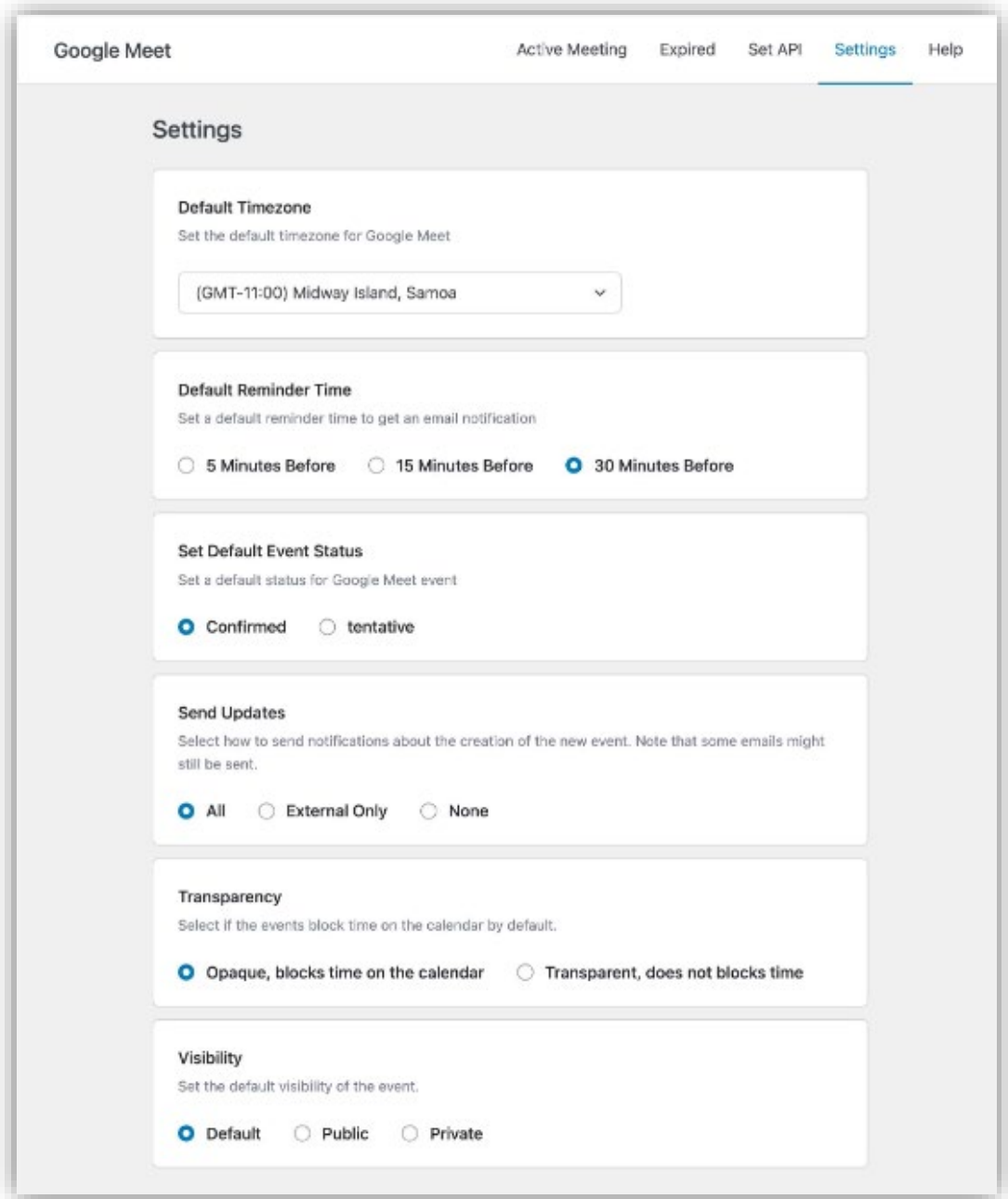

- Zona Waktu Default / Default Timezone: Atur zona waktu default yang akan diatur untuk rapat Anda. Anda dapat mengubah ini untuk masing-masing rapat saat menyiapkan rapat baru.
- Waktu Pengingat Default / Default Reminder Time: Tetapkan waktu pengingat default bagi peserta untuk mendapatkan notifikasi email
- Setel Status Acara Default / Set Default Event Status: Setel status default untuk acara Google Meet.
- Kirim Pembaruan / Send Updates: Pilih cara mengirim pemberitahuan tentang pembuatan acara baru. Perhatikan bahwa beberapa email mungkin masih terkirim.
- Transparansi / Transparansi: Pilih jika acara memblokir waktu di kalender secara default.
- Visibilitas / Visibility : Mengatur visibilitas default acara.

# **Dashboard Frontend (All USER)**

#### **Fitur Pembuat Kuis**

Kuis dalam icecenter memiliki 10 jenis pertanyaan modern namun familiar untuk menguji pengetahuan siswa tentang materi kursus dan juga menawarkan beberapa opsi penyesuaian sehingga Anda dapat menyesuaikan tes dengan sempurna sesuai kebutuhan Anda.

#### • Informasi Kuis / Quiz Info

Untuk memulai, dari pembuat kursus, navigasikan ke topik, lalu klik tombol + Kuis.

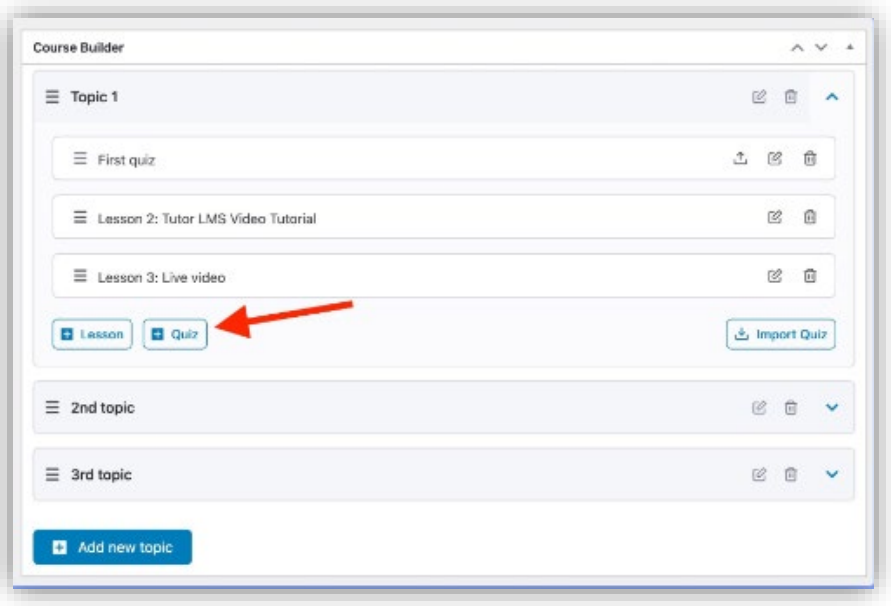

Ini akan membuka jendela Quiz Builder dengan bagian pertamanya yang disebut Quiz Info. Di sini, beri Judul kuis dan tambahkan ringkasan singkat untuk memberi tahu siswa tentang apa kuis ini.

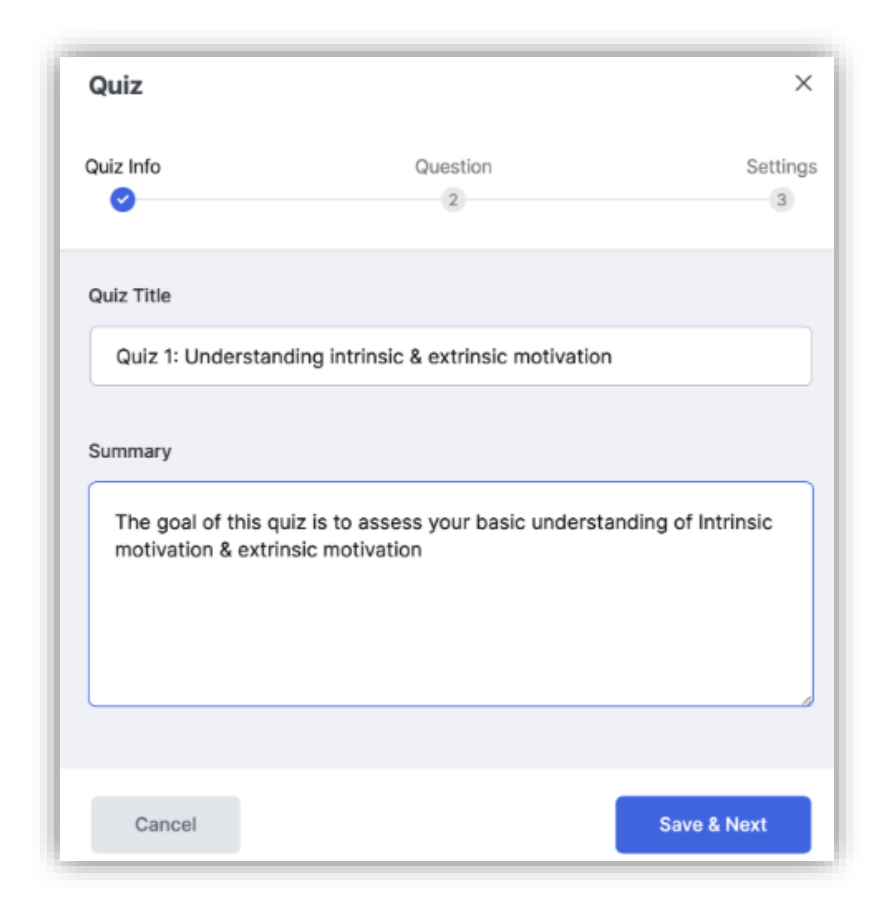

Untuk menuju ke tahap selanjutnya yaitu Question, cukup klik tombol Save & Next.

#### **Jenis Pertanyaan / Question Types**

Pada tahap Pertanyaan, Anda dapat mulai menambahkan pertanyaan ke dalam kuis dengan mengklik tombol Tambah Pertanyaan. Ini akan membawa Anda ke formulir Pertanyaan di mana Anda harus memilih Jenis Pertanyaan terlebih dahulu.
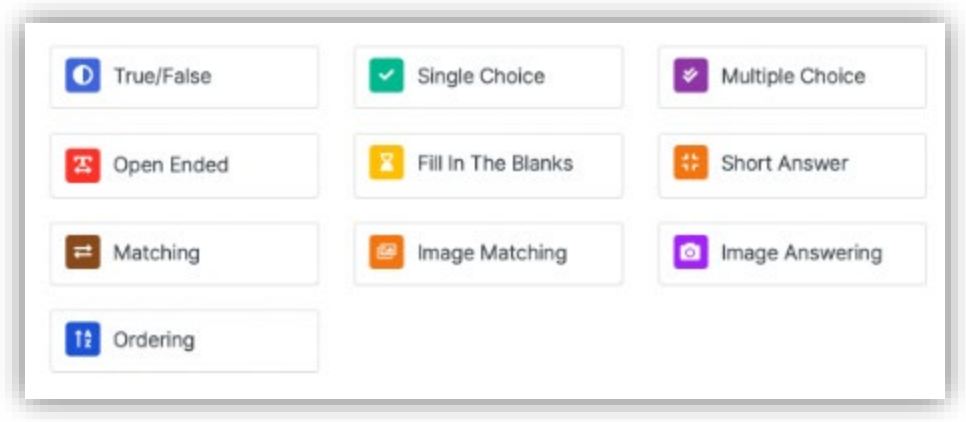

Seperti disebutkan sebelumnya, ada total 10 jenis pertanyaan untuk pengguna Tutor Pro. Di bawah ini adalah daftar jenis-jenis ini serta penjelasan tentang cara kerjanya.

## 1. Benar salah / True or False

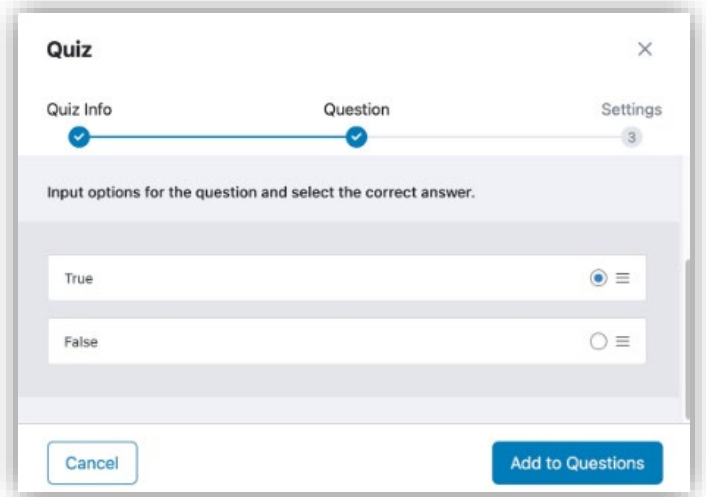

Untuk menyiapkan pertanyaan benar/salah, pertama-tama pilih jenis pertanyaan Anda sebagai Benar/Salah. Kemudian Anda akan mendapatkan opsi untuk memilih jawabannya. Kemudian tulis pertanyaan Anda dan pilih jawabannya. Klik pada tombol radio untuk memilih jawaban yang benar.

## 2. Pilihan Tunggal / Single Choice

Gunakan format kuis pilihan tunggal jika ingin menggunakan soal pilihan ganda dengan hanya satu jawaban benar. Untuk menambahkan opsi, klik Tambahkan Opsi dan tentukan jawaban di Judul Jawaban, unggah gambar jika perlu, dan pilih format tampilan pilihan Anda.

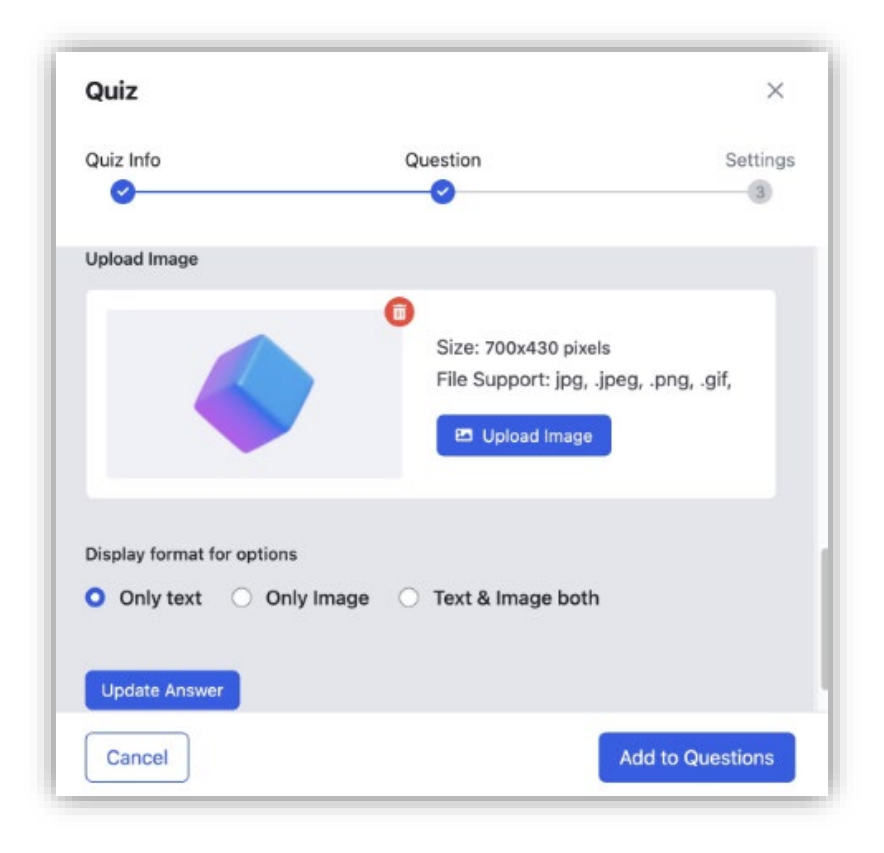

Terakhir, klik Perbarui Jawaban/ Update Answer dan ulangi langkah ini untuk opsi lainnya. Jangan lupa untuk menentukan jawaban yang benar di akhir.

3. Pilihan ganda / Multiple Choice

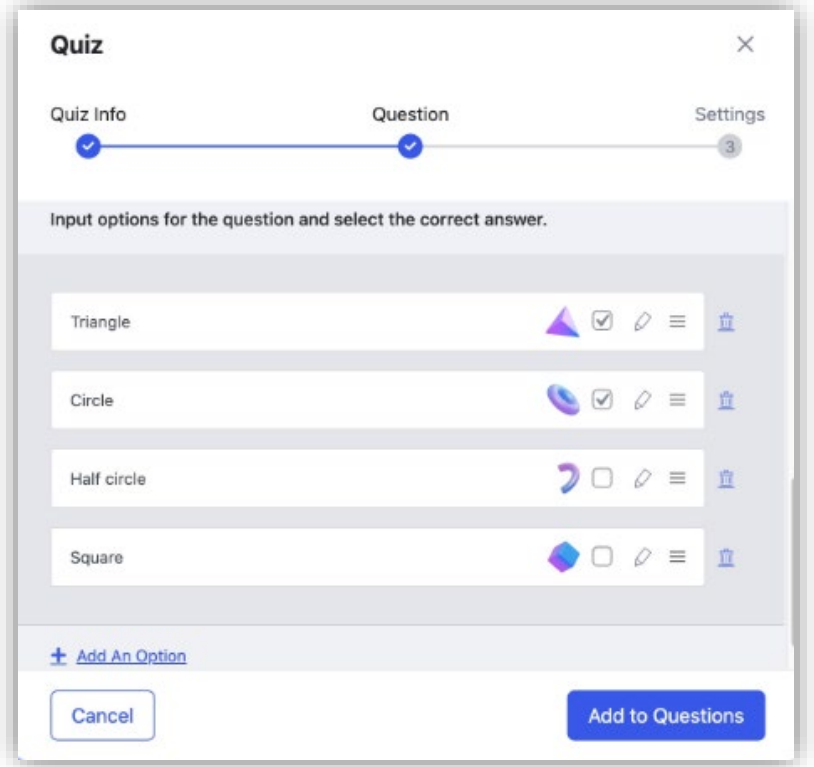

Soal pilihan ganda hampir mirip dengan jawaban pilihan tunggal. Jika Anda ingin mencantumkan beberapa jawaban benar untuk pertanyaan sederhana, pilih opsi pilihan ganda. Dengan demikian siswa akan mendapat nilai penuh hanya jika mereka memilih semua jawaban yang benar saat menjawab pertanyaan.

## 4. Terbuka / Open-Ended

Jenis pertanyaan jawaban panjang dimana siswa dapat memberikan jawaban deskriptif karena bidang ini dapat memiliki batas karakter yang lebih besar. Untuk menentukan batas karakter ini, buka Quiz Builder > Settings > Advanced Settings dan temukan kolom batas karakter jawaban pertanyaan Terbuka/Esai.

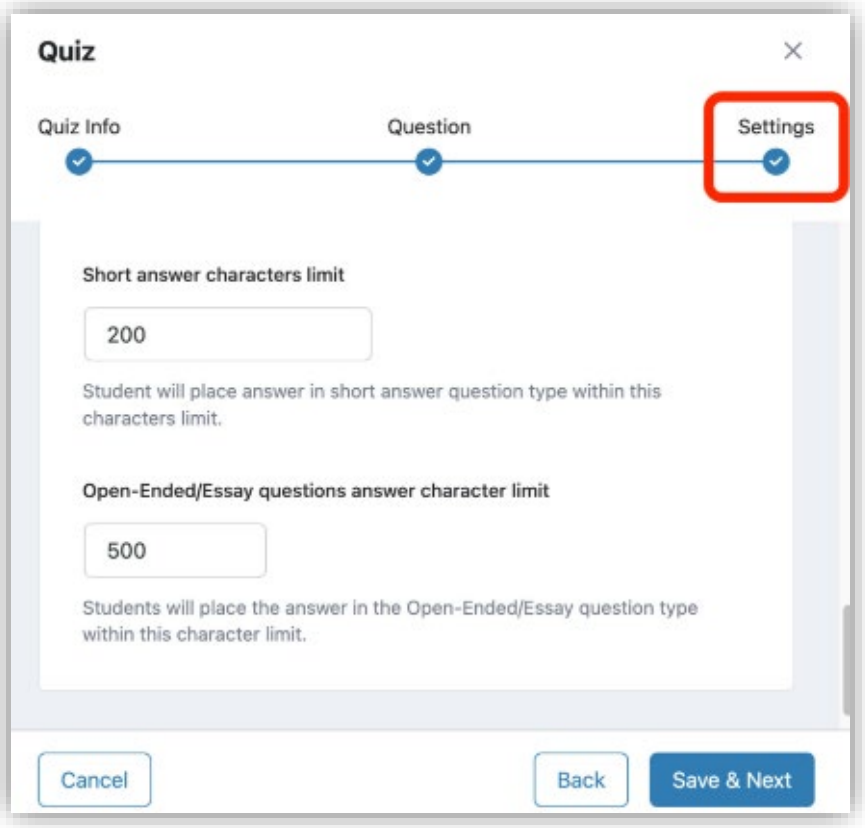

## 5. Jawaban singkat / Short Answer

Pertanyaan tipe deskriptif dengan jawaban yang lebih tepat dan singkat. Instruktur dapat menentukan Batas Karakter > Pengaturan > Pengaturan Lanjutan di bawah batas karakter Jawaban Singkat di Quiz Builder.

## 6. Isi Yang Kosong / Fill In The Blanks

Tetapkan kalimat yang mendorong siswa untuk mengisi bagian yang kosong dengan jawaban yang benar.

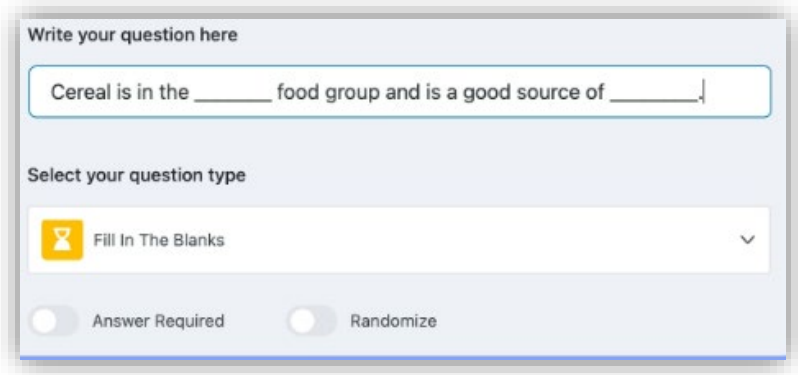

Di sini pertama, masukkan pertanyaan lalu klik Add an Option

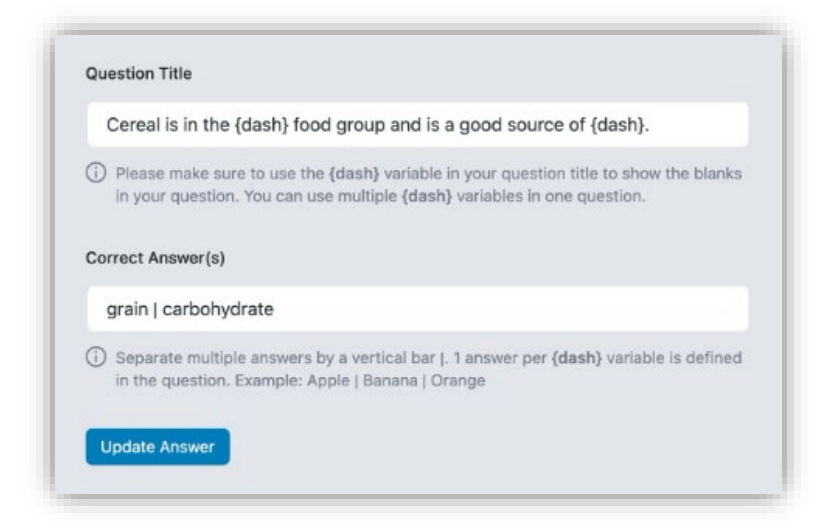

Kemudian, ketik kembali seluruh pertanyaan Anda di bawah Judul Pertanyaan dan ganti bagian yang kosong dengan variabel {dash}. Di bawah bidang itu, tentukan Jawaban Benar Anda masingmasing dipisahkan oleh bilah vertikal |. Mari kita periksa sebuah contoh.

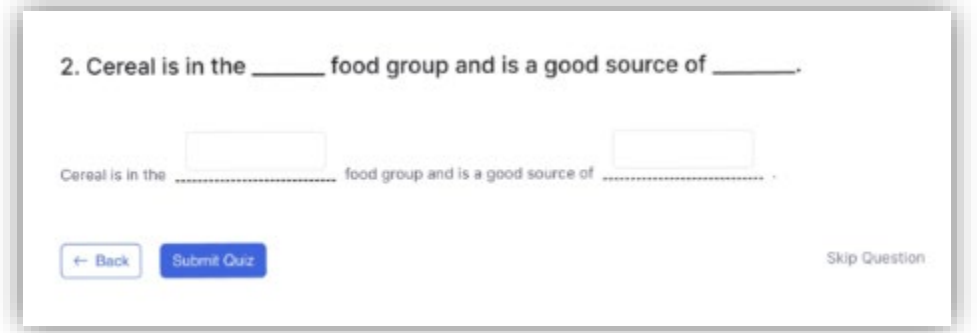

Siswa akan melihat sesuatu seperti yang ditunjukkan pada gambar di atas di bagian depan saat mereka mengikuti kuis.

## 7. Pencocokan / Matching

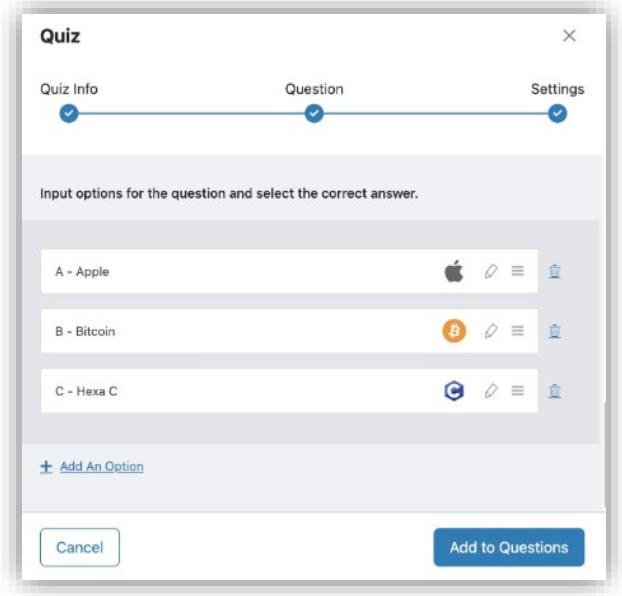

Gunakan kategori jawaban ini hanya jika Anda ingin menetapkan pola pertanyaan di mana siswa harus mencocokkan jawabannya. Untuk melakukan ini, masukkan pertanyaan Anda dan klik Add an Option. Masukkan prompt jawaban Anda dan jawaban yang cocok. Anda juga dapat mengunggah gambar beserta prompt jawaban. Terakhir, pilih format tampilan yang Anda sukai dan ulangi langkah ini untuk menambahkan opsi lainnya.

## 8. Ordering / Pengurutan

Tetapkan pertanyaan pengurutan di mana siswa harus menyusun ulang teks, gambar, atau keduanya yang diberikan dalam urutan yang benar untuk mendapatkan nilai. Di sini, klik Tambahkan Opsi / Add an Option dan masukkan item jawaban pertama Anda di bawah bidang Judul Jawaban. Seperti jenis pertanyaan sebelumnya, Anda juga dapat mengunggah gambar untuk menyertainya. Ulangi langkah ini untuk menambahkan lebih banyak item dan pastikan untuk menambahkannya dalam urutan yang benar.

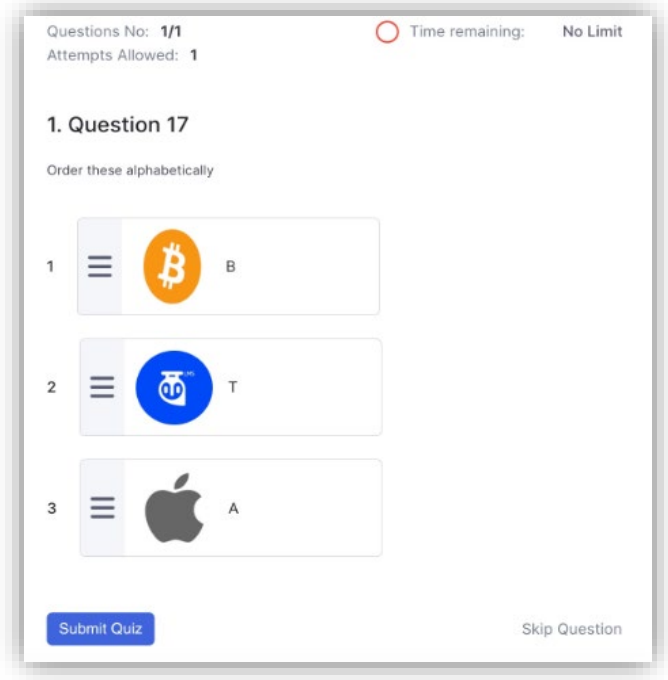

#### 9. Pencocokan Gambar / Image Matching

Tetapkan pertanyaan tipe pencocokan di mana siswa dapat mencocokkan gambar dengan teks yang benar untuk mendapatkan nilai. Untuk mengimplementasikan ini, masukkan pertanyaan Anda, klik Add an Option dan unggah permintaan gambar Anda, masukkan jawaban yang cocok dan klik Perbarui Jawaban. Ulangi langkah ini untuk menambahkan opsi lainnya.

#### 10. Menjawab Gambar/ Image Answering

Tetapkan pertanyaan jenis identifikasi di mana siswa perlu menjawab pertanyaan berdasarkan gambar. Mirip dengan Pencocokan Gambar, klik Tambahkan Opsi dan unggah gambar Anda lalu masukkan jawaban yang sesuai. Terakhir, klik Perbarui Jawaban dan ulangi langkah-langkah ini untuk menambahkan lebih banyak opsi.

## 11. Pertanyaan / Question

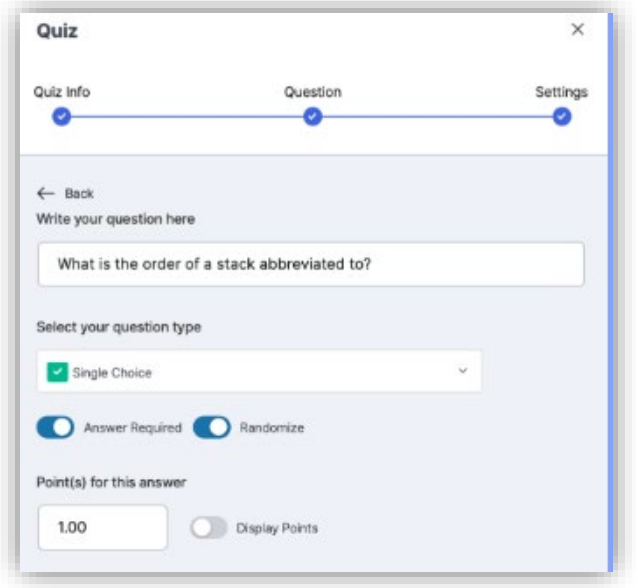

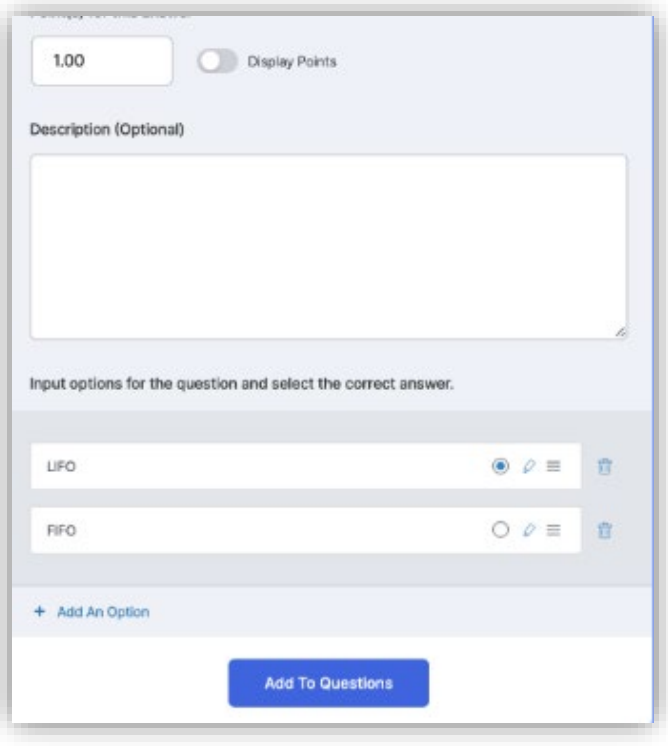

Pada Formulir Pertanyaan, tambahkan teks pertanyaan, pilih jenis dari dropdown, dan tambahkan deskripsi jika Anda mau. Berikut ini, adalah beberapa pengaturan untuk setiap pertanyaan yang perlu Anda pahami untuk menggunakannya dengan sebaik-baiknya:

- Diperlukan Jawaban / Answer Required: Toggle ini jika Anda ingin pertanyaan ini wajib dijawab.
- Acak / Randomize: Alihkan ini jika Anda ingin urutan pertanyaan ini diacak secara acak di antara daftar pertanyaan.
- Poin untuk jawaban ini / Points for this answer: Gunakan bidang ini untuk mengatur poin yang akan diberikan untuk menjawab pertanyaan ini dengan benar.
- Tampilkan poin / Display points: Aktifkan ini jika Anda ingin menampilkan poin di bidang kuis.

Tambahkan jawaban yang relevan dan pilih jawaban yang benar jika diperlukan.

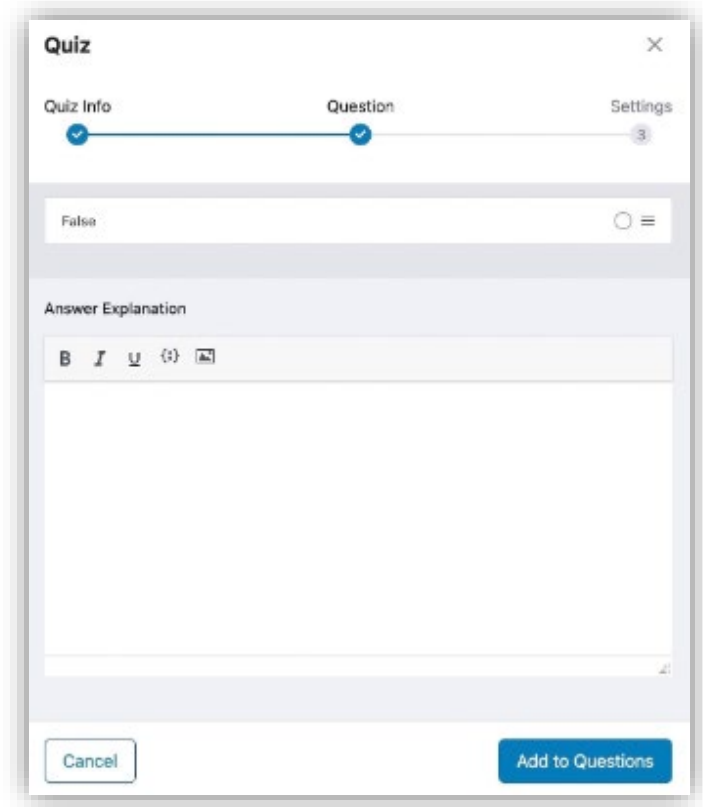

Penjelasan Jawaban / Answer Explanation: Selanjutnya, jika Anda menggunakan Tutor LMS versi pro, Anda akan melihat kolom bernama 'Jawaban Penjelasan' di mana Anda dapat menambahkan

penjelasan untuk jawaban yang benar. Perlu diingat bahwa ini adalah bidang opsional sehingga Anda dapat mengosongkannya jika tidak ingin menambahkan penjelasan apapun. Bidang ini tersedia untuk semua jenis pertanyaan dan siswa dapat melihatnya dari halaman Detail Kuis. Setelah kuis dikirimkan, klik tombol Detail yang ada di samping setiap Percobaan Kuis. Kemudian luaskan item pertanyaan apapun untuk melihat Penjelasan Jawabannya.

Catatan: *Jika Detail Kuis Anda dinonaktifkan, Anda tidak akan dapat melihat Penjelasan Jawaban.*

Setelah selesai, klik Tambahkan ke Pertanyaan untuk menyimpannya. Hal ini akan membawa Anda kembali ke jendela sebelumnya di mana Anda akan melihat pertanyaan baru telah ditambahkan.

Kiat*: Klik ikon menu tindakan (ikon tiga titik) di samping pertanyaan untuk mengakses opsi Edit dan Hapus.*

Untuk menambahkan lebih banyak pertanyaan, cukup klik tombol Tambahkan Pertanyaan lagi dan ulangi langkah yang sama. Setelah Anda selesai menambahkan semua pertanyaan, klik tombol Simpan & Selanjutnya untuk menuju ke tahap akhir pembuatan kuis yaitu Pengaturan.

#### 12. Pengaturan / Settings

Di bagian ini, Anda dapat menggunakan pengaturan berikut untuk menyesuaikan perilaku kuis sesuai preferensi Anda. Mari kita jelaskan semua pengaturan ini secara singkat:

• Batas waktu

Anda dapat mengatur batas waktu dari sini dalam format detik, menit, jam, hari, dan minggu. Gunakan 0, jika Anda tidak ingin menetapkan batas waktu. Selain itu, Anda juga dapat menyembunyikan waktu kuis dengan mengaktifkan tombol Sembunyikan waktu kuis.

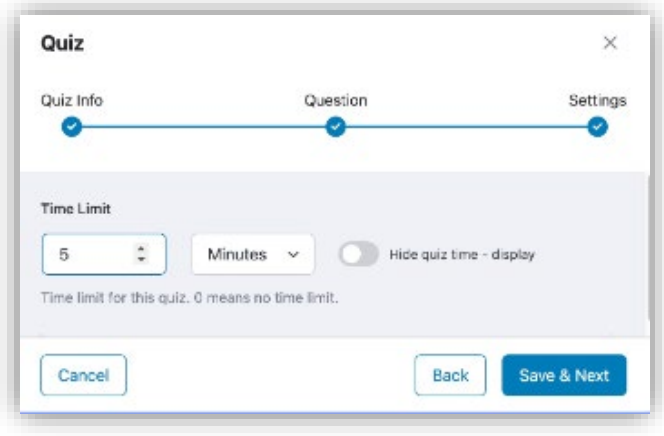

## 13. Mode Umpan Balik Kuis / Quiz Feedback Mode

Putuskan bagaimana Anda ingin memberi siswa Anda umpan balik setelah mereka selesai mengikuti kuis. Tooltip memberi Anda gambaran tentang arti setiap mode.

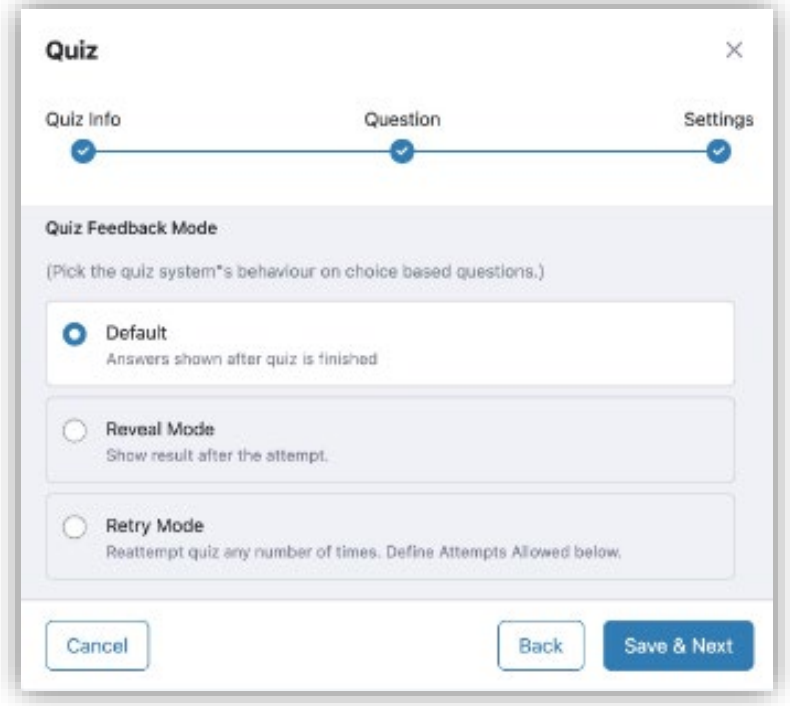

Di sini, Anda akan mendapatkan tiga mode umpan balik yang berbeda. Ini adalah:

- Default: Jawaban ditampilkan setelah kuis selesai.
- Mode Pengungkapan / Reveal Mode: Jawaban ditampilkan setelah percobaan.
- Mode Coba Ulang / Retry Mode: Coba ulang kuis beberapa kali. Anda dapat menentukan berapa kali pembelajar dapat mengulangi kuis menggunakan pengaturan yang Diizinkan.

## 14. Passing grade

Ini menentukan nilai kelulusan untuk kuis ini. Anda dapat menetapkan nilai kelulusan hanya dalam satuan persentase.

## 15. Maksimal Pertanyaan yang Diizinkan untuk Menjawab

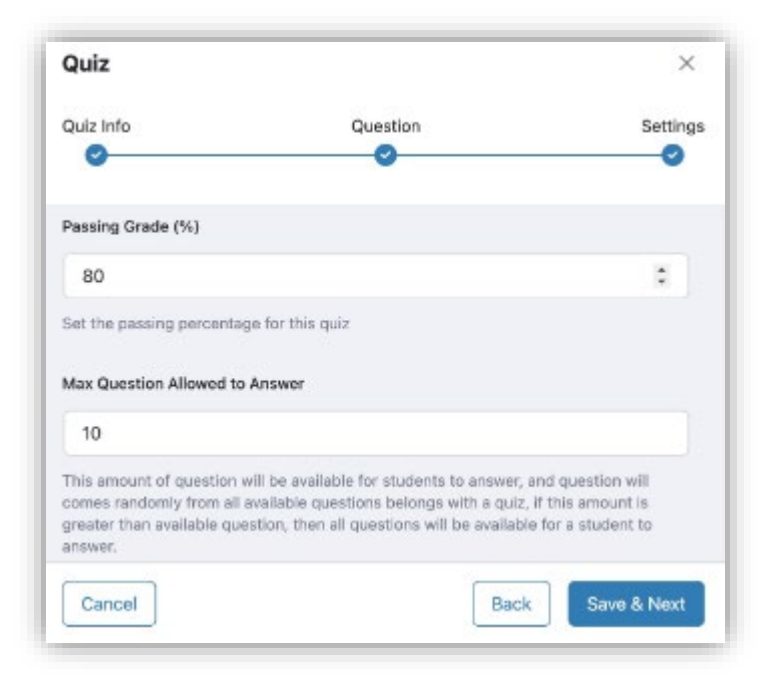

Fitur ini diperkenalkan untuk mengacak pertanyaan dalam kuis. Tujuan dari fungsi ini akan lebih jelas dengan sebuah contoh. Opsi ini sedikit rumit. Mari kita punya contoh. Misalkan, Anda memiliki 50 pertanyaan dalam kuis, jika Anda memasukkan 50 di sini, seorang siswa harus menjawab semua 50 pertanyaan untuk menyelesaikan kuis. Tetapi jika Anda memasukkan 10 di sini, siswa hanya perlu menjawab 10 pertanyaan dari 50 pertanyaan dan 10 pertanyaan ini akan muncul secara acak. Tidak ada siswa yang akan mendapatkan set pertanyaan yang sama.

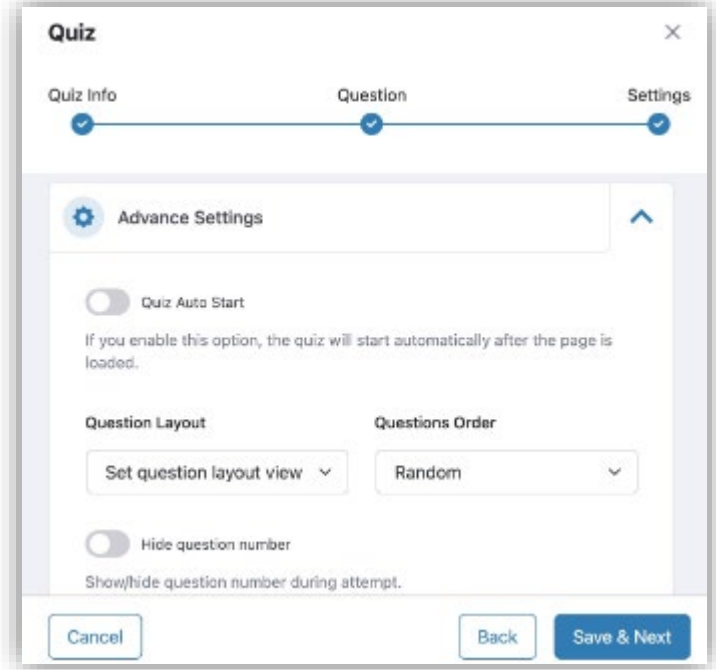

## 16. Pengaturan lanjutan / Advanced Settings

Berikut ini adalah beberapa opsi Pengaturan Lanjutan yang dapat Anda akses dengan mengeklik tajuk Pengaturan Lanjutan.

- Quiz Auto Start: Aktifkan ini untuk membuat kuis dimulai segera setelah halaman dimuat.
- Tata Letak Pertanyaan: Mengatur tata letak halaman kuis. Opsi termasuk Pertanyaan Tunggal, Paginasi, dan Pertanyaan di bawah yang lain.
- Urutan Pertanyaan: Pilih urutan pertanyaan yang diberikan kepada Anda. Pilihannya termasuk Acak, Sorting, Ascending, dan Descending.
- Sembunyikan Nomor Pertanyaan: Pilih untuk menyembunyikan nomor pertanyaan selama kuis.
- Batas Karakter Jawaban Singkat: Pilih batas karakter untuk jawaban singkat.

• Batas karakter untuk jawaban pertanyaan terbuka/esai: Pilih batas karakter untuk jawaban pertanyaan terbuka/esai.

Terakhir, setelah Anda puas dengan pengaturannya, klik Simpan & Selanjutnya lagi untuk menyimpan kuis Anda. Itu akan muncul di bawah topik yang Anda pilih di Pembuat Kursus.

Untuk Mengedit kuis, cukup klik ikon edit yang ada di sisi kanan daftar kuis, dan untuk Menghapusnya, klik ikon tempat sampah yang ada di sampingnya.

#### 17. Membuat kuis wajib lulus agar dapat Mengakses Konten Kursus Berikutnya

Kuis adalah alat belajar yang luar biasa, tetapi jika menyangkut eLearning, ada satu kekurangan tertentu dalam sistem yang dapat membingungkan Instruktur. Ya, kita berbicara tentang kelas online di mana siswa memiliki kemampuan untuk melanjutkan ke konten kursus berikutnya bahkan setelah gagal dalam kuis yang mendahuluinya.

- 1. Pada halaman Pembuat Kursus, di bawah Pengaturan Kursus, aktifkan Content Drip dan setel jenisnya ke Konten kursus yang tersedia secara berurutan.
- 2. Pada titik ini, perbarui kursus untuk memastikan perubahan ini diterapkan.
- 3. Selanjutnya, dari Quiz Builder > Settings atur Quiz Feedback Mode sebagai Retry Mode.
- 4. Terakhir, Anda akan melihat sakelar Passing is Required muncul di bawah slider Attempts Allowed. Yang harus Anda lakukan sekarang adalah mengaktifkan opsi ini, klik Save & Next, dan Update your course untuk menyimpan perubahan.

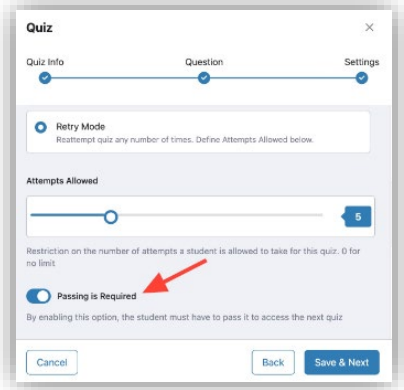

sekarang wajib bagi siswa Anda untuk lulus kuis ini untuk mengakses materi pelajaran selanjutnya! Jika mereka gagal dalam kuis yang membutuhkan kelulusan dan mencoba mengakses pelajaran berikutnya, mereka sekarang akan mendapatkan pesan seperti ini:

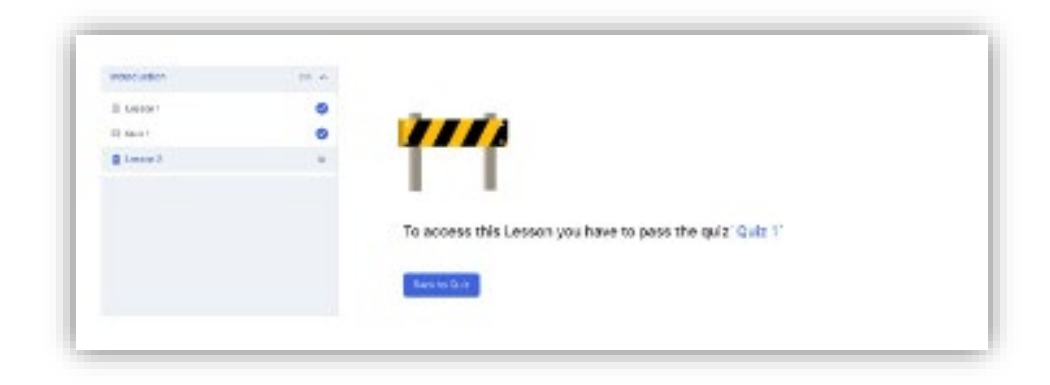

# **Fitur Membuat Bundle Kursus (***Masih dalam pengembangan***)**

Sebagai instruktur, login ke dasbor frontend Tutor LMS Anda. Cari opsi Bundel Saya / My Bundles di sidebar yang terletak di bawah Instruktur. Pada halaman Bundel Saya / My Bundles , klik tombol Buat Bundel Baru / New Bundle untuk memulai proses pembuatan bundel.

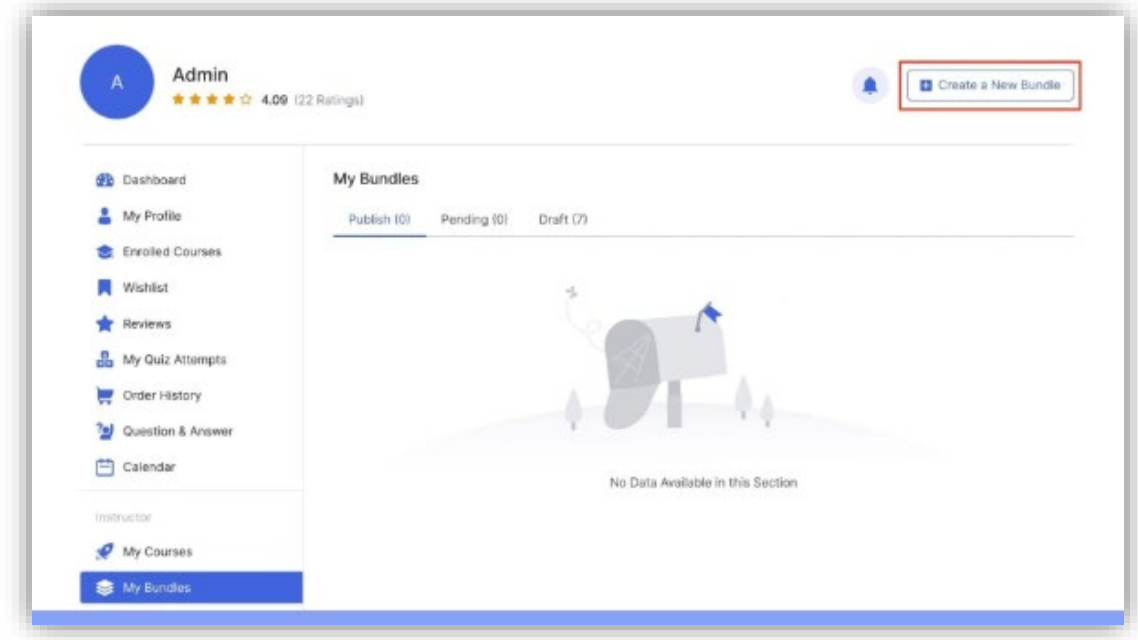

Judul Paket Kursus: Tetapkan judul untuk paket kursus, pastikan judul tersebut menjelaskan konten paket secara akurat dan menarik.

Bundle Slug: Masukkan bundle slug di sini. Anda cukup menyalin dan menempelkan nama bundel kursus Anda dan ini akan mengubahnya menjadi format slug yang sesuai.

Deskripsi Paket Kursus: Berikan deskripsi kursus yang memberikan gambaran umum tentang apa yang ditawarkan bundel tersebut kepada siswa.

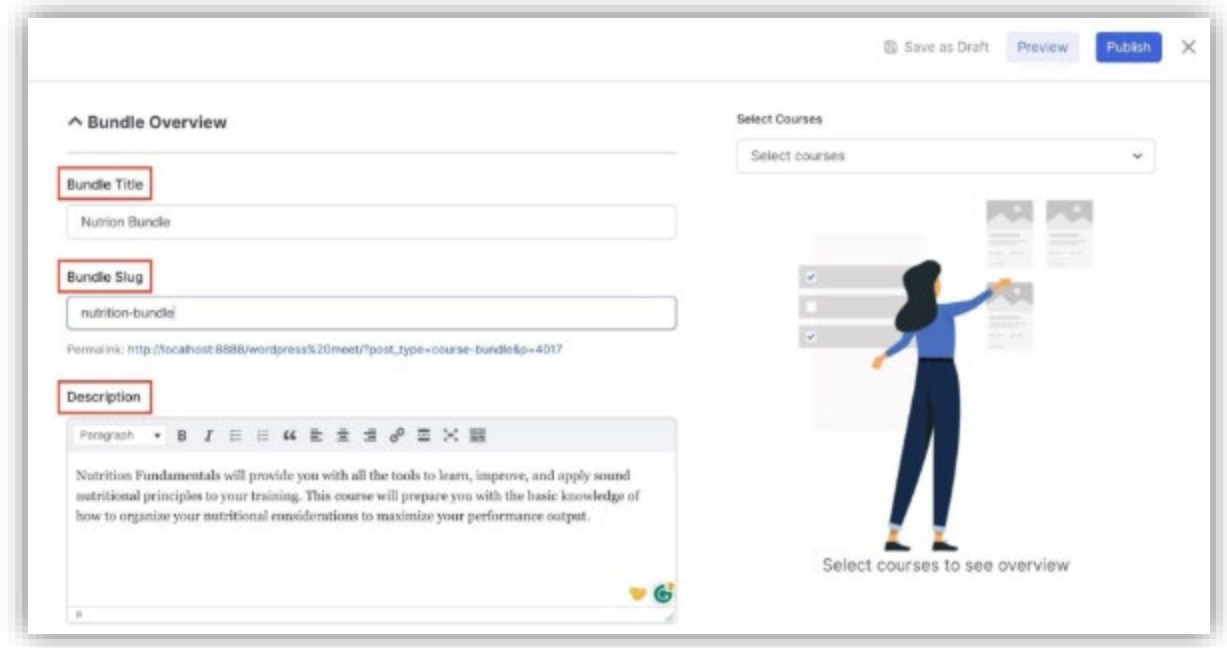

Pilih kursus yang ingin Anda sertakan dalam bundel dari menu Pilih Kursus di sisi kanan. Saat membuat daftar kursus, ingatlah untuk membuat bundel yang masuk akal dengan mengelompokkan kursus terkait. Ini akan meningkatkan pengalaman belajar siswa dan meningkatkan kemungkinan mereka membeli paket tersebut.

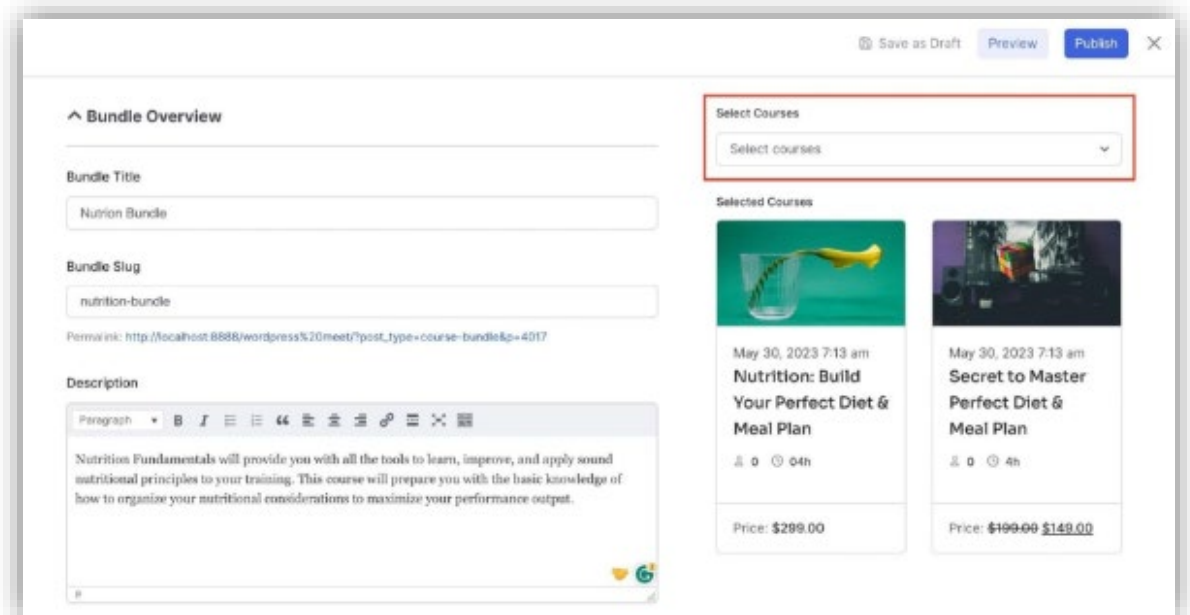

Bundle Thumbnail: Atur gambar fitur untuk paket kursus.

Harga Reguler Subtotal: Harga Reguler Subtotal dari bundel akan dihitung secara otomatis berdasarkan kursus yang ditambahkan.

Bundle Sale Price: Tentukan harga diskon di mana bundle akan dijual.

Select Ribbon to Display: Pilih bagaimana Anda ingin menampilkan diskon dari opsi drop-down:

- Show Discount % Off: Menampilkan diskon sebagai persentase.
- Show Discounted Amount (\$): Menampilkan jumlah diskon dalam dolar.
- Tampilkan Tidak Ada: Jangan tampilkan pita diskon.

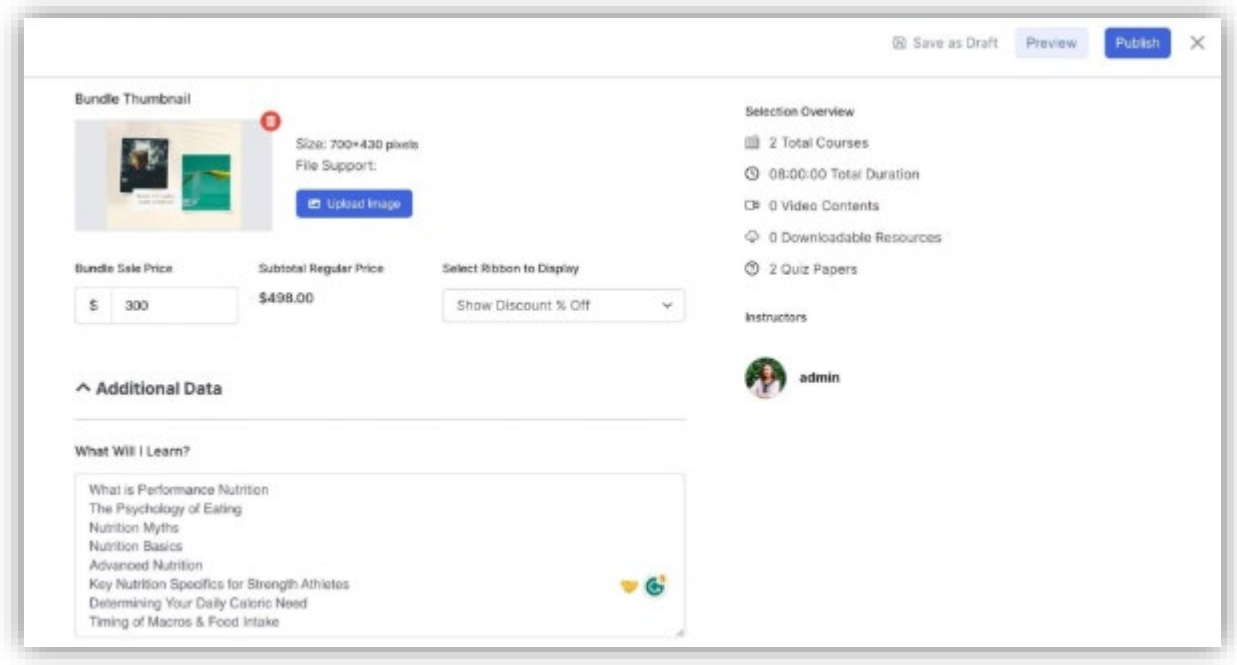

Tekan Terbitkan untuk menyimpan dan menerbitkan bundel kursus.

Catatan*: jika sudah ada siswa yang terdaftar dalam paket kursus, Anda tidak dapat menambah atau menghapus kursus dari paket.*

## **Bundel Kursus / Bundling**

Seperti inilah paket kursus yang baru dibuat bagi calon pelajar.

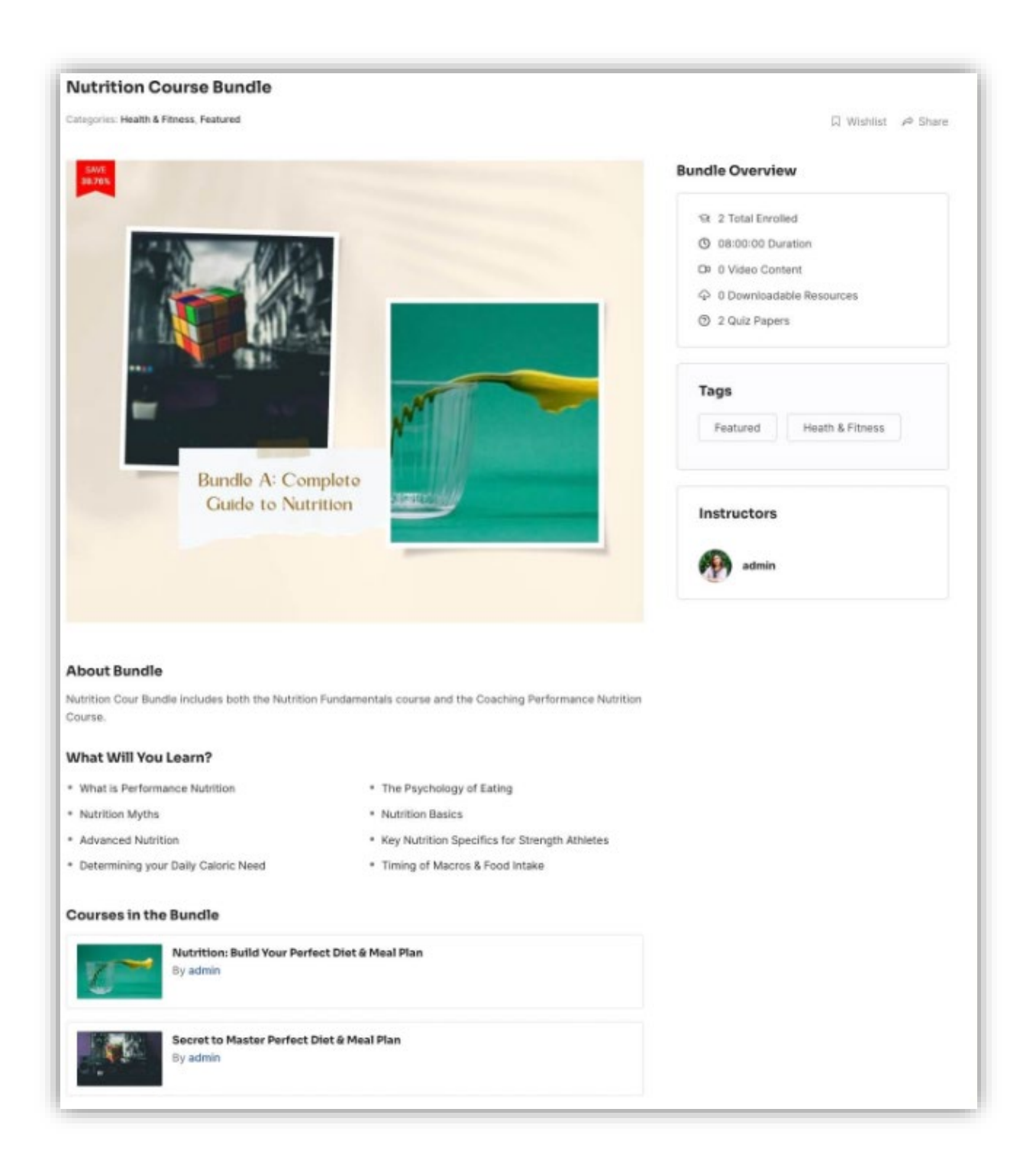